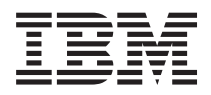

System i Hálózat E-mail

*6. változat 1. kiadás*

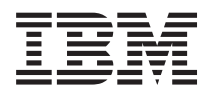

System i Hálózat E-mail

*6. változat 1. kiadás*

### **Megjegyzés**

Jelen leírás és a tárgyalt termék használatba vétele előtt feltétlenül olvassa el a ["Nyilatkozatok"](#page-58-0) oldalszám: 53 részben leírtakat.

Ez a kiadás az IBM i5/OS (termékszám: 5761-SS1) V6R1M0 változatára, és minden ezt követő kiadásra és módosításra vonatkozik mindaddig, amíg az újabb kiadások ezt másként nem jelzik. Ez a változat nem fut minden csökkentett utasításkészletű (RISC) rendszeren illetve a CISC modelleken.

# **Tartalom**

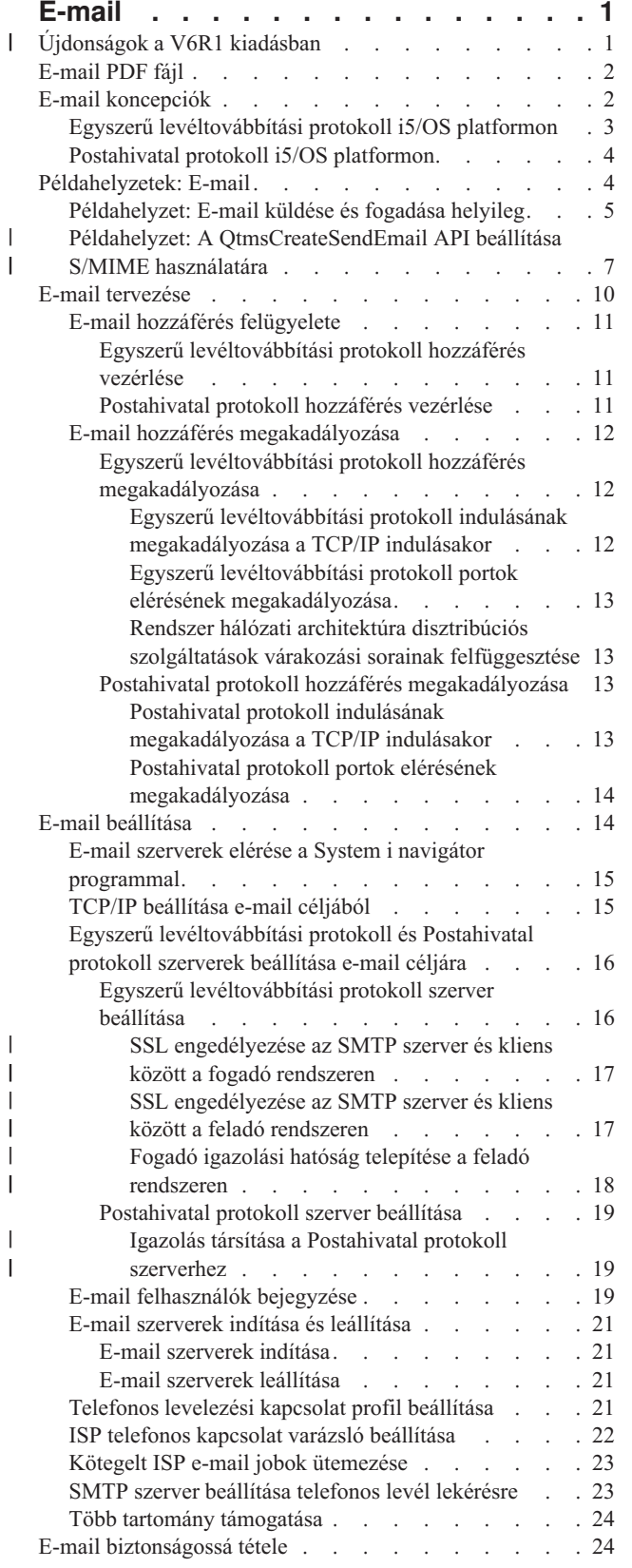

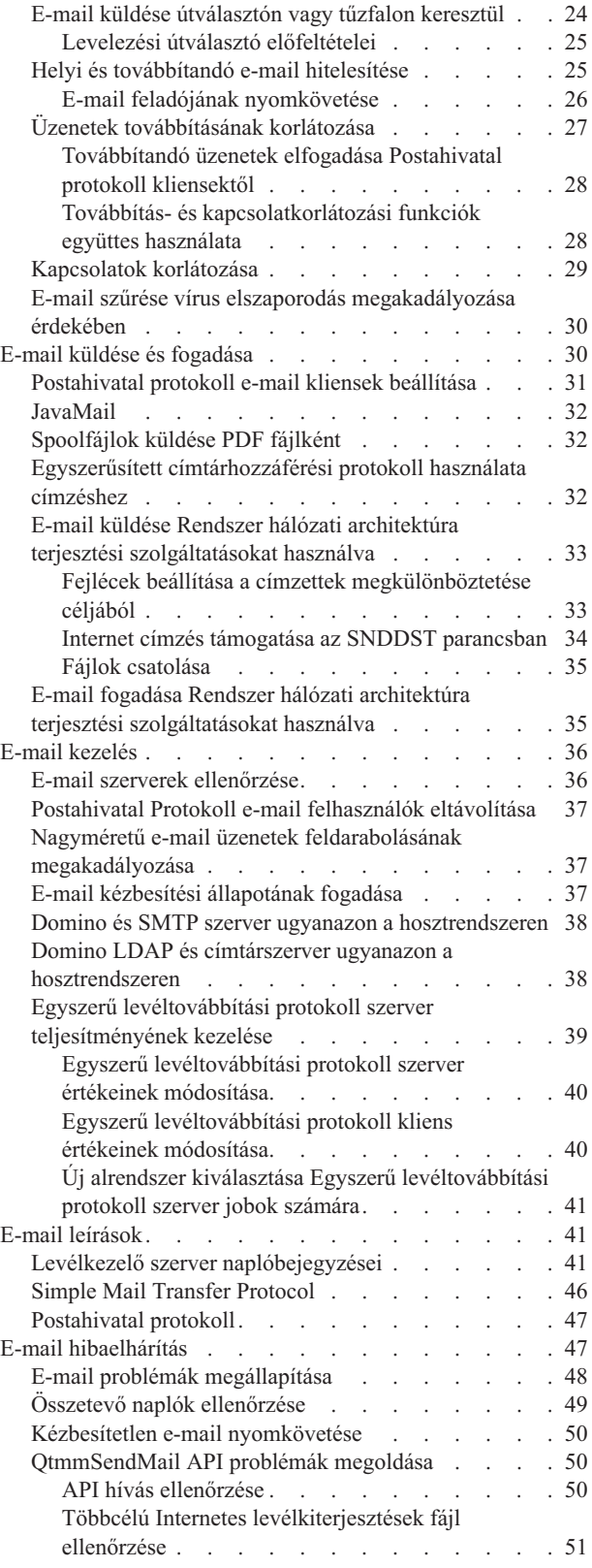

| |

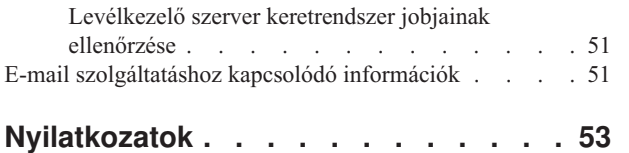

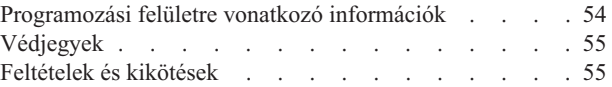

# <span id="page-6-0"></span>**E-mail**

Az itt található információkat a rendszeren lévő e-mail szolgáltatások tervezésére, használatára, kezelésére és hibaelhárítására vonatkoznak.

Az itt leírtak feltételezik, hogy korábban már dolgozott i5/OS rendszeren és ismeri a TCP/IP, az Egyszerű levéltovábbítási protokoll (SMTP), valamint az e-mail alapfogalmakat.

#### **Újdonságok a V6R1 kiadásban** |

Az alábbiakban a V6R1 kiadásban található E-mail témakör gyűjtemény új vagy jelentősen megváltozott információiról olvashat. | |

#### **SMTP S/MIME támogatás** |

A biztonságos/Többcélú Internetes levélkiterjesztések (S/MIME) protokoll az e-mail feladójának ellenőrzésére |

használható, amikor egyetlen Egyszerű levéltovábbítási protokoll (SMTP) kézbesítés több tranzakciót tartalmaz. A protokoll segítségével az e-mail aláírható vagy titkosítható. Az S/MIME támogatást az új QtmsCreateSendEmail API | |

biztosítja. |

Az alábbi témakörök az S/MIME meghatározását és az új API beállításának lépéseit mutatják be példahelyzeten | keresztül: |

| • "E-mail [koncepciók"](#page-7-0) oldalszám: 2

v "Példahelyzet: A [QtmsCreateSendEmail](#page-12-0) API beállítása S/MIME használatára" oldalszám: 7 |

#### **SMTP hitelesítés és SSL/TLS támogatás** |

Az SMTP hitelesítéssel az e-mail feladója kinyomozható. Az i5/OS SMTP szerver ezenkívül Védett socket réteg (SSL) | vagy Szállítási réteg biztonság (TLS) által védett szekciókat is támogat. |

- v "Egyszerű [levéltovábbítási](#page-16-0) protokoll hozzáférés vezérlése" oldalszám: 11 |
- v "E-mail feladójának [nyomkövetése"](#page-31-0) oldalszám: 26 |

## **POP SSL/TLS támogatás** |

Az i5/OS Postahivatal protokoll (POP) szerver mostantól támogatja az SSL/TLS szekciókat. A szerver képes a | felhasználói azonosítók és jelszavak titkosítására. |

| . ["Postahivatal](#page-36-0) protokoll e-mail kliensek beállítása" oldalszám: 31

### **Mi jelzi a változásokat és új részeket?** |

Annak érdekében, hogy nyilvánvaló legyen, hogy a dokumentumban hol történt változtatás, jelzéseket láthat a | dokumentumban: |

- 1 A > kép jelzi az új vagy módosított információk kezdetét.
- A « kép jelöli az új vagy megváltozott információk végének helyét.

A PDF fájlokban felülvizsgálati jeleket (|) láthat a bal margónál az új és módosított információk mellett. |

Ha a kiadás újdonságaival és módosításaival kapcsolatban további információkra van szüksége, akkor tekintse meg a |

Jegyzék a felhasználóknak című dokumentumot. |

## <span id="page-7-0"></span>**E-mail PDF fájl**

Ezek az információk PDF fájl formátumban is megtekinthetők és kinyomtathatók.

A dokumentum PDF változatának megtekintéséhez vagy letöltéséhez válassza ki az E-mail (kb. 692 KB) hivatkozást.

### **PDF fájlok mentése**

A PDF fájl munkaállomáson történő mentése megjelenítés vagy nyomtatás céljából:

- 1. Kattintson a jobb egérgombbal a PDF hivatkozásra a böngészőben.
- 2. Kattintson a PDF helyi mentésére szolgáló opcióra.
- 3. Válassza ki azt a könyvtárat, ahová menteni kívánja a PDF fájlt.
- 4. Kattintson a **Mentés** gombra.

### **Adobe Acrobat Reader letöltése**

Ezen PDF fájlok megtekintéséhez és nyomtatásához a rendszeren telepített Adobe Reader alkalmazással kell

rendelkeznie. Ingyenes példánya az Adobe [webhelyről](http://www.adobe.com/products/acrobat/readstep.html) (www.adobe.com/products/acrobat/readstep.html) letölthető.

### **Kapcsolódó hivatkozás**

"E-mail [szolgáltatáshoz](#page-56-0) kapcsolódó információk" oldalszám: 51

Termék kézikönyvek, IBM Redbooks kiadványok, webhelyek és egyéb információs központ témakörgyűjtemények is tartalmaznak olyan információkat, amelyek az E-mail témakörgyűjteményre vonatkozó információkat tartalmaznak. A PDF fájlokat megtekintheti vagy kinyomtathatja.

## **E-mail koncepciók**

Az elektronikus levelezés (e-mail) az üzletmenet létfontosságú eszköze. Az i5/OS operációs rendszer az e-mailek zavartalan és hatékony áramlását a hálózaton protokollok (például Egyszerű levéltovábbítási protokoll (SMTP) és Postahivatal protokoll (POP)) segítségével biztosítja.

### **Terjesztési módszerek**

Ezek a kiegészítő e-mail fogalmak egyéb terjesztési módszereket tárgyalnak:

v Többcélú Internetes levélkiterjesztések (MIME)

A MIME az eltérő fájlformátumok rendszerezésének szabványos módszere. Az SMTP 7 bites, maximum 1000 karakter sor hosszúságú ASCII szövegre van korlátozva. A MIME kifejlesztése a továbbfejlesztett fájltípusok - mint például RTF, képállományok, audio és video fájlok - támogatásához történt. A MIME a bináris adatfájlokat úgy kódolja, hogy azok egyszerű SMTP adatok legyenek. Fejlécek segítségével megkülönbözteti a különböző fájltípusokat az üzeneten belül, mielőtt elküldi az SMTP segítségével. A kliens azután veszi ezt az üzenetet, és a fájl olvasásához dekódolja a megfelelő fájltípusokat a MIME fejlécek értelmezése révén.

| • S/MIME

| | |

A Secure/MIME a MIME protokoll védett változata, amely a felhasználók számára titkosított és elektronikusan aláírt levelezési üzenetek küldését teszi lehetővé még akkor is, ha a felhasználók különböző levelezési programokat használnak.

• AnyMail/400 keretrendszer

Az SMTP felől a helyi felhasználóknak (a rendszeren postafiókkal rendelkező felhasználók) bejövő minden levelet az AnyMail/400 keretrendszer dolgoz fel. A levelező szerver keretrendszere egy terjesztési struktúra, amely lehetővé teszi az elektronikus levelek terjesztését. A levelező szerver keretrendszere hívja a be- vagy kilépési programokat az adott levéltípus kezeléséhez.

v Systems Network Architecture terjesztési szolgáltatások (SNADS)

<span id="page-8-0"></span>Az SNADS olyan IBM aszinkron terjesztési szolgáltatás, amely az elektronikus levelek hálózaton belüli fogadására, továbbítására és küldésére szabályrendszert határoz meg. Ebben a témakörben az SNADS olyan felhasználói profilra utal, amelyben az **Előnyben részesített cím** beállítás értéke **Felhasználói azonosító/Cím**. Az előnyben részesített cím megmondja a levélkezelő szerver keretrendszernek, hogy melyik mezőt használja a címzéshez a rendszer terjesztési katalógusból.

### **Kapcsolódó fogalmak**

"E-mail küldése és fogadása" [oldalszám:](#page-35-0) 30

A rendszere levélkezelő szerver és bejegyzett e-mail felhasználókkal (SNADS, POP vagy Lotus felhasználók) rendelkezik. Akár a POP, akár az SNADS kliens segítségével a felhasználók küldhetnek, fogadhatnak és olvashatnak e-maileket.

### **Kapcsolódó feladatok**

"Rendszer hálózati architektúra disztribúciós szolgáltatások várakozási sorainak [felfüggesztése"](#page-18-0) oldalszám: 13 Felfüggesztheti a Rendszer hálózati architektúra disztribúciós szolgáltatások (SNADS) sorokat, amelyeket az SMTP alkalmazás használ fel az elektronikus levelek terjesztésére. Ez a lehetőség további védelmet jelent az elektronikus levelek terjesztésének korlátozásában.

## **Egyszerű levéltovábbítási protokoll i5/OS platformon**

Az Egyszerű levéltovábbítási protokoll (SMTP) az a protokoll, amely az operációs rendszer számára e-mail küldését és fogadását lehetővé teszi.

Az SMTP alapjában véve a küldemény végpont-végpont jellegű kézbesítése az egyik levélkezelő szerverről a másikra. Az SMTP küldő (a kliens) és a címzett SMTP fogadó (a szerver) között közvetlen összeköttetés van. Az SMTP kliens a küldőnél megtartja a küldeményt addig, amíg sikeresen át nem viszi és át nem másolja azt az SMTP fogadónak (szerver).

Az operációs rendszeren lévő SMTP támogatja jegyzetek, üzenetek és ASCII szöveges dokumentumok terjesztését. Az SMTP a Többcélú Internetes levélkiterjesztések (MIME) protokoll segítségével a sima szövegtől eltérő formátumokat is támogatja. A MIME a leveleket fejléccel küldő Internet szabvány, ahol a fejléc leírja a levélüzenetek tartalmát a fogadó kliensnek. Ezek az üzenetek tartalmazhatnak videót, audiót vagy bináris részeket.

### **SMTP e-mail kézbesítés bemutatása**

Azért, hogy az elektronikus posta elérje a címzettet, az SMTP-nek képesnek kell lenni az elektronikus posta továbbítására a megfelelő hoszt és a rajta található felhasználói azonosító számára. Tegyük fel, hogy a levelet a bobsmith@mycompany.com címre küldjük.

Az SMTP először ellenőrzi, hogy az elektronikus posta címzettje a helyi szerver felhasználója-e? Ha az SMTP meghatározza, hogy nem az, akkor az elektronikus postát a következő gazdarendszernek továbbítja. A következő hoszt lehet, hogy a végső, de az is lehet, hogy nem a végső lesz. Az SMTP meghatározza a hoszt nevét az SMTP protokollban lévő címzési információból.

Az SMTP azután feloldja a hoszt címét a Tartománynév-rendszer (DNS) szerver vagy a helyi hoszttábla segítségével. A hosztnév az, amelyet az emberek a posta nyilvántartásuk (mycompany.com) részeként használnak, illetve az az IP cím, amelyet az SMTP használ a megfelelő levélkezelő szerver megkereséséhez, amelyhez a postát fogja küldeni (192.1.1.10).

- 1. Ha az SMTP szerver a hosztnevekhez tartozó címeket a helyi hoszttáblából keresi ki, akkor az IPv6 címek figyelmen kívül maradnak.
- 2. Ha bármely beállított DNS szerver IPv6 címekkel rendelkezik, akkor minden beállított DNS szervernek támogatnia kell a rekurziót az olyan e-mail tartományok feloldása érdekében, amelyekhez a beállított szerverek nem rendelkeznek jogosultsággal.

Ezek a témakörök az SMTP-re vonatkozó DNS-hez tartoznak:

v Tartománynév-rendszer tartomány beállítása

<span id="page-9-0"></span>v Levelezési és levéltovábbító (MX) rekordok

Bejövő elektronikus posta esetén az SMTP szerver először a cél hoszt nevét konvertálja Internet protokoll (IP) címre. Az álnév funkció miatt a szerver több hosztnévvel is rendelkezhet. Ennek következtében az SMTP szerver socket csatolót használ annak meghatározásához, hogy az IP cím a csatoló által a helyi hoszt számára használt címek egyike-e.

### **Kapcsolódó fogalmak**

DNS

Posta és MX rekordok

### **Kapcsolódó feladatok**

Tartománynév-rendszer tartomány beállítás

"E-mail beállítása" [oldalszám:](#page-19-0) 14

Ha e-mailt kíván beállítani a rendszeren, akkor először TCP/IP protokollt, valamint Egyszerű levéltovábbítási protokoll (SMTP) és Postahivatal protokoll (POP) szervereket kell konfigurálnia, majd el kell indítania az e-mail szervereket.

## **Postahivatal protokoll i5/OS platformon**

A Postahivatal protokoll (POP) szerver a Postahivatal protokoll 3. verziószámú levelezési felület i5/OS megvalósítása.

A POP szerver elektronikus postaládákat biztosít a rendszeren, amelyekből a kliensek lekérhetik leveleiket. A POP3 protokollt támogató minden posta kliens használhatja ezt a szervert, mint például a Netscape Mail, az Outlook Express vagy az Eudora. A kliensek tetszőleges platformon futhatnak (például Windows, Linux, AIX vagy Macintosh).

A POP szerver ideiglenes területként szolgál a levelek számára mindaddig, amíg a levelező kliens be nem tölti őket. Amikor a levelező kliens a szerverhez kapcsolódik, lekérdezi saját postaládájának tartalmát, hogy megnézze, van-e letöltendő levele. Ha van, akkor egyszerre egy levelet kér le. Miután az üzenet letöltésre kerül, a kliens rendszerint utasítja a szervert, hogy az üzenetet jelölje ki törlésre a kliens szekció befejezésekor. A kliens beolvassa a postaládában lévő összes üzenetet, majd kiad egy parancsot, amely megmondja a szervernek, hogy törölje az összes, törlésre kijelölt üzenetet, majd kapcsolódjon le a kliensről.

A POP kliens *ige* jellegű parancsokat használ a POP szerverrel való kommunikálásra. A POP szerver által ezen az operációs rendszeren támogatott parancsszavak leírását a Postahivatal protokoll témakörben találja.

### **Kapcsolódó feladatok**

"E-mail szerverek elérése a System i navigátor [programmal"](#page-20-0) oldalszám: 15

A System i navigátor programot Egyszerű levéltovábbítási protokoll (SMTP) és Postahivatal protokoll (POP) e-mail szerverek beállítására és kezelésére is használhatja.

"Egyszerű [levéltovábbítási](#page-21-0) protokoll és Postahivatal protokoll szerverek beállítása e-mail céljára" oldalszám: 16 Az e-mail használatához be kell állítani az Egyszerű levéltovábbítási protokoll (SMTP) és a Postahivatal protokoll (POP) szervereket a rendszeren.

### **Kapcsolódó hivatkozás**

["Postahivatal](#page-52-0) protokoll" oldalszám: 47

A Postahivatal protokoll (POP) 3. verziószámú levelezési felület az RFC 1939 (POP3), RFC 2449 (POP3 kiterjesztési mechanizmus) és az RFC 2595 (TLS használata IMAP, POP3 és ACAP protokollokkal) dokumentumokban van meghatározva. Az RFC az Internet szabványok fejlődésének meghatározására szolgáló mechanizmus.

### **Kapcsolódó tájékoztatás**

 $\mathbb{R}^*$  RFC [index](http://www.rfc-editor.org/rfcsearch.html)

## **Példahelyzetek: E-mail**

Ezek a példahelyzetek az e-mail helyi felhasználók közötti feldolgozását, valamint a QtmsCreateSendEmail API | beállítását mutatják be S/MIME használatára. |

# <span id="page-10-0"></span>**Példahelyzet: E-mail küldése és fogadása helyileg**

Ez a példahelyzet az e-mail helyi felhasználók közötti feldolgozását mutatja be.

## **Helyzet**

Schmidt Judit, emberi erőforrás igazgató üzenetet küld Samu Józsefnek, a jogi osztályra. Mindketten az Aranyember Kft. központi irodaházában dolgoznak. A következő folyamatot végigkövetve, megismerheti, hogyan kezeli a rendszer az e-mailt.

A példa céljai a következők:

- v Demonstrálja, hogyan kapcsolódnak egymáshoz az e-mail kliensek és a szerverek, és hogyan dolgozzák fel az üzenetet
- v A levél elküldéséhez használja az SMTP szervert
- v A levelet egy POP felhasználónak kézbesítse

### **Részletek**

Judit Netscape levelező klienst használ. Megírja az üzenetet és elküldi SamuJozsef@aranyember.com címre. Az alábbi ábra azt az útvonalat szemlélteti, amit a levelezési üzenet bejár a hálózaton.

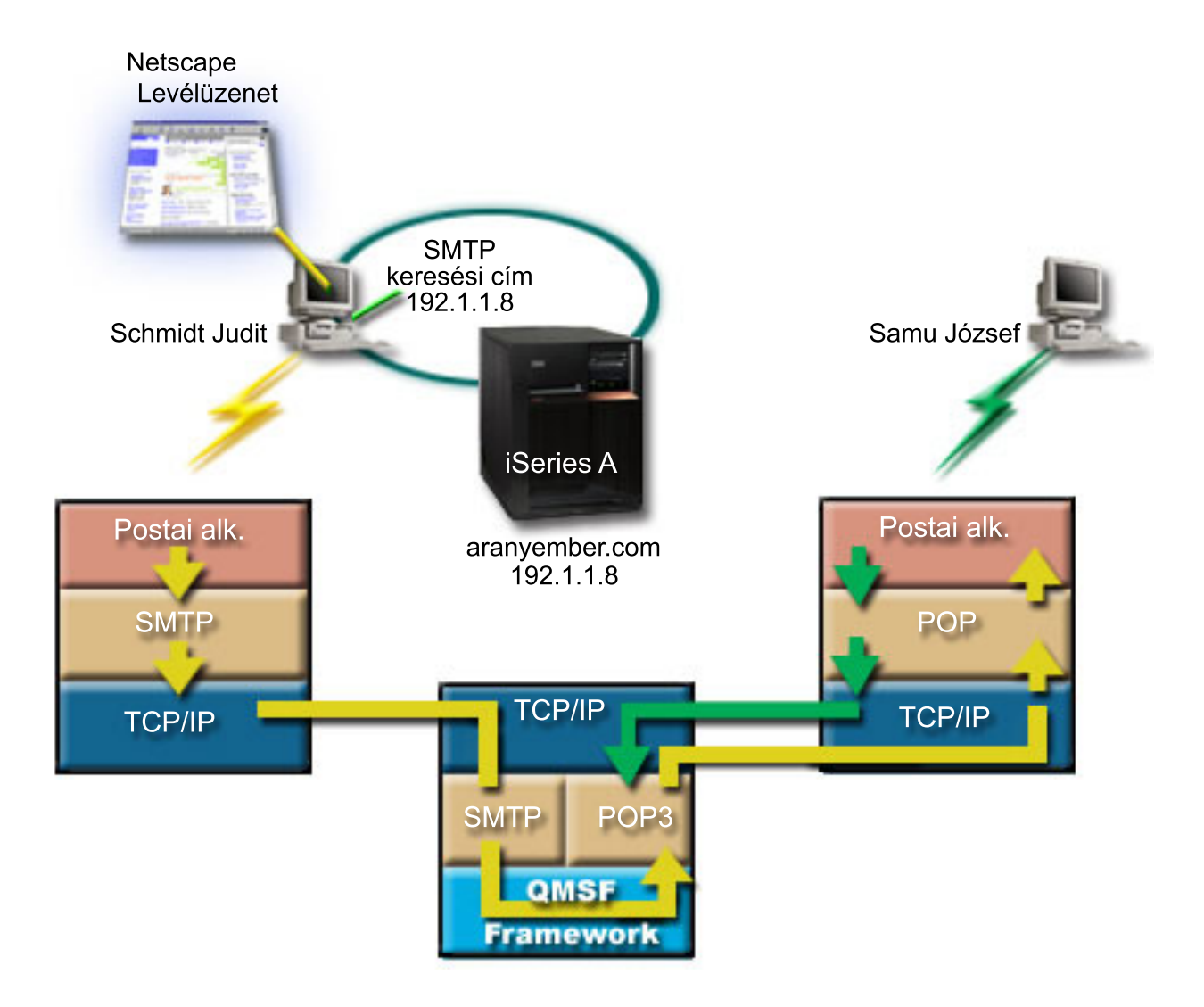

*1. ábra: Hálózati konfiguráció - minta*

Az alábbi szöveg annak az útvonalnak az egyes fázisait írja le, amit a levelezési üzenet bejár a hálózaton.

### **1. fázis: SMTP kliens az SMTP szervernek**

A Judit PC-jén lévő SMTP kliens előveszi azokat a konfigurációs adatokat, amelyeket a kimenő szerver és az azonosítás céljára megadott. Az azonosítás mező a **Feladó** címét tartalmazza. A kimenő szerver az a hoszt, amellyel felvette a kapcsolatot a PC SMTP kliens. Mivel a címet tartományként írta be, az SMTP kliens lekérdezi a Tartománynév-rendszer (DNS) szervert, hogy megkapja az SMTP szerver IP címét, és felismerje, hogy ez 192.1.1.8.

Az SMTP kliens felveszi a kapcsolatot az SMTP szerverrel az SMTP porton (25-ös port a 192.1.1.8 címen). A kliens és a szerver közötti dialógus SMTP protokoll szerint folyik. Az SMTP szerver elfogadja a postai küldeményt, így az üzenet a klienstől a szerverre kerül TCP/IP kapcsolaton keresztül.

## **2. fázis: Az SMTP szerver kézbesíti az üzenetet a POP szervernek**

Az SMTP szerver megvizsgálja a címzett tartományát, hogy az helyi-e. Mivel helyi, a levelet kiírja egy integrált fájlrendszer fájlba, majd az üzenetet elhelyezi a QMSF sorba a QMSF keretrendszer Üzenet létrehozása alkalmazás programozási felülete (API) segítségével. A QMSF keretrendszer lehetővé teszi az e-mail továbbítását, a kilépési programok hívását, illetve bizonyos levél típusok kezelését. Az üzenet József címét SMTP formátumúnak azonosítja, <span id="page-12-0"></span>így a keretrendszer az SMTP címfelbontási programot hívja. A program ismét ellenőrzi, hogy az üzenet helyi-e. Mivel helyi, a rendszer továbbítási címjegyzék (az adatok bevitelére a WRKDIRE parancs szolgál) segítségével megkeresi a címzett SMTP címét. Megtalálja József címét, valamint úgy találja, hogy a levelezési szolgáltatás szintje a felhasználóhoz tartozó címtár bejegyzésben lévő rendszerüzenet tároló; ezért POP fiókként ismeri fel azt. Azután az SMTP címfelbontási program hozzáadja a saját profil információit az üzenethez. Ez POP helyi kézbesítésként jelöli meg a feladatot. A QMSF keretrendszer ezután meghívja a POP helyi kézbesítés végprogramot, amely megkeresi a profil információkat és az integrált fájlrendszeri fájl nevét, továbbá kézbesíti a levelet József postaládájába.

## **3. fázis: A POP kliens lekéri József levelét a POP szerverről**

Valamivel később József elhatározza, hogy levelezési kliensével (Netscape) megnézi leveleit. A PC-jén lévő POP kliens úgy van konfigurálva, hogy a POP szervert aranyember.com címen SamuJozsef felhasználói névvel és jelszóval (\*\*\*\*\*\*) ellenőrzi. A tartománynév ismét IP címmé alakul át (DNS segítségével). A POP kliens felveszi a kapcsolatot a POP szerverrel a POP port és a POP3 protokoll segítségével. Az operációs rendszeren található POP szerver ellenőrzi, hogy a postaláda felhasználóneve és jelszava megegyezik-e egy i5/OS felhasználói profillal és jelszóval. Az ellenőrzés után a profil nevét használja a rendszer József postaládájának megkereséséhez. A POP kliens betölti az üzenetet, és visszaküld egy kérést a POP szervernek, hogy törölje a levelet a POP postaládából. Az üzenet ezután megjelenik a Netscape kliensben, hogy József elolvashassa.

### **Kapcsolódó fogalmak**

"E-mail tervezése" [oldalszám:](#page-15-0) 10 Mielőtt beállítja az elektronikus levelezést, készítsen egy alapszintű tervet arról, hogyan fogja ezt használni a rendszerén.

### **Kapcsolódó hivatkozás**

"Simple Mail Transfer Protocol" [oldalszám:](#page-51-0) 46

Az Egyszerű levéltovábbítási protokoll (SMTP) egy TCP/IP protokoll, amellyel elektronikus postát küldhet és fogadhat. Jellemzően együtt használjuk POP3 vagy Internetes üzenethozzáférési protokollal. Az üzenetek a szerveren lévő postaládában tárolódnak, és rendszeres időközönként letöltődnek a szerverről a felhasználóhoz.

### ["Postahivatal](#page-52-0) protokoll" oldalszám: 47

A Postahivatal protokoll (POP) 3. verziószámú levelezési felület az RFC 1939 (POP3), RFC 2449 (POP3 kiterjesztési mechanizmus) és az RFC 2595 (TLS használata IMAP, POP3 és ACAP protokollokkal) dokumentumokban van meghatározva. Az RFC az Internet szabványok fejlődésének meghatározására szolgáló mechanizmus.

## **Példahelyzet: A QtmsCreateSendEmail API beállítása S/MIME** | **használatára** |

Ez a példahelyzet a QtmsCreateSendEmail konfigurálását mutatja be secure/MIME (S/MIME) használatához. |

#### **Helyzet** |

A Kovács János nevű felhasználó, akinek felhasználói azonosítója jkovacs, a QtmsCreateSendEmail alkalmazás | programozási felületet S/MIME használatára szeretné beállítani. Az S/MIME a programból végzett e-mail küldésnek | sokkal biztonságosabb módja, mint a QtmmSendMail API használata. |

### **Részletek** |

Aláírt és titkosított levelek küldéséhez Jánosnak a következő opciókat kell az i5/OS V6R1 változatot futtató | rendszerére telepítenie: |

- | i5/OS PASE (5761-SS1 33. opció)
- | Digitális igazolás kezelő (5761-SS1 34. opció)
- | OpenSSL (5733-SC1 1. opció)

## <span id="page-13-0"></span>**Felhasználói igazolástároló létrehozása** |

Az S/MIME használata a felhasználói igazolások egyfajta lerakatát követeli meg, amit felhasználó igazolástárolónak | neveznek. Az operációs rendszeren a felhasználói igazolások a *userid*.usrcrt elnevezési megállapodást használják. Az | igazolások a /qibm/userdata/icss/cert/download/client katalógusban találhatóak. |

Jánosnak a felhasználói igazolástárolót saját felhasználói profiljához kell beállítania, amely alatt a levelezési üzeneteket | létrehozó és elküldő jobok futnak. A felhasználói igazolástároló kezelésére a Digitális igazolás kezelőt (DCM) | használhatja. |

- Felhasználói igazolástároló létrehozásához tegye a következőket: |
- 1. Hozzon létre alkatalógust a felhasználói profil nevét használva: |
	- cd /qibm/userdata/icss/cert/download/client mkdir jkovacs

| |

- 2. Webböngészője segítségével menjen a rendszeren található System i feladatok oldalra, ami a következő címen érhető el: http://*saját\_rendszer\_neve*: 2001. | |
- 3. A DCM felhasználói felület eléréséhez válassza ki a **Digitális igazolás kezelő** elemet a System i feladatok oldalon található terméklistából. A bal oldali ablakrészen kattintson az **Új igazolástároló létrehozása** elemre. | |
- 4. Az Új igazolástároló létrehozása oldalon válassza ki az **Egyéb rendszer igazolástároló** elemet, majd kattintson a **Folytatás** lehetőségre. | |
- 5. Az Igazolás létrehozása új igazolástárolóban oldalon válassza ki a **Nem - Ne hozzon létre igazolást az igazolástárolóban** lehetőséget. | |
- 6. Az Igazolástároló neve és jelszava oldalon állítsa be az igazolástároló elérési útját és jelszavát. Az igazolástároló elérési útját úgy állítsa be, hogy a felhasználói azonosítóját tartalmazza. János például a tároló elérési útját a következőre állítja be: /qibm/userdata/icss/cert/download/client/jkovacs/jkovacs.kdb. | | |

### **Feladó felhasználói igazolásának exportálása System i rendszerbe** |

János Internet Explorer (IE) 6 webböngészőt használ. A feladó felhasználói igazolása az igazolási hatóságtól (CA) kerül beszerzésre és telepítve lesz az IE 6 termékben. |  $\blacksquare$ 

A feladó felhasználói igazolásának exportálásához a System i platformra, János a következőket teszi: |

- 1. Az IE ablakban az **Eszközök** → **Internetbeállítások** menüpontot választja ki. |
- 2. A **Tartalom** lapon az **Igazolások** elemre kattint. |
- 3. A **Személyes** lapon kiválasztja a feladó igazolást és az **Exportálás** lehetőségre kattint. |
- 4. Az Üdvözli az igazolás exportálása varázsló oldalon rákattint a **Tovább** gombra. |
- 5. A Magánkulcs exportálása oldalon az **Igen, exportálja a magánkulcsot** lehetőséget választja ki, majd a **Tovább** gombra kattint. | |
- 6. Az Exportfájl formátuma oldalon kiválasztja az **Erős védelem engedélyezése (IE 5.0, NT 4.0 SP4 vagy újabb változat szükséges)** lehetőséget a **Személyes információcsere - PKCS #12 (.PFX)** lehetőség alatt. | |
- 7. A Jelszó oldalon megadja az igazolás jelszavát. |
- 8. Az Exportálandó fájl oldalon megadja az exportálni kívánt fájl nevét, például C:\temp\jkovacscert.pfx, majd a **Tovább** gombra kattint. | |
- 9. Az Igazolás exportálása varázsló befejezése oldalon a **Befejezés** gombra kattint. |
- 10. A jkovacscert.pfx felhasználói igazolást ASCII módú FTP segítségével elküldi a System i platformra. Ebben a példában azt feltételeztük, hogy a fájl a System i integrált fájlrendszer /home/jkovacs rendszerkatalógusába kerül | |
- elküldésre. Az igazolás importálásával kapcsolatos részleteket a "Feladó igazolás [importálása](#page-14-0) System i [rendszerbe"](#page-14-0) oldalszám: 9 helyen találja. | |

## <span id="page-14-0"></span>**Címzett felhasználói igazolásainak exportálása System i rendszerbe** |

- A címzett felhasználói igazolásának exportálásához a System i platformra, János a következőket teszi: |
- 1. Az IE ablakban az **Eszközök** → **Internetbeállítások** menüpontot választja ki. |
- 2. Az Internetbeállítások oldal **Tartalom** lapjára kattint, majd rákattint az **Igazolások** elemre. |
- 3. Az Internetbeállítások oldal **Személyes** lapján kiválasztja az igazolást, majd az **Exportálás** lehetőségre kattint. |
- Ha több igazolás létezik, akkor Jánosnak a lépés 3 és lépés 7 közötti utasításokat minden igazolás esetében meg kell ismételnie.
- 4. Az Üdvözli az igazolás exportálása varázsló oldalon rákattint a **Tovább** gombra. |
- 5. Az Exportfájl formátuma oldalon a **DER kódolt bináris X.509 (.CER)** lehetőséget választja ki. |
- 6. Az Exportálandó fájl oldalon megadja az exportálni kívánt fájl nevét, például C:\temp\cimzettfelhasznalo.cer, majd a **Tovább** gombra kattint. | |
- 7. Az Igazolás exportálása varázsló befejezése oldalon a **Befejezés** gombra kattint. |
- 8. A cimzett.cet felhasználói igazolást ASCII módú FTP segítségével elküldi a System i platformra. Ebben a példában azt feltételeztük, hogy a fájl a System i integrált fájlrendszer /home/jkovacs rendszerkatalógusába kerül elküldésre. A címzett igazolás importálásával kapcsolatos részleteket a "Címzett igazolás importálása System i rendszerbe" helyen találja. | | | |
- 9. Az előző lépéseket minden címzett esetében meg kell ismételni, aki az S/MIME szolgáltatásban felhasználásra kerül. | |

#### **Feladó igazolás importálása System i rendszerbe** |

- Ezután Jánosnak a saját felhasználói igazolását és magánkulcsát importálnia kell a felhasználói igazolástárolóba DCM segítségével. Az importált igazolás jelszavának a kulcstároló jelszavával meg kell egyeznie. Azon felhasználók igazolásait is importálnia kell, akiknek e-mailt kíván küldeni. | | |
- 1. Webböngészője segítségével menjen a rendszeren található System i feladatok oldalra, ami a következő címen érhető el: http://*saját\_rendszer\_neve*: 2001. | |
- 2. A DCM felhasználói felület eléréséhez válassza ki a **Digitális igazolás kezelő** elemet a System i feladatok oldalon található terméklistából. | |
- 3. Az Igazolástároló kiválasztása oldalon válassza ki az **Egyéb rendszer igazolástároló** elemet, majd kattintson a **Folytatás** lehetőségre. | |
- 4. Az Igazolástároló és jelszó oldalon adja meg igazolástárolójának elérési útját és fájlnevét, valamint a jelszót, majd kattintson a **Folytatás** lehetőségre.János esetében a fájlnév /qibm/userdata/icss/cert/download/client/jkovacs/ jkovacs.kdb. | |
- | 5. Bontsa ki az **Igazolások kezelése** → **Igazolás importálása** elemet. A feladó igazolásának importálásához válassza ki a **Szerver vagy kliens** lehetőséget. Kattintson a **Folytatás** gombra.  $\overline{1}$ |
- 6. A Szerver vagy kliens igazolás importálása oldalon adja meg a feladói igazolás katalógus és fájlnevét az integrált fájlrendszerben, majd kattintson a **Folytatás** lehetőségre. A "Feladó felhasználói [igazolásának](#page-13-0) exportálása System i [rendszerbe"](#page-13-0) oldalszám: 8 helyen az integrált fájlrendszeri katalógus és fájl a következő: /home/jkovacs/ jkovacscert.pfx. | | | |
- 7. Adja meg az igazolás címkéjét, azaz a feladó e-mail címét kisbetűkkel. Kattintson a **Folytatás** gombra. |
- 8. Kattintson az **OK** gombra. |

| |

|

#### **Címzett igazolás importálása System i rendszerbe** |

- A címzett igazolásának importálásához a System i platformra, tegye a következőket: |
- 1. Webböngészője segítségével menjen a rendszeren található System i feladatok oldalra, ami a következő címen érhető el: http://*saját\_rendszer\_neve*: 2001. | |
- 2. A DCM felhasználói felület eléréséhez válassza ki a **Digitális igazolás kezelő** elemet a System i feladatok oldalon található terméklistából. | |
- <span id="page-15-0"></span>3. Az Igazolástároló kiválasztása oldalon válassza ki az **Egyéb rendszer igazolástároló** elemet, majd kattintson a | **Folytatás** lehetőségre. |
- 4. Az Igazolástároló és jelszó oldalon adja meg igazolástárolójának elérési útját és fájlnevét, valamint a jelszót, majd kattintson a **Folytatás** lehetőségre.János esetében a fájlnév /qibm/userdata/icss/cert/download/client/jkovacs/ jkovacs.kdb. | | |
- 5. Bontsa ki az **Igazolások kezelése** → **Igazolás importálása** elemet. A címzett igazolásának importálásához válassza ki az **Igazolási hatóság (CA)** lehetőséget. Kattintson a **Folytatás** gombra. | |
- 6. Az Igazolási hatóság (CA) importálása oldalon adja meg a címzett igazolásának katalógus és fájlnevét az integrált fájlrendszerben, majd kattintson a **Folytatás** lehetőségre. A "Címzett felhasználói [igazolásainak](#page-14-0) exportálása System i [rendszerbe"](#page-14-0) oldalszám: 9 helyen a címzett integrált fájlrendszeri katalógusa és fájlja a következő: /home/jkovacs/cimzettfelhasznalo.cer. | | | |
- 7. Adja meg a CA igazolás címkéjét, azaz a címzett e-mail címét kisbetűkkel. Kattintson a **Folytatás** gombra. |
- 8. Az előző lépéseket minden címzett esetében meg kell ismételni, akit a feladónak használnia kell. |

### **Kapcsolódó fogalmak**

| |

- Digitális igazolás kezelő
- **Kapcsolódó hivatkozás** |
- MIME e-mail létrehozása és küldése (QtmsCreateSendEmail) API |

## **E-mail tervezése**

Mielőtt beállítja az elektronikus levelezést, készítsen egy alapszintű tervet arról, hogyan fogja ezt használni a rendszerén.

Az e-mail beállításának megkezdése előtt válaszoljon az alábbi kérdésekre:

- 1. Milyen az én e-mail címem?
- 2. Mi az IP címe az én Tartománynév-szerveremnek (DNS)?
- 3. Van nekem tűzfalam? Ha a válasz igen, mi az IP címe?
- 4. Van nekem proxy szerverem, útválasztóm vagy továbbítóm? Ha a válasz igen, mi az IP címe?
- 5. Fogok használni Domino adatbázist?
- 6. Fogok használni i5/OS POP szervert a levelek fogadásához?

Érdemes lehet az e-mail működéséről szóló alapinformációkat elolvasni az e-mail példahelyzet című részben.

Ha a Domino szervert és az i5/OS SMTP szervert egyaránt használni fogja, akkor olvassa el a Domino és SMTP szerver ugyanazon a hosztrendszeren témakört. A Domino termékkel kapcsolatos további információkat a Domino témakörben vagy a Lotus Domino for i5/OS webhelyen talál.

Ha nem tervezi SMTP vagy POP szerver használatát, tiltsa le őket, nehogy valakik használják a tudtán kívül.

### **Kapcsolódó fogalmak**

["Példahelyzet:](#page-10-0) E-mail küldése és fogadása helyileg" oldalszám: 5

Ez a példahelyzet az e-mail helyi felhasználók közötti feldolgozását mutatja be.

Domino

### **Kapcsolódó feladatok**

"E-mail beállítása" [oldalszám:](#page-19-0) 14

Ha e-mailt kíván beállítani a rendszeren, akkor először TCP/IP protokollt, valamint Egyszerű levéltovábbítási protokoll (SMTP) és Postahivatal protokoll (POP) szervereket kell konfigurálnia, majd el kell indítania az e-mail szervereket.

"Domino és SMTP szerver ugyanazon a [hosztrendszeren"](#page-43-0) oldalszám: 38 Ha Domino alkalmazást és Egyszerű levéltovábbítási protokoll (SMTP) alkalmazást ugyanazon a rendszeren futtat, akkor ajánlott mindkettőt külön IP címhez hozzákötni.

### <span id="page-16-0"></span>**Kapcsolódó tájékoztatás**

Lotus [Domino](http://www.ibm.com/servers/eserver/iseries/domino/) for i5/OS

## **E-mail hozzáférés felügyelete**

A rossz indulatú támadások elleni védekezés érdekében felügyelnie kell, hogy ki érheti el rendszerét e-mailen keresztül.

Ez a rész az e-mail szerverek elárasztás és spam elleni védelméhez nyújt tippeket.

#### **Kapcsolódó fogalmak**

Független lemeztár példák

"E-mail problémák [megállapítása"](#page-53-0) oldalszám: 48

Egyszerű lépésekkel meghatározhatja, hogy mi okozza a levelezési problémát.

### **Kapcsolódó feladatok**

"Üzenetek [továbbításának](#page-32-0) korlátozása" oldalszám: 27

Ha meg szeretné akadályozni, hogy bizonyos személyek az e-mail szerverét spam vagy nagy mennyiségű, tömeges e-mail küldésére használják, akkor a továbbítás korlátozási funkciók segítségével megadhatja, hogy rendszerét ki használhatja üzenettovábbításra. Ha azonban az üzenetek továbbítását korlátozza, akkor e-mail hitelesítést nem használhat.

["Kapcsolatok](#page-34-0) korlátozása" oldalszám: 29

A rendszer biztonságának biztosítása érdekében meg kell akadályoznia olyan felhasználók csatlakozását, akik az e-mail szerver kínálta lehetőségekkel visszaélhetnek.

### **Kapcsolódó tájékoztatás**

AS/400 Internet Security: [Protecting](http://www.redbooks.ibm.com/abstracts/sg244929.html) Your AS/400 from HARM in the Internet

### **Egyszerű levéltovábbítási protokoll hozzáférés vezérlése**

Ha meg akarja védeni a szervert a rosszindulatú és nem kívánatos levelek (spam) özönétől, akkor az Egyszerű levéltovábbítási protokoll (SMTP) hozzáférést vezérelnie kell.

Ha meg akarja engedni az SMTP klienseknek, hogy elérjék a rendszert, akkor a szervert a következők feladatok elvégzésével kell védeni támadások ellen:

- v Ha lehetséges, kerülje az \*ANY \*ANY bejegyzés használatát a rendszer terjesztési katalógusban. Ha a szerveren nincs \*ANY \*ANY bejegyzés, akkor nehezebb megkísérelni az SMTP használatát olyan valaki számára, aki elárasztaná a szervert üzenetekkel vagy túlterhelné a hálózatot. A rendszer vagy hálózat elárasztása akkor fordul elő, amikor a háttértár megtelik olyan nem-kívánatos levelekkel, amelyek a rendszerén keresztül más rendszerhez vannak irányítva.
- v Állítson be kellő küszöbértékeket a lemeztárakra (ASP), ami megakadályozza, hogy egy felhasználó elárassza a szervert nem-kívánatos objektumokkal. Az ASP tárak küszöbértékeit rendszer szervizeszközök (SST) vagy kijelölt szervizeszközök (DST) segítségével jelenítheti meg és állíthatja be.
- v Hangolja be az Előindított job bejegyzés módosítása (CHGPJE) parancs által létrehozható előindított jobok maximális számát. Ez korlátozni fogja a szolgáltatás megbénítása támadás során létrehozott jobok számát. A maximális küszöbérték alapértelmezett beállítása 256.
- v A továbbítások és a kapcsolatok korlátozásával akadályozza meg, hogy a kívülállók felhasználva a kapcsolatot nem-kívánatos leveleket (spam) küldhessenek.
- v i5/OS V6R1 változatot futtató rendszereken a spam úgy akadályozható meg, ha e-mail küldéshez hitelesítést követel | meg. Ha a távoli szerver hitelesítés követel meg, akkor a helyi szerverén beállíthatja a hitelesítést. |

### **Kapcsolódó hivatkozás**

SMTP attribútumok módosítása (CHGSMTPA) parancs |

### **Postahivatal protokoll hozzáférés vezérlése**

A rendszer biztonsága érdekében vezérelnie kell a Postahivatal protokoll (POP) hozzáférést.

<span id="page-17-0"></span>Megadhatja, hogy a POP szerver használjon-e titkosítást a POP adatfolyamok biztosítása érdekében, a felhasználói |

- azonosítókat és jelszavakat is beleértve. A titkosítást Védett socket réteg (SSL) vagy Szállítási réteg biztonság (TLS) |
- biztosítja. Ha jelezni kívánja, hogy a védett POP szekciók támogatottak-e, akkor állítsa be a POP szerver attribútumok |
- módosítása (CHGPOPA) CL parancs ALWSSL paraméterét. |

Ha meg akarja engedni a POP klienseknek, hogy elérjék a rendszert, akkor a következő biztonsági szempontokra legyen tekintettel:

v A POP szerver hitelesítési szolgáltatást nyújt azoknak a klienseknek, akik megkísérlik elérni postaládáikat. A kliens elküldi a felhasználói azonosítót és a jelszót a szervernek. | |

A POP levélkezelő szerver ellenőrzi a felhasználói azonosítót és a jelszót az adott felhasználóra vonatkozó i5/OS felhasználói profil és jelszó alapján. Mivel arra nincs ráhatása, hogy a POP kliens hogyan tárolja a felhasználói azonosítókat és jelszavakat, esetleg létrehozhat egy olyan speciális felhasználói profilt, amely nagyon korlátozott jogokkal bír a rendszeren. A felhasználói profilban beállíthatja a következő értékeket annak megakadályozása céljából, hogy valaki párbeszédes szekcióban használja a felhasználói profilt:

Állítsa be a kezdeti (INLMNU) menüt \*SIGNOFF értékre

Állítsa be a kezdeti (INLPGM) programot \*NONE értékre

Állítsa be a képességek korlátozását (LMTCPB) \*YES értékre

- v Állítson be megfelelő küszöbértékeket a lemeztárakra (ASP), ami megakadályozza, hogy a rosszindulatú betolakodó elárassza a szervert nem-kívánatos objektumokkal. Az ASP küszöbérték megakadályozza, hogy a rendszernek le kelljen állni azért, mert az operációs rendszer nem rendelkezik elegendő munkaterülettel. Az ASP-k küszöbértékeit a Rendszer szervizeszközök (SST) vagy a Kijelölt szervizeszközök (DST) segítségével jelenítheti meg és állíthatja be.
- v Meg kell győződni arról, hogy az ASP küszöbérték megakadályozza-e a szerver elárasztását, de arról is meg kell győződni, hogy a rendszer rendelkezik-e elegendő hellyel a posta megfelelő tárolására és kézbesítésére. Ha a szerver nem tudja kézbesíteni a postát, mert a rendszer nem rendelkezik elegendő hellyel az ideiglenes levelek számára, akkor ez integritási problémát jelent a felhasználók számára. Amikor a rendszertár használati foka magas, a posta futása leáll.

A tárterület jellemzően nem jelentős probléma. Ha a kliens fogadja a levelet, akkor a levélkezelő szerver törli azt a rendszerből.

### **Kapcsolódó fogalmak**

"E-mail problémák [megállapítása"](#page-53-0) oldalszám: 48 Egyszerű lépésekkel meghatározhatja, hogy mi okozza a levelezési problémát.

## **E-mail hozzáférés megakadályozása**

A rendszer használatától függően, esetleg meg kívánja akadályozni a felhasználókat abban, hogy elérjék a leveleket az SMTP és a POP szervereken keresztül. Az elektronikus levelek elérését letilthatja teljes egészében is, vagy csak alkalmilag.

### **Egyszerű levéltovábbítási protokoll hozzáférés megakadályozása**

Ha nem szeretné, hogy bárki Egyszerű levéltovábbítási protokoll (SMTP) segítségével leveleket küldjön rendszerére vagy rendszeréről, akkor akadályozza meg az SMTP szerver futását.

Alapértelmezés szerint az SMTP úgy van beállítva, hogy automatikusan elindul a TCP/IP indításakor. Ha az SMTP használatát egyáltalán nem tervezi, akkor ne állítsa be azt a rendszeren (illetve másnak se engedje annak beállítását).

### **Egyszerű levéltovábbítási protokoll indulásának megakadályozása a TCP/IP indulásakor:**

Időnként ugyan szükséges lehet az Egyszerű levéltovábbítási protokoll (SMTP) használata, de ugyanakkor előfordulhat, hogy korlátozni kívánja az SMTP szerver felhasználói hozzáféréseinek számát.

Kövesse az alábbi lépéseket, hogy megakadályozza az SMTP szerver feladatok automatikus elindulását a TCP/IP indításakor:

- 1. A System i navigátor programban bontsa ki a *saját rendszer* → **Hálózat** → **Szerverek** → **TCP/IP** elemet.
- 2. Kattintson a jobb egérgombbal az **SMTP** elemre, és válassza ki a **Tulajdonságokat**.

<span id="page-18-0"></span>3. Törölje az **Indítás a TCP/IP indításakor** jelölőnégyzet kiválasztását.

### **Egyszerű levéltovábbítási protokoll portok elérésének megakadályozása:**

Szándékában állhat az SMTP portok elérhetőségének megakadályozása, hogy megvédje az Egyszerű levéltovábbítási protokoll (SMTP) szervert az ismeretlen alkalmazásoktól.

Az SMTP indításának megakadályozására, valamint annak megelőzésére, hogy egy felhasználó a rendszer által normál esetben SMTP protokollhoz használt porthoz felhasználói alkalmazást (például socket alkalmazást) társítson, tegye a következőket:

- 1. A System i navigátor programban bontsa ki a *saját rendszer* → **Hálózat** → **Szerverek** → **TCP/IP** elemet.
- 2. Kattintson a jobb egérgombbal a **TCP/IP konfiguráció** elemre, és válassza ki a **Tulajdonságokat**.
- 3. A TCP/IP konfiguráció tulajdonságok ablakban kattintson a **Port korlátozások** lapra.
- 4. A Port korlátozások lapon kattintson a **Hozzáadás** gombra.
- 5. A Port korlátozás hozzáadása lapon adja meg a következő beállításokat:
	- v **Felhasználó neve:** Adja meg a rendszer védett felhasználói profiljának nevét. (Az a felhasználói profil a védett, amely nem birtokol jogosultságokat öröklő programokat, továbbá nem rendelkezik mások által ismert jelszóval.) Automatikusan kizárja az összes többi felhasználót, amikor a portot egy adott felhasználóra korlátozza.
	- v **Kezdő port**: 25
	- v **Vég port**: 25
	- v **Protokoll**: TCP
- 6. Kattintson az **OK** gombra a korlátozás hozzáadásához.
- 7. A **Port korlátozások** lapon kattintson a **Hozzáadás** gombra, és ismételje meg az eljárást az UDP protokollra is.
- 8. Kattintson az **OK** gombra, hogy mentse a port korlátozásokat, majd zárja be a **TCP/IP konfiguráció tulajdonságok** ablakot. A port korlátozás a TCP/IP következő indításakor lép hatályba. Ha a TCP/IP aktív, amikor beállítja a port korlátozásokat, fejezze be a TCP/IP-t, majd indítsa újra.

### **Rendszer hálózati architektúra disztribúciós szolgáltatások várakozási sorainak felfüggesztése:**

Felfüggesztheti a Rendszer hálózati architektúra disztribúciós szolgáltatások (SNADS) sorokat, amelyeket az SMTP alkalmazás használ fel az elektronikus levelek terjesztésére. Ez a lehetőség további védelmet jelent az elektronikus levelek terjesztésének korlátozásában.

A terjesztési sorok felfüggesztéséhez írja be a következő parancsokat a karakter alapú kezelőfelületen:

### HLDDSTQ DSTQ(QSMTPQ)PTY(\*NORMAL) HLDDSTQ DSTQ(QSMTPQ)PTY(\*HIGH)

### **Kapcsolódó fogalmak**

"E-mail [koncepciók"](#page-7-0) oldalszám: 2

Az elektronikus levelezés (e-mail) az üzletmenet létfontosságú eszköze. Az i5/OS operációs rendszer az e-mailek zavartalan és hatékony áramlását a hálózaton protokollok (például Egyszerű levéltovábbítási protokoll (SMTP) és Postahivatal protokoll (POP)) segítségével biztosítja.

### **Postahivatal protokoll hozzáférés megakadályozása**

Ha nem akarja, hogy bárki Postahivatal protokollt (POP) használjon a rendszere eléréséhez, akkor akadályozza meg a POP szerver futtatását.

Ha a POP használatát egyáltalán nem tervezi, akkor ne állítsa be azt a rendszeren (illetve másnak se engedje annak beállítását).

### **Postahivatal protokoll indulásának megakadályozása a TCP/IP indulásakor:**

<span id="page-19-0"></span>Időnként ugyan szükséges lehet a Postahivatal protokoll (POP) használata, de ugyanakkor előfordulhat, hogy korlátozni kívánja a POP szerver felhasználói hozzáféréseinek számát.

Alapértelmezés szerint a POP úgy van beállítva, hogy automatikusan elindul a TCP/IP indításakor. Kövesse az alábbi lépéseket, hogy megakadályozza a POP szerver feladatok automatikus elindulását a TCP/IP indításakor:

- 1. A System i navigátor programban bontsa ki a *saját rendszer* → **Hálózat** → **Szerverek** → **TCP/IP** elemet.
- 2. Kattintson a jobb egérgombbal a **POP** elemre, és válassza ki a **Tulajdonságokat**.
- 3. Törölje az **Indítás a TCP/IP indításakor** jelölőnégyzet kiválasztását.

#### **Postahivatal protokoll portok elérésének megakadályozása:**

Szándékában állhat a POP portok elérhetőségének megakadályozása, hogy megvédje a Postahivatal protokoll (POP) szervert az ismeretlen alkalmazásoktól.

A POP szerver indításának megakadályozására, valamint annak megelőzésére, hogy egy felhasználó a rendszer által normál esetben POP protokollhoz használt porthoz felhasználói alkalmazást (például socket alkalmazást) társítson, tegye a következőket:

- 1. A System i navigátor programban kapcsolódjon saját rendszeréhez, majd bontsa ki a **Hálózat** → **Szerverek** → **TCP/IP** elemet.
- 2. Kattintson a jobb egérgombbal a **TCP/IP konfiguráció** elemre, és válassza ki a **Tulajdonságokat**.
- 3. A TCP/IP konfiguráció tulajdonságok ablakban kattintson a **Port korlátozások** lapra.
- 4. A Port korlátozások lapon kattintson a **Hozzáadás** gombra.
- 5. A Port korlátozás hozzáadása lapon adja meg a következő beállításokat:
	- v **Felhasználó neve:** Adja meg a rendszer védett felhasználói profiljának nevét. (Az a felhasználói profil a védett, amely nem birtokol jogosultságokat öröklő programokat, továbbá nem rendelkezik mások által ismert jelszóval.) Automatikusan kizárja az összes többi felhasználót, amikor a portot egy adott felhasználóra korlátozza.
- v **Kezdő port**: 110 995

| |

- v **Vég port**: 110 995
	- v **Protokoll**: TCP
- 6. Kattintson az **OK** gombra a korlátozás hozzáadásához.
- 7. A Port korlátozások lapon kattintson a **Hozzáadás** gombra, és ismételje meg az eljárást az UDP protokollra is.
- 8. Kattintson az **OK** gombra, hogy mentse a port korlátozásokat, majd zárja be a TCP/IP konfiguráció tulajdonságok ablakot.

A port korlátozás a TCP/IP következő indításakor lép hatályba. Ha a TCP/IP aktív, amikor beállítja a port korlátozásokat, fejezze be a TCP/IP-t, majd indítsa újra.

## **E-mail beállítása**

Ha e-mailt kíván beállítani a rendszeren, akkor először TCP/IP protokollt, valamint Egyszerű levéltovábbítási protokoll (SMTP) és Postahivatal protokoll (POP) szervereket kell konfigurálnia, majd el kell indítania az e-mail szervereket.

### **Kapcsolódó fogalmak**

"Egyszerű [levéltovábbítási](#page-8-0) protokoll i5/OS platformon" oldalszám: 3

Az Egyszerű levéltovábbítási protokoll (SMTP) az a protokoll, amely az operációs rendszer számára e-mail küldését és fogadását lehetővé teszi.

"E-mail tervezése" [oldalszám:](#page-15-0) 10

Mielőtt beállítja az elektronikus levelezést, készítsen egy alapszintű tervet arról, hogyan fogja ezt használni a rendszerén.

## <span id="page-20-0"></span>**E-mail szerverek elérése a System i navigátor programmal**

A System i navigátor programot Egyszerű levéltovábbítási protokoll (SMTP) és Postahivatal protokoll (POP) e-mail szerverek beállítására és kezelésére is használhatja.

POP vagy SMTP eléréséhez a System i navigátor programban tegye a következőket:

- 1. Kattintson duplán a **Client Access Express** mappára.
- 2. Kattintson duplán a **System i navigátor** elemre. Ha a System i navigátor programot első alkalommal használja, akkor az **Új kapcsolat** ikonra kattintva hozzon létre kapcsolatot a rendszerével.
- 3. A System i navigátor programban bontsa ki a *saját rendszer* → **Hálózat** → **Szerverek** → **TCP/IP** elemet.
- 4. Kattintson duplán az **SMTP** elemre az SMTP tulajdonságok párbeszédpanel megnyitásához, vagy kattintson duplán a **POP** elemre a POP tulajdonságok párbeszédpanel megnyitásához.

### **Kapcsolódó fogalmak**

["Postahivatal](#page-9-0) protokoll i5/OS platformon" oldalszám: 4 A Postahivatal protokoll (POP) szerver a Postahivatal protokoll 3. verziószámú levelezési felület i5/OS megvalósítása.

## **TCP/IP beállítása e-mail céljából**

Mielőtt a rendszeren e-mailt konfigurálna, előtte TCP/IP protokollt kell telepítenie.

Ha a rendszeren első alkalommal állít be e-mailt, akkor tegye a következőket. Ha már konfigurált TCP/IP protokollal rendelkezik a rendszeren, akkor közvetlenül az Egyszerű levéltovábbítási protokoll (SMTP) és a Postahivatal protokoll (POP) szerverek beállításával folytathatja.

- 1. A System i navigátor programban bontsa ki a *saját rendszer* → **Hálózat** → **TCP/IP beállítása** elemet.
- 2. Kattintson a jobb egérgombbal a **Csatolókra**, majd válassza ki az **Új csatoló** elemet és az új csatolót képviselő hálózat típusát. Új TCP/IP csatoló létrehozásához kövesse a varázsló utasításait. A varázsló a következő információk megadását kéri:
	- A kapcsolat típusát
	- v A hardver erőforrást
	- A vonalleírást
	- Az IP címet
	- A hosztnevet
	- A tartománynevet

A varázsló számára megadott hoszt- és tartománynév alkotja a teljesen megadott tartománynevet. Az SMTP a más SMTP hosztokkal folytatott kommunikációhoz teljes képzésű tartománynevet igényel.

Ha például a helyi hosztnév ASHOST és a helyi tartománynév DOMAIN.COMPANY.COM, akkor a teljes képzésű tartománynév ASHOST.DOMAIN.COMPANY.COM.

- Indítandó szerverek
- 3. Miután végzett a varázslóval, kattintson a jobb egérgombbal a **TCP/IP** elemre, és válassza ki a **Tulajdonságok** elemet. A TCP/IP tulajdonságok párbeszédablak jelenik meg.
- 4. Kattintson a **Hoszttábla** lapra.
- 5. Kattintson a **Hozzáadás** gombra. Megjelenik a TCP/IP Hoszttábla bejegyzés párbeszédablak.
- 6. Írja be az Új TCP/IP csatoló varázslóban megadott IP címet és hosztnevet.
- 7. Kattintson az **OK** gombra a TCP/IP Hoszttábla bejegyzés párbeszédpanel bezárásához.
- 8. Kattintson az **OK** gombra a TCP/IP tulajdonságok párbeszédpanel bezárásához.

### **Kapcsolódó fogalmak**

"E-mail problémák [megállapítása"](#page-53-0) oldalszám: 48

Egyszerű lépésekkel meghatározhatja, hogy mi okozza a levelezési problémát.

### **Kapcsolódó feladatok**

<span id="page-21-0"></span>"Egyszerű levéltovábbítási protokoll és Postahivatal protokoll szerverek beállítása e-mail céljára"

Az e-mail használatához be kell állítani az Egyszerű levéltovábbítási protokoll (SMTP) és a Postahivatal protokoll (POP) szervereket a rendszeren.

## **Egyszerű levéltovábbítási protokoll és Postahivatal protokoll szerverek beállítása e-mail céljára**

Az e-mail használatához be kell állítani az Egyszerű levéltovábbítási protokoll (SMTP) és a Postahivatal protokoll (POP) szervereket a rendszeren.

**Megjegyzés:** Mindkét szervert (SMTP és POP) hibátlanul kell konfigurálni.

### **Kapcsolódó fogalmak**

["Postahivatal](#page-9-0) protokoll i5/OS platformon" oldalszám: 4

A Postahivatal protokoll (POP) szerver a Postahivatal protokoll 3. verziószámú levelezési felület i5/OS megvalósítása.

### **Kapcsolódó feladatok**

"TCP/IP beállítása e-mail céljából" [oldalszám:](#page-20-0) 15 Mielőtt a rendszeren e-mailt konfigurálna, előtte TCP/IP protokollt kell telepítenie.

### **Egyszerű levéltovábbítási protokoll szerver beállítása**

Amikor konfigurálta a TCP/IP-t, akkor a szerver automatikusan konfigurálta az SMTP protokollt is. Néhány SMTP tulajdonság módosításával azonban biztosítania kell még, hogy az SMTP szerver az e-maileket helyesen kezelje.

Az SMTP tulajdonságok módosításához tegye a következőket:

- 1. A System i navigátor programban bontsa ki a *saját rendszer* → **Hálózat** → **Szerverek** → **TCP/IP** elemet.
- 2. Kattintson duplán az **SMTP** elemre.
- 3. Kattintson az alábbi táblázatban felsorolt lapokra és állítsa be a mezőket a jelzett értékekre, majd hajtsa végre a következő oszlopban található műveletet. | |

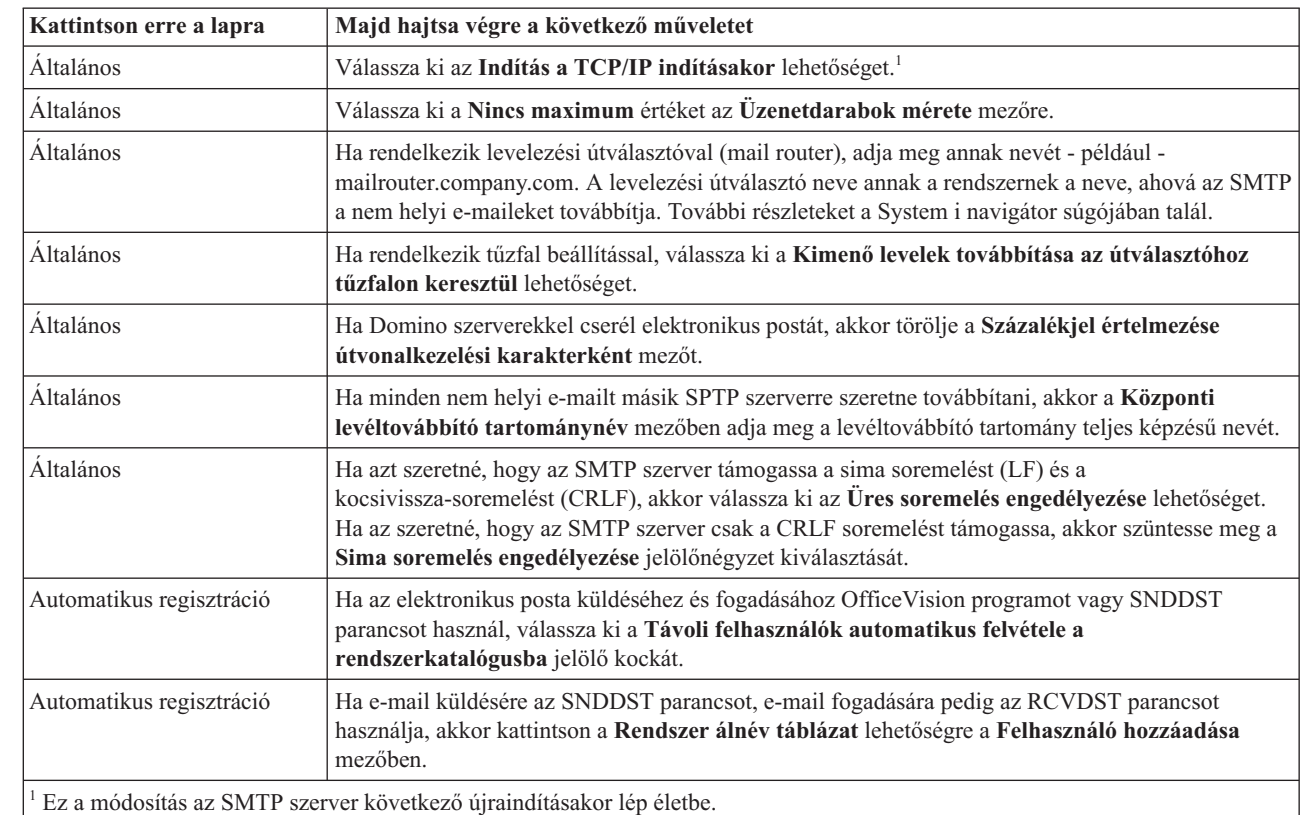

|

| |

|

<span id="page-22-0"></span>4. Kattintson az **OK** gombra a változtatások elfogadásához.

### **Kapcsolódó feladatok**

"Helyi és [továbbítandó](#page-30-0) e-mail hitelesítése" oldalszám: 25

Megakadályozhatja szervere felhasználását spam küldésére, ha az e-mailek küldéséhez hitelesítést követel meg. Ha az üzenetek továbbítását korlátozni kívánja, akkor nem követelhet meg hitelesítést. Ajánlott a hitelesítés beállítása a szerveren.

### **SSL engedélyezése az SMTP szerver és kliens között a fogadó rendszeren:** |

SSL engedélyezéséhez az SMTP szerver és kliens között a fogadó rendszeren, tegye a következőket. A példa azt | feltételezi, hogy a szerver igazolás az SMTP szerveren került létrehozásra. |

A feladat végrehajtásához győződjön meg róla, hogy csatlakozik a fogadó rendszerhez. |

### **DCM indítása és beállítása** |

- 1. A webböngészőjében csatlakozzon az SMTP szerverhez: http://*saját\_rendszer*: 2001/ |
- 2. Az i5/OS feladatok oldalon válassza ki a **Digitális igazolás kezelő** lehetőséget, majd kattintson az **Igazolástároló** | **kiválasztása** elemre. |
- 3. Az Igazolástároló kiválasztása oldalon válassza ki a **\*SYSTEM** elemet és kattintson a **Folytatás** lehetőségre. |
- 4. Az Igazolástároló és jelszó oldalon írja be az igazolástároló jelszavát. |
- 5. Bontsa ki az **Alkalmazások kezelése** → **Igazolás hozzárendelés frissítése** elemet és válassza ki a **Szerver** elemet. |
- 6. Válassza ki az **i5/OS TCP/IP SMTP szerver** lehetőséget és szükség esetén kattintson az **Igazolás hozzárendelés frissítése** elemre. | |

### **SMTP szerver beállítása** |

Az SSL támogatás engedélyezéséhez állítsa az ALWAUTH paramétert \*LCLRLY vagy \*RELAY értékre az SMTP | attribútumok módosítása (CHGSMTPA) parancs segítségével. |

- v Ha a paramétert \*RELAY értékre állítja be, akkor csak a másik SMTP szerverről küldött e-mailek fogják támogatni | az SSL használatát. |
- v Ha a paramétert \*LCLRLY értékre állítja be, akkor az MSF üzenetek ellenőrzése (VFYMSFMSG) és az Ellenőrzés | felhasználótól (VFYFROMUSR) paraméterek szintén engedélyezésre kerülnek. Az alapértelmezett érték bizonyos |
- e-mailek visszautasítását is eredményezheti. Döntse el, hogy a visszautasítások támogatását kívánja-e engedélyezni. |

### **SMTP kliens beállítása** |

A System i SMTP klienst úgy kell beállítania, hogy az képes legyen a System i SMTP fogadó szerverre bejelentkezni. |

A hoszt hitelesítési listához az SMTP listabejegyzés hozzáadása (ADDSMTPLE) CL parancs segítségével adhat hozzá | bejegyzést: |

- ADDSMTPLE TYPE(\*HOSTAUTH) |
- HOSTNAME(*sajátrendszer*.realm.com) USERNAME(receiver) |
- PASSWORD(*xxxx*) |

A nagybetűs hosztnévnek meg kell egyeznie az e-mail címmel. Ha az e-mail cím myemail@yoursystem, akkor a |

- következő bejegyzést kell hozzáadni: |
- ADDSMTPLE TYPE(\*HOSTAUTH) HOSTNAME(YOURSYSTEM) USERNAME(receiver) PASSWORD(*xxxx*) |

### **SSL engedélyezése az SMTP szerver és kliens között a feladó rendszeren:** |

A feladat végrehajtásához csatlakoznia kell a feladó rendszerhez. |

1. A webböngészőjében csatlakozzon az SMTP szerverhez: http://*saját\_rendszer*: 2001/ |

- <span id="page-23-0"></span>2. Az i5/OS feladatok oldalon válassza ki a **Digitális igazolás kezelő** lehetőséget, majd kattintson az **Igazolástároló kiválasztása** elemre. | |
- 3. Az Igazolástároló kiválasztása oldalon válassza ki a **\*SYSTEM** elemet és kattintson a **Folytatás** lehetőségre. |
- 4. Az Igazolástároló és jelszó oldalon írja be az igazolástároló jelszavát, majd kattintson a **Folytatás** lehetőségre. Ha nem, rendelkezik felhasználói igazolással vagy felhasználói igazolást kíván létrehozni, akkor hajtsa végre a lépés 5 és lépés 8 közötti utasításokat; egyébként hagyja ki a lépés 9 helyen megadott lépést. | |
- 5. Az Igazolás létrehozása oldalon válassza ki a **Felhasználói igazolás** elemet, majd kattintson a **Folytatás** lehetőségre. | |
- 6. A Felhasználói igazolás létrehozása oldalon az igazolás kötelező információs mezőit, majd kattintson a **Folytatás** lehetőségre. | |
- 7. A Lehetséges parancsfájl megsértés ablakban kattintson az **Igen** lehetőségre. |
- 8. A Felhasználói igazolás létrehozása oldalon kattintson az **OK** gombra. A rendszer a kliens felhasználói igazolását fogja használni. | |
- 9. Bontsa ki az **Alkalmazások kezelése** → **Igazolás hozzárendelés frissítése** elemet és válassza ki a **Szerver vagy kliens igazolás** elemet. | |
- 10. Az Igazolás hozzárendelés frissítése oldalon válassza ki a **Kliens** elemet, majd kattintson a **Folytatás** lehetőségre. |
- 11. Válassza ki az **i5/OS TCP/IP kliens** elemet és kattintson az **Igazolás hozzárendelés frissítése** gombra. |

### **Fogadó igazolási hatóság telepítése a feladó rendszeren:** |

|

Ha a fogadó digitális igazolást a feladó rendszer számára ismeretlen igazolási hatóság (CA) bocsátotta ki, akkor | telepítse az igazolási hatóság digitális igazolását a feladó rendszeren. |

#### **Helyi CA igazolás exportálása és elküldése a feladó rendszerre**  $\mathbf{I}$

A példa feltételezi, hogy az igazolási hatóság helyi; ez az eljárás azonban a helyi rendszer számára ismeretlen bármely | CA igazolás exportálására használható. |

### A helyi CA igazolás exportálásához tegye a következőket: |

- 1. Kattintson az **Igazolástároló kiválasztása** lehetőségre és válassza ki a **Helyi igazolási hatóság (CA)** elemet. Kattintson a **Folytatás** gombra. | |
- 2. Az Igazolástároló és jelszó oldalon írja be a jelszót. |
- 3. Bontsa ki a **Helyi CA kezelése** → **Exportálás** elemet és válassza ki a **Fájl - Exportálás fájlba** lehetőséget. Kattintson a **Folytatás** gombra. | |
- 4. Az Igazolás exportálása oldalon írja be a CA igazolás tárolására szolgáló katalógus és fájl nevét. Ha a katalógus még nem létezik, akkor a mkdir parancs segítségével hozza létre azt. | |
- 5. Az Igazolás exportálása sikeres oldalon kattintson az **OK** gombra.  $\|$
- 6. ASCII módú FTP segítségével küldje a CA igazolást a fogadó rendszerről a feladó rendszerre. |

### **CA igazolás telepítése a feladó rendszeren** |

- 1. Az Igazolástároló kiválasztása oldalon válassza ki a **\*SYSTEM** elemet és kattintson a **Folytatás** lehetőségre. |
- 2. Az Igazolástároló és jelszó oldalon írja be a jelszavát, majd kattintson a **Folytatás** lehetőségre. |
- 3. Bontsa ki az **Igazolások kezelése** → **Igazolások importálása** elemet, válassza ki az **Igazolási hatóság (CA)** lehetőséget és kattintson a **Folytatás** elemre. | |
- 4. Az Igazolási hatóság (CA) importálása oldalon írja be a CA igazolás tárolására szolgáló katalógus nevét. Kattintson a **Folytatás** gombra. | |
- 5. Rendeljen hozzá igazolás azonosítót az igazoláshoz, majd kattintson a **Folytatás** lehetőségre. A következő üzenet | jelenik meg: Az igazolás importálásra került. |
- 6. Kattintson az **OK** gombra. |

### <span id="page-24-0"></span>**Postahivatal protokoll szerver beállítása**

Konfigurálni kell a Postahivatal protokoll (POP) szervert, mielőtt segítségével leveleket postázhatna a POP klienseknek.

A POP szerver a kliens kérésére leveleket továbbít a POP kliensnek a felhasználó postaládájából. Ha rendszerét a levelezésre teljes mértékben elő kívánja készíteni, akkor a POP szervert be kell állítania.

Ha a POP szervert levelezési programokhoz - mint például a Netscape Mail vagy az Eudora Pro - konfigurálja, akkor tegye a következőket:

- 1. A System i navigátor programban bontsa ki a *saját rendszer* → **Hálózat** → **Szerverek** → **TCP/IP** elemet.
- 2. Kattintson duplán a **POP** elemre.
- 3. A mezők értékeinek beállítását a következő táblázat tartalmazza.

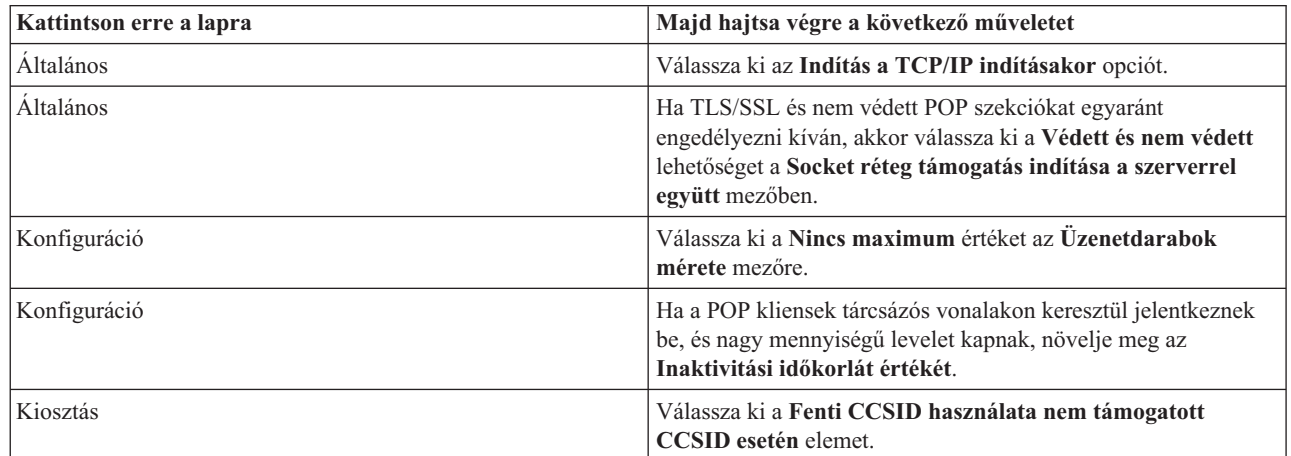

| | | |

4. Kattintson az **OK** gombra a változtatások elfogadásához.

### **Igazolás társítása a Postahivatal protokoll szerverhez:** |

Ezt a feladatot akkor hajtsa végre, ha a Postahivatal protokoll (POP) szerver alkalmazáshoz a helyi Igazolási hatóság | (CA) létrehozása során nem rendelt hozzá igazolást, illetve akkor, ha rendszerét úgy konfigurálta, hogy nyilvános | Igazolási hatóságtól kérjen igazolást. |

- 1. Indítsa el az IBM Digitális igazolás kezelőt. Ha igazolások beszerzése vagy létrehozása, illetve az igazolási rendszer bármilyen konfigurálására vagy módosítására van szükség, akkor ezt most kell elvégezni. Az igazolási rendszer beállításáról a DCM konfigurálása című témakörben olvashat. | | |
- $\overline{1}$ 2. Kattintson az **Igazolástároló kiválasztása** lehetőségre. |
- 3. Válassza ki a **\*SYSTEM** igazolástárolót. Kattintson a **Folytatás** gombra. |
- 4. Adja meg a \*SYSTEM igazolástároló megfelelő jelszavát. Kattintson a **Folytatás** gombra. |
- 5. A bal oldali navigációs menü újratöltése után bontsa ki az **Alkalmazások kezelése** kategóriát. |
- 6. Kattintson az **Igazolás hozzárendelés frissítése** hivatkozásra. |
- 7. Válassza ki a **Szerver alkalmazás** lehetőséget. Kattintson a **Folytatás** gombra. |
- 8. Válassza ki az **i5/OS TCP/IP POP szerver** elemet. |
- 9. Az **Igazolás hozzárendelés frissítése** lehetőségre kattintva rendeljen hozzá igazolást a POP szerverhez. |
- 10. Válasszon ki a listából egy tanúsítványt, amelyet a szerverhez rendel. |
- 11. Kattintson az **Új igazolás hozzárendelése** elemre. |
- 12. Ha a POP szerver igazolásainak beállítását befejezte, kattintson a **Kész** gombra. |

## **E-mail felhasználók bejegyzése**

E-mail felhasználók bejegyzéséhez felhasználói profilokat kell létrehozni.

Az i5/OS operációs rendszer felhasználói profilok segítségével azonosítja az e-mail címzettjét és feladóját. Ha azt szeretné, hogy a felhasználó része legyen e-mail rendszerének, akkor a felhasználónak a rendszeren felhasználói profillal kell rendelkeznie.

Amikor az egyes felhasználók számára felhasználói profilokat hoz létre, a felhasználót automatikusan felveszi a rendszer terjesztési címkatalógusába is. Az Egyszerű levéltovábbítási protokoll (SMTP) által is használt rendszer továbbítási címjegyzék határozza meg, hová kell a helyi elektronikus postát továbbítani.

Hajtsa végre az alábbi lépéseket, ha felhasználói profilokat kíván létrehozni a Rendszer hálózati architektúra terjesztési szolgáltatások (SNADS) és a Postahivatal protokoll (POP) levelező felhasználók számára:

- 1. A System i navigátor programban bontsa ki a *saját rendszer* → **Felhasználók és csoportok** elemet.
- 2. Kattintson a jobb egérgombbal az **Összes felhasználóra**, és válassza ki az **Új felhasználó** menüpontot.
- 3. Gépelje be a felhasználó nevét és a jelszót.

**Megjegyzés:** A POP felhasználók fogják használni ezt a jelszót, hogy elérjék POP postaládáikat.

- 4. Kattintson a **Képességek** gombra.
- 5. Kattintson a **Privilégiumok** lapra. Ellenőrizze, hogy a privilégium osztály **felhasználó**.
- 6. Kattintson az **OK** gombra.
- 7. Kattintson a **Személyi** gombra.
- 8. Kattintson a **Levelezés** lapra.

| |

|

- 9. Válassza a **Levelezés szolgáltatási szintet**.
	- v Ha a felhasználó SNADS felhasználó, akkor válassza ki a **Felhasználói index** lehetőséget.
	- v Ha a felhasználó POP3 levelezési felhasználó, akkor válassza ki a **Rendszer postaláda** lehetőséget.
- 10. Válassza ki az **Elsődleges címtípust**.
	- v Ha a felhasználója SNADS felhasználó, akkor válassza ki a **Felhasználói ID és cím** beállítást.
	- v Ha a felhasználó POP3 levelezési felhasználó, akkor válassza ki az **SMTP név** lehetőséget.
- 11. Ellenőrizze, hogy az SMTP e-mail tartomány mezőben a kívánt tartománynév látható. Az alapértelmezett név általában helyes, de ha több helyi tartománya van, esetleg módosítania kell.
- 12. Kattintson az **OK** gombra. Ha SNADS felhasználót jegyez be, akkor a bejegyzés befejeződött. POP felhasználó bejegyzése esetén, aki az i5/OS POP szervert csak e-mail fogadására fogja használni, folytassa a következő lépéssel.
- 13. Kattintson a **Jobok** gombra.
- 14. Kattintson a **Szekció indítás** lapra.
- 15. A **Kezdeti menü** mezőre válassza ki a **Kijelentkezést**. Ezzel a beállítással az e-mail lekérdezésére és a jelszó módosítására vonatkozó bejelentkezési kísérleteken kívül minden egyéb bejelentkezési kísérlet automatikusan kijelentkezteti a felhasználót a rendszerről.
- 16. Kattintson az **OK** gombra.
- 17. Kattintson az **OK** gombra.
- 18. Ismételje meg az utasításokat mindaddig, amíg az összes elektronikus posta felhasználó nem rendelkezik felhasználói profillal.

### **Kapcsolódó fogalmak**

"E-mail küldése és fogadása" [oldalszám:](#page-35-0) 30

A rendszere levélkezelő szerver és bejegyzett e-mail felhasználókkal (SNADS, POP vagy Lotus felhasználók) rendelkezik. Akár a POP, akár az SNADS kliens segítségével a felhasználók küldhetnek, fogadhatnak és olvashatnak e-maileket.

### **Kapcsolódó feladatok**

"E-mail küldése Rendszer hálózati architektúra terjesztési [szolgáltatásokat](#page-38-0) használva" oldalszám: 33 A rendszeréről e-mailt Rendszer hálózati architektúra terjesztési szolgáltatások (SNADS) kliens program segítségével is küldhet. Az elektronikus posta küldőjének helyi SNADS felhasználónak kell lenni.

## <span id="page-26-0"></span>**E-mail szerverek indítása és leállítása**

Indítsa el a szükséges szervereket, hogy bizonyos legyen benne, minden helyesen működik, és az elvégzett összes konfigurációs módosítás érvényesül. Időnként szükség lehet a szerverek újraindítására. Ez elvégezhető a szerverek leállításával, majd a szerverek indítását eredményező lépések ismételt elvégzésével.

### **Kapcsolódó feladatok**

"E-mail szerverek [ellenőrzése"](#page-41-0) oldalszám: 36

Az elektronikus postával kapcsolatos általános problémák egyike az, hogy a megfelelő szerverek nincsenek elindítva. Az e-mail szerverek használata előtt állapotok ellenőrzésével győződjön meg róla, hogy hogy futnak-e.

### **E-mail szerverek indítása**

A szerverek elindításával rendszeréből e-mail szervert hozhat létre bejegyzett e-mail felhasználókkal.

A szerverek indításához kövesse ezeket a lépéseket:

- 1. A System i navigátor programban bontsa ki a *saját rendszer* → **Hálózat** elmet.
- 2. Kattintson a jobb egérgombbal a **TCP/IP konfiguráció** elemre, és válassza ki a **Tulajdonságokat**. A TCP/IP konfiguráció tulajdonságai párbeszédablak nyílik meg.
	- v Ha a TCP/IP állapota Elindítva, kattintson az **OK** gombra, és folytassa a következő lépéssel.
	- v Ha nem, kattintson a **Mégsem** gombra a TCP/IP konfiguráció tulajdonságok párbeszédpanel bezárásához, majd kattintson a jobb egérgombbal a **TCP/IP konfigurációra** és válassza a **Start** gombot. Kattintson az **OK** gombra, amikor befejezte.
- 3. Bontsa ki a **Szerverek** → **TCP/IP** elemet. Ha az SMTP és a POP szerverek nincsenek elindítva, akkor indítsa el őket az alábbi lépésekkel:
	- a. Kattintson a jobb egérgombbal az **SMTP** elemre, és válassza ki a **Start** gombot.
	- b. Kattintson a jobb egérgombbal a **POP** elemre, és válassza ki a **Start** gombot.
- 4. Nyissa meg a karakteres felületet és írja be az STRMSF parancsot a Levélkezelő szerver keretrendszer indításához.
- 5. Ha SNADS funkciót is használ, gépelje be az STRSBS QSNADS parancsot a QSNADS alrendszer elindításához.

Ezzel elindította szervereit és rendszere most már bejegyzett e-mail felhasználókkal rendelkező e-mail szervert működtet.

### **E-mail szerverek leállítása**

Az e-mail szerverek leállításához használhatja a System i navigátor programot.

A szerverek leállításához kövesse ezeket a lépéseket:

- 1. A System i navigátor programban bontsa ki a *saját rendszer* → **Hálózat** → **Szerverek** → **TCP/IP** elemet.Ha az SMTP és a POP szerverek el vannak indítva, akkor állítsa le őket az alábbi lépésekkel:
	- a. Kattintson a jobb egérgombbal az **SMTP** elemre, és válassza ki a **Stop** gombot.
	- b. Kattintson a jobb egérgombbal a **POP** elemre, és válassza ki a **Stop** gombot.
- 2. Nyissa meg a karakteres felületet és írja be az ENDMSF parancsot a Levélkezelő szerver keretrendszer befejezéséhez.
- 3. Ha SNADS funkciót is használ, gépelje be az ENDSBS QSNADS parancsot a QSNADS alrendszer leállításához.

## **Telefonos levelezési kapcsolat profil beállítása**

Ha nem rendelkezik AT&T Global Network támogatással, akkor először konfigurálnia kell egy Telefonos kapcsolati profilt.

A telefonos (tárcsázós) kapcsolati profil manuális létrehozásához hajtsa végre a következő lépéseket:

**Megjegyzés:** Ha rendelkezik AT&T Global Network támogatással, akkor kihagyhatja az ISP telefonos kapcsolat konfigurálása varázslót.

1. A System i navigátor programban bontsa ki a *saját rendszer* → **Hálózat** → **Távoli elérés szolgáltatás** elemet.

- <span id="page-27-0"></span>2. Kattintson a jobb egérgombbal a **Fogadó kapcsolati profilokra**, és válassza ki az **Új profilt**.
- 3. Válassza ki a **PPP** típust a **Protokoll típusára**.
- 4. Válassza ki a **Kapcsolt vonalat** a **Kapcsolat típusára**.
- 5. Bontsa ki a **TCP/IP konfigurációt**, és válassza ki a **Kapcsolatokat**.
- 6. Bontsa ki a **Szerverek** → **TCP/IP** elemet.
- 7. Kattintson a jobb egérgombbal az **SMTP** elemre, és válassza ki a **Tulajdonságokat**.
- 8. Kattintson az **Ütemező** lapra. Jelölje be az **Ütemező indítása az SMTP indításakor** jelölő négyzetet, és adja meg a létrehozott kapcsolati profilt.
- 9. Kattintson az ETRN lapra, és válassza ki az **ETRN (Telefonos levél lekérdezés) támogatása** jelölő négyzetet. Kattintson a **Hozzáadás** gombra, hogy megadja a szolgáltató (ISP) kimenő szerverének címére vonatkozó tartománynevet.
- 10. Engedélyezze a tűzfalat, és mutasson rá az Internet szolgáltató (ISP) kimenő levelező szerverére.
- 11. Folytassa a varázslóval egy új ISP telefonos kapcsolat létrehozása végett.

### **Kapcsolódó feladatok**

"ISP telefonos kapcsolat varázsló beállítása"

Konfigurálnia kell egy telefonos kapcsolati profilt mielőtt használná az Egyszerű levéltovábbítási protokoll (SMTP) ütemező funkcióját, hogy nagy mennyiségű levelet küldhessen Internet szolgáltatón keresztül.

## **ISP telefonos kapcsolat varázsló beállítása**

Konfigurálnia kell egy telefonos kapcsolati profilt mielőtt használná az Egyszerű levéltovábbítási protokoll (SMTP) ütemező funkcióját, hogy nagy mennyiségű levelet küldhessen Internet szolgáltatón keresztül.

Az ISP telefonos kapcsolati profilt az Internet szolgáltató (ISP) telefonos kapcsolat varázsló segítségével állíthatja be.

### **Előfeltételek:**

Ha nem rendelkezik AT&T Global Network támogatással, akkor olvassa el előzetesen a Telefonos kapcsolati profil beállítása részt.A kapcsolat varázsló biztosítja a posta (SMTP és POP) szerverek IP címeit, a hozzájuk rendelt tartománynevet, a nyilvántartásnevet, valamint a jelszót.

A varázsló futtatásához és az SMTP ütemező konfigurálásához kövesse ezeket a lépéseket:

- 1. A System i navigátor programban bontsa ki a *saját rendszer* → **Hálózat** → **Távoli elérés szolgáltatás** elemet.
- 2. Kattintson a jobb egérgombbal a **Kezdeményező kapcsolati profilokra** és válassza ki az **Új AT&T Global Network telefonos kapcsolat** elemet.
- 3. Az üdvözlő ablakban kattintson a **Következő** gombra az elindítás érdekében.
- 4. Az **Alkalmazás típusa** ablakban válassza ki a **Levéltovábbítási alkalmazást**, és kattintson a **Következő** gombra.
- 5. Folytassa a varázslóban egy újabb AT&T Global Network telefonos kapcsolat beállításával.

Amikor konfigurálta a telefonos kapcsolatot, készen áll a Kötegelt ISP e-mail feladatok ütemezése című részben leírtak végrehajtására.

### **Kapcsolódó feladatok**

["Telefonos](#page-26-0) levelezési kapcsolat profil beállítása" oldalszám: 21

Ha nem rendelkezik AT&T Global Network támogatással, akkor először konfigurálnia kell egy Telefonos kapcsolati profilt.

"Kötegelt ISP e-mail jobok [ütemezése"](#page-28-0) oldalszám: 23

Az összeköttetés létrehozásához szükséges idő korlátozása érdekében ütemezheti a telefonos levelezési feladatokat úgy, hogy az Internet szolgáltatóhoz (ISP) csak szabályos időközönként kapcsolódjanak. Az SMTP ütemező segítségével állíthatja be azt az időközt, amilyen gyakran szeretné, ha rendszere az Internet szolgáltatóhoz csatlakozna és a cég e-mailjeit elküldené.

## <span id="page-28-0"></span>**Kötegelt ISP e-mail jobok ütemezése**

Az összeköttetés létrehozásához szükséges idő korlátozása érdekében ütemezheti a telefonos levelezési feladatokat úgy, hogy az Internet szolgáltatóhoz (ISP) csak szabályos időközönként kapcsolódjanak. Az SMTP ütemező segítségével állíthatja be azt az időközt, amilyen gyakran szeretné, ha rendszere az Internet szolgáltatóhoz csatlakozna és a cég e-mailjeit elküldené.

### **Előfeltételek:**

A kapcsolat konfigurálásához használja az ISP telefonos kapcsolat varázslót.

Hajtsa végre a következő lépéseket ahhoz, hogy beállítsa az SMTP ütemezőt az elektronikus posta ISP-hez küldésére:

- 1. A System i navigátor programban bontsa ki a *saját rendszer* → **Hálózat** → **Szerverek** → **TCP/IP** elemet.
- 2. Kattintson duplán az **SMTP** elemre.
- 3. Kattintson az **Ütemező** lapra.
- 4. Jelölje be az **Ütemező indítása az SMTP indításakor** jelölőkockát.
- 5. Válassza ki a **Pont-pont kapcsolati profilt**, amelyet az AT&T Global Network telefonos kapcsolat varázslóval állított be, vagy válasszon ki egy manuálisan konfigurált **Pont-pont kapcsolati profilt**.
- 6. Állítsa be a **Levéltovábbítási időközt** olyan értékre (percekben), ahogy szeretné, hogy az SMTP továbbítsa a sorba állított elektronikus postáját.
- 7. Ha az ISP nem az AT&T Global Network ügyfele, jelölje be az **ETRN kiadása a távoli szerverhez csatlakozáskor** jelölőnégyzetet.
- 8. Írja be a bejövő levelek ISP szerverére vonatkozó Szerver IP cím értéket, valamint a Regisztrált ISP hoszt.tartományt, amelyre az SMTP szerver ki fogja adni az ETRN-t.
- 9. Kattintson az **OK** gombra.

### **Kapcsolódó feladatok**

"ISP telefonos kapcsolat varázsló beállítása" [oldalszám:](#page-27-0) 22

Konfigurálnia kell egy telefonos kapcsolati profilt mielőtt használná az Egyszerű levéltovábbítási protokoll (SMTP) ütemező funkcióját, hogy nagy mennyiségű levelet küldhessen Internet szolgáltatón keresztül.

"SMTP szerver beállítása telefonos levél lekérésre"

Az Egyszerű levéltovábbítási protokoll (SMTP) szerver segítségével fogadhatja a távoli, telefonos eléréssel rendelkező telephelyek leveleit.

## **SMTP szerver beállítása telefonos levél lekérésre**

Az Egyszerű levéltovábbítási protokoll (SMTP) szerver segítségével fogadhatja a távoli, telefonos eléréssel rendelkező telephelyek leveleit.

A rendszernek rögzített IP címmel és DNS bejegyzéssel kell rendelkeznie. Ezenkívül minden hoszt.tartománynak, amelynek leveleit a távoli telefonos szerverek fogják lekérni, erre a rendszerre mutató MX bejegyzéssel is rendelkeznie kell DNS rendszerben. A rendszernek továbbá álneveket is tartalmaznia kell ezekhez a hoszt-tartományokhoz a saját helyi hoszt-táblájában. Ha a távoli telefonos szerverek az i5/OS operációs rendszeren futnak, akkor ütemezett, kötegelt ISP e-mail jobokhoz is konfigurálni kell azokat.

Ha távoli telefonos levélkezelő szerverektől kíván e-mail kéréseket fogadni, akkor tegye a következőket:

- 1. A System i navigátor programban bontsa ki a *saját rendszer* → **Hálózat** → **Szerverek** → **TCP/IP** elemet.
- 2. Kattintson duplán az **SMTP** elemre.
- 3. Kattintson az **ETRN** lapra.
- 4. Válassza ki az **ETRN (Telefonos levél lekérdezés) támogatása** jelölő négyzetet.
- 5. Kattintson a **Hozzáadás** gombra, hogy megadja az ISP hoszt hoszt- és tartománynevét. Ezt lehet, hogy többször kell végrehajtani, ha több posta szerver kéri leveleit.
- 6. Kattintson az **OK** gombra.

### <span id="page-29-0"></span>**Kapcsolódó feladatok**

"Kötegelt ISP e-mail jobok [ütemezése"](#page-28-0) oldalszám: 23

Az összeköttetés létrehozásához szükséges idő korlátozása érdekében ütemezheti a telefonos levelezési feladatokat úgy, hogy az Internet szolgáltatóhoz (ISP) csak szabályos időközönként kapcsolódjanak. Az SMTP ütemező segítségével állíthatja be azt az időközt, amilyen gyakran szeretné, ha rendszere az Internet szolgáltatóhoz csatlakozna és a cég e-mailjeit elküldené.

## **Több tartomány támogatása**

Ha Internet szolgáltató (ISP) funkciókat kíván megvalósítani, akkor az Egyszerű levéltovábbítási protokoll (SMTP) szervert több tartomány támogatására is beállíthatja.

Ahhoz, hogy az SMTP szerver az ISP funkciókat valósíthasson meg, az SMTP szervernek látszólag több tartományban kell működnie. Az SMTP kliens fogja a konfigurációs információt felhasználni, hogy tudja, melyik csatolóhoz kell kapcsolódnia e-mail küldésekor, és melyik levelet kell helyinek tekinteni (saját magának feloldani és elküldeni), vagy továbbküldeni a tűzfal konfigurált levelezési démonjának.

- 1. A System i navigátor programban bontsa ki a *saját rendszer* → **TCP/IP** → **Hálózat** elemet.
- 2. Kattintson a jobb egérgombbal az **SMTP** elemre, és válassza ki a **Tulajdonságokat**.
- 3. Kattintson a **Több tartomány** lapra.
- 4. Kattintson a **Hozzáadásra**, hogy megadja a támogatni kívánt tartományokat és csatolókat.
- 5. Kattintson az **OK** gombra.

### **Kapcsolódó fogalmak**

"Levelezési útválasztó [előfeltételei"](#page-30-0) oldalszám: 25 A témakör ismerteti az e-mail útválasztó konfigurálása előtti teendőket.

## **E-mail biztonságossá tétele**

Az e-mail szolgáltatás biztonságossá tétele érdekében használhat tűzfalakat, korlátozhatja a továbbítást és a kapcsolatokat, valamint vírusszűrőt is alkalmazhat.

Nagyon fontos dolog a biztonságos környezet elősegítése az Egyszerű levéltovábbítási protokoll (SMTP) szerver számára. Védeni kell az SMTP szervert és a felhasználókat a belső és a külső akadályoztatásoktól is.

### **Kapcsolódó fogalmak**

"E-mail [koncepciók"](#page-7-0) oldalszám: 2

Az elektronikus levelezés (e-mail) az üzletmenet létfontosságú eszköze. Az i5/OS operációs rendszer az e-mailek zavartalan és hatékony áramlását a hálózaton protokollok (például Egyszerű levéltovábbítási protokoll (SMTP) és Postahivatal protokoll (POP)) segítségével biztosítja.

### **Kapcsolódó hivatkozás**

MIME e-mail létrehozása és küldése (QtmsCreateSendEmail) API |

### **Kapcsolódó tájékoztatás**

E-mail biztonság |

|

|

## **E-mail küldése útválasztón vagy tűzfalon keresztül**

A levelezési útválasztó egy közbenső rendszer, amelyhez az Egyszerű levéltovábbítási protokoll (SMTP) leszállítja a postát, amikor az nem találja meg a címzett pontos IP címét.

A levelezési útválasztó továbbítja a küldeményt az IP címre vagy egy másik útválasztóhoz. Irányítsa a kimenő elektronikus postát egy alternatív célrendszerhez, amennyiben a helyi szerver nem képes kézbesíteni az elektronikus postát a rendszernek. Ha rendelkezik tűzfallal, akkor használhatja útválasztóként.

Mielőtt követné ezeket a lépéseket az útválasztó konfigurálásához, olvassa el a vonatkozó részt [\("Levelezési](#page-30-0) útválasztó [előfeltételei"](#page-30-0) oldalszám: 25).

<span id="page-30-0"></span>Az útválasztó beállításához kövesse ezeket a lépéseket:

- 1. A System i navigátor programban bontsa ki a *saját rendszer* → **Hálózat** → **Szerverek** → **TCP/IP** elemet.
- 2. Kattintson duplán az **SMTP** elemre.
- 3. Kattintson az **Általános** lapra.
- 4. Írja be a Levélkezelő útválasztó nevét.

A posta továbbításához tűzfalon keresztül, kövesse ezeket a lépéseket:

- 1. A System i navigátor programban bontsa ki a *saját rendszer* → **Hálózat** → **Szerverek** → **TCP/IP** elemet.
- 2. Kattintson duplán az **SMTP** elemre.
- 3. Kattintson az **Általános** lapra.
- 4. Írja be a tűzfal nevét (például FWAS400.company.com) **Levelezési útválasztó** mezőbe.
- 5. Válassza ki a **Kimenő levelek továbbítása az útválasztóhoz tűzfalon keresztül** opciót.

### **Levelezési útválasztó előfeltételei**

A témakör ismerteti az e-mail útválasztó konfigurálása előtti teendőket.

Mielőtt konfigurálna egy levelezési útválasztót, fontolja meg a következő szempontokat:

- v A köztes szervernek nem kell i5/OS operációs rendszeren futnia. A levelezési útválasztó csak hoszt-táblát igényel, amely tartalmazza az összes olyan gazda szervert, amelyhez elektronikus postát kell irányítani. Ha a levelezési útválasztó i5/OS operációs rendszer, akkor semmilyen különleges rendszerszintet nem igényel.
- v A forrás- és a célszerverek között csak egy közbenső szervert állíthat be útvonalválasztás céljából. A levelezési útválasztókat nem ágyazhatja egymásba.
- v Az Egyszerű levéltovábbítási protokollnak (SMTP) meg kell kapnia a levelezési útválasztó IP címét az elinduláskor a helyi hoszt-táblából vagy a tartománynév (DNS) szerver segítségével. Ha az SMTP nem kapja meg a levelezési útválasztó IP címét, akkor az SMTP az útválasztó használata nélkül fog futni.
- v Az SMTP kliens tűzfal támogatása a levelezési útválasztót az olyan elektronikus posta továbbítására használja, amely a helyi (védett) tartományon kívül eső hoszt felé irányul. Az elektronikus posta kézbesítése céljából a levelezési útválasztónak olyan szervernek kell lenni, amely jogosult az elektronikus posta továbbítására a tűzfalon keresztül. Hasonlóképpen azon levelek címzettjei, akiknek tartománya nem az i5/OS operációs rendszeren található, szintén az útválasztón haladnak keresztül, ha az SMTP tűzfal támogatást bekapcsolja. A V5R1 vagy újabb i5/OS több helyi tartományt támogat. Ezért több tartományt is beállíthat, amelyek nem a tűzfalon keresztül küldik a levelet.

### **Kapcsolódó feladatok**

"Több tartomány [támogatása"](#page-29-0) oldalszám: 24

Ha Internet szolgáltató (ISP) funkciókat kíván megvalósítani, akkor az Egyszerű levéltovábbítási protokoll (SMTP) szervert több tartomány támogatására is beállíthatja.

## **Helyi és továbbítandó e-mail hitelesítése** |

Megakadályozhatja szervere felhasználását spam küldésére, ha az e-mailek küldéséhez hitelesítést követel meg. Ha az | üzenetek továbbítását korlátozni kívánja, akkor nem követelhet meg hitelesítést. Ajánlott a hitelesítés beállítása a | szerveren. |

- A hitelesítés engedélyezéséhez a szerveren tegye a következőket: |
- 1. A System i navigátor programban bontsa ki a *saját rendszer* → **Hálózat** → **Szerverek** → **TCP/IP** elemet. |
- 2. Kattintson duplán az **SMTP** elemre. |
- 3. Kattintson a **Hitelesítés** lapra és állítsa be az ″Ezután hajtsa végre a következő műveletet″ oszlopban jelzett mezőket. | |

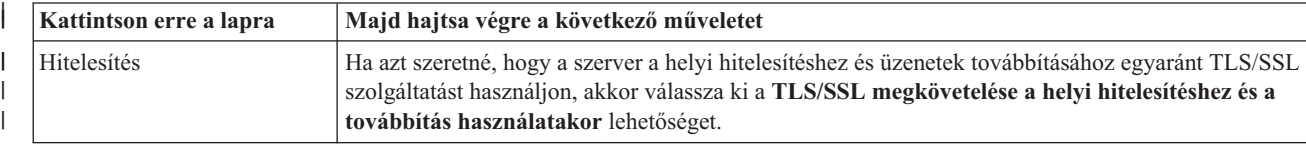

<span id="page-31-0"></span>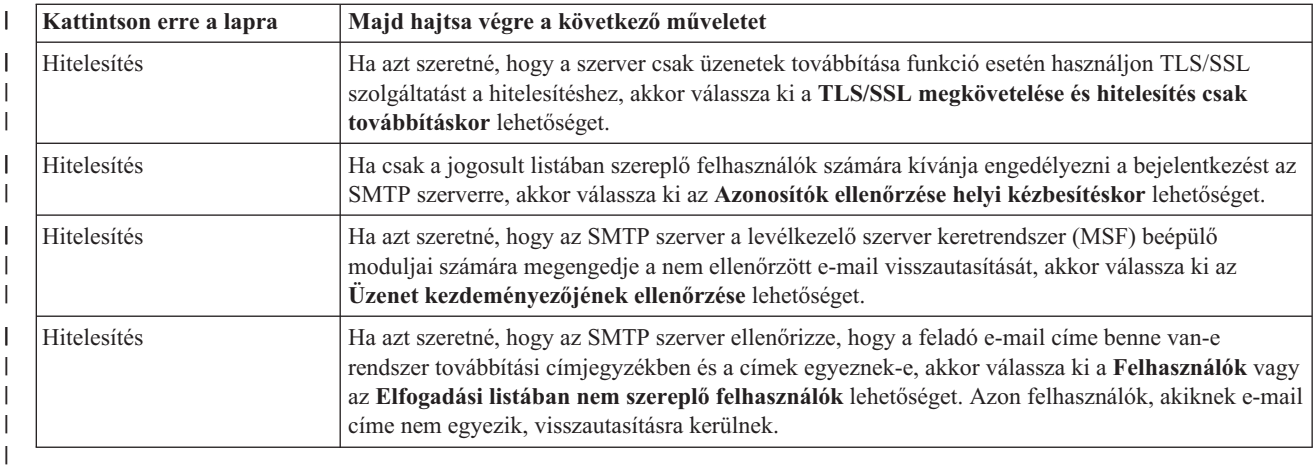

4. Kattintson az **OK** gombra a változtatások elfogadásához. |

### **Kapcsolódó feladatok**

|

- "Üzenetek [továbbításának](#page-32-0) korlátozása" oldalszám: 27 |
- Ha meg szeretné akadályozni, hogy bizonyos személyek az e-mail szerverét spam vagy nagy mennyiségű, tömeges |
- e-mail küldésére használják, akkor a továbbítás korlátozási funkciók segítségével megadhatja, hogy rendszerét ki |
- használhatja üzenettovábbításra. Ha azonban az üzenetek továbbítását korlátozza, akkor e-mail hitelesítést nem használhat. | |
- "Egyszerű [levéltovábbítási](#page-21-0) protokoll szerver beállítása" oldalszám: 16 |
- Amikor konfigurálta a TCP/IP-t, akkor a szerver automatikusan konfigurálta az SMTP protokollt is. Néhány SMTP |
- tulajdonság módosításával azonban biztosítania kell még, hogy az SMTP szerver az e-maileket helyesen kezelje. |

#### **E-mail feladójának nyomkövetése** |

Az SMTP szerver beállítható úgy, hogy a nem hitelesített e-mail feladókat visszautasítsa. Ezenkívül az SMTP | levélkezelő szerver keretrendszer (MSF) beépülő moduljait is beállíthatja a nem ellenőrzött e-mail visszautasítására. |

Nem ellenőrzött feladó vagy e-mail visszautasításához engedélyeznie kell a tranzakció titkosítást (azaz a TLS/SSL protokollokat).  $\blacksquare$ |

### **Nem ellenőrzött e-mail feladó visszautasítása** |

Nem ellenőrzött e-mail feladók visszautasításához tegye a következőket: |

- 1. A System i Navigator programban bontsa ki a *saját rendszer* → **Hálózat** → **Szerverek** → **TCP/IP** elemet. |
- 2. Kattintson a jobb egérgombbal az **SMTP** elemre, és válassza ki a **Tulajdonságokat**. |
- 3. Kattintson a **Hitelesítés** lapra. |
- 4. Ha az összes e-mail feladót ellenőrizni kívánja, akkor a **Adott feladótól érkező levelek ellenőrzése** mezőben válassza ki az **Összes** elemet. Ha csak az elfogadási listán nem szereplő felhasználókat szeretné ellenőrizni, akkor az **Elfogadási listán nem szereplő felhasználók** elemet válassza ki. | | |
- 5. Kattintson az **OK** gombra.  $\|$

Az SMTP szerver ellenőrzi, hogy a feladó szerepel-e a rendszer továbbítási címjegyzékben és az e-mail cím a | címjegyzékben szereplővel megegyezik-e. Ha nincs egyezés, akkor a felhasználó visszautasításra kerül. |

### **Nem ellenőrzött e-mail visszautasítása** |

Nem ellenőrzött e-mail visszautasításához tegye a következőket: |

- 1. A System i Navigator programban bontsa ki a *saját rendszer* → **Hálózat** → **Szerverek** → **TCP/IP** elemet. |
- 2. Kattintson a jobb egérgombbal az **SMTP** elemre, és válassza ki a **Tulajdonságokat**. |
- 3. Kattintson a **Hitelesítés** lapra. |
- <span id="page-32-0"></span>4. A **Hitelesítés engedélyezése** mezőben válassza ki a **TLS/SSL megkövetelése a helyi hitelesítéshez és továbbítás** | **használatakor** értéket. |
- 5. Válassza ki az **MSF üzenet feladójának ellenőrzése** lehetőséget. |
- 6. Kattintson az **OK** gombra. |

Ha az e-mail nem hitelesített forrásból érkezik, akkor a QzmfCrtMailMsg() API parancsot kiadó felhasználónak kell az | MSF üzenet feladójának lennie. Ellenkező esetben az SMTP beépülő modulok az e-maileket visszautasítják. |

## **Üzenetek továbbításának korlátozása**

Ha meg szeretné akadályozni, hogy bizonyos személyek az e-mail szerverét spam vagy nagy mennyiségű, tömeges |

e-mail küldésére használják, akkor a továbbítás korlátozási funkciók segítségével megadhatja, hogy rendszerét ki |

használhatja üzenettovábbításra. Ha azonban az üzenetek továbbítását korlátozza, akkor e-mail hitelesítést nem |

használhat. |

A továbbítás engedélyezéséhez hat lehetőség áll rendelkezésére:

- v Az összes üzenet továbbításának engedélyezése
- v Az összes üzenet továbbításának tiltása
- v Továbbítandó üzenetek elfogadása csak a közeli tartomány listában lévő címzettek számára
- v Továbbítandó üzenetek elfogadása csak a továbbítási címlistából
- v Továbbítandó üzenetek elfogadása a közeli tartományokból és a továbbítási címlistából
- v Továbbítandó üzenetek elfogadása a POP kliensektől kijelölt időpontokban

Ezután a továbbítást csak akkor korlátozhatja, ha a **Nincs TLS/SSL és nem történik hitelesítés** beállítást kiválasztja. A |

System i navigátor programban a beállítás a Hitelesítés oldalon található, amikor SMTP tulajdonságokat ad meg. |

A felhasználók megadásához, akik küldhetnek elektronikus postát az Internetre, kövesse ezeket a lépéseket:

- 1. A System i navigátor programban bontsa ki a *saját rendszer* → **Hálózat** → **Szerverek** → **TCP/IP** elemet.
- 2. Kattintson a jobb egérgombbal az **SMTP** elemre, és válassza ki a **Tulajdonságokat**.
- 3. Kattintson a **Továbbítási korlátozások** lapra.
- 4. Az itt felajánlott lehetőségek közül válassza ki a megfelelő továbbítás korlátozást.

### **Megjegyzés:** Ha a **Továbbítandó üzenetek elfogadása csak a közeli tartomány listában lévő címzettek számára** vagy ha a **Továbbítandó üzenetek elfogadása a közeli tartományokból és a továbbítási címlistából** opciót választja, akkor kattintson az **Általános** lapra azon közeli tartományok felsorolásához, amelyekből a továbbítást elfogadja.

5. Kattintson az **OK** gombra.

### **Kapcsolódó fogalmak**

"E-mail hozzáférés [felügyelete"](#page-16-0) oldalszám: 11

A rossz indulatú támadások elleni védekezés érdekében felügyelnie kell, hogy ki érheti el rendszerét e-mailen keresztül.

### **Kapcsolódó feladatok**

"Helyi és [továbbítandó](#page-30-0) e-mail hitelesítése" oldalszám: 25

Megakadályozhatja szervere felhasználását spam küldésére, ha az e-mailek küldéséhez hitelesítést követel meg. Ha az üzenetek továbbítását korlátozni kívánja, akkor nem követelhet meg hitelesítést. Ajánlott a hitelesítés beállítása a szerveren.

"Továbbítás- és [kapcsolatkorlátozási](#page-33-0) funkciók együttes használata" oldalszám: 28

Az i5/OS operációs rendszer a továbbítás- és kapcsolatkorlátozási funkciók együttes használatával lehetővé teszi annak alapos felügyeletét, hogy ki férhet hozzá e-mail szerveréhez.

### **Kapcsolódó hivatkozás**

SMTP attribútumok módosítása (CHGSMTPA) parancs |

### <span id="page-33-0"></span>**Továbbítandó üzenetek elfogadása Postahivatal protokoll kliensektől**

A továbbítási korlátozások egyik opciója megengedi a Postahivatal protokoll (POP) klienseknek, hogy üzeneteket továbbítsanak az Egyszerű levéltovábbítási protokoll (SMTP) szerveren keresztül a megadott időtartamon belül, miután bejelentkeznek a POP szerverre.

A funkció neve ″POP mielőtt SMTP″. Ez különösen hasznos a mobil alkalmazottak számára, akik dinamikus IP címeket használnak, mivel a rögzített IP címekkel dolgozó biztonsági ellenőrzés nem elég hatékony a dinamikus IP címek ellenőrzésére. Engedélyezheti a mobil alkalmazottnak, hogy egyszer hitelesítve önmagát a POP szervernek, elektronikus leveleket küldhessen az adott időtartamon (15 - 65535 perc) belül újabb hitelesítés nélkül.

Beállíthatja például úgy a rendszert, hogy a távoli felhasználók üzeneteket továbbíthassanak az SMTP szerveren keresztül 4 órás (240 perc) időtartamban azután, hogy a POP szerverre bejelentkeztek. Ebben a példában a mobil dolgozó bejelentkezik a POP szerverre, hogy elolvassa leveleit. A POP szerver rögzíti a felhasználó IP címét és az időpecsétet egy sorban. Egy órával később a felhasználó úgy dönt, hogy elküld egy elektronikus levelet. Amikor elküldi az e-mail üzenetet SMTP segítségével, akkor az SMTP szerver ellenőrzi a sort, hogy a felhasználó elérte-e valamikor a POP szervert a beállított időtartamon belül az elektronikus levelek elolvasása céljából. Miután ellenőrzi a felhasználót, az SMTP szerver továbbítja az elektronikus üzenetet az SMTP kliensnek, hogy az kézbesítse a címzettnek.

**Megjegyzés:** A levelező szervert elérő felhasználók pontosabb irányítása érdekében használhatja együtt a továbbítás és a kapcsolat korlátozását biztosító funkciókat. Például, szándékában állhat, hogy korlátozza bizonyos csoportok számára a levelező szerver elérését, miközben az adott csoporton belül néhány POP kliensnek meg akarja engedni, hogy elektronikus leveleket küldhessenek az SMTP szerver felhasználásával.

A POP kliensek engedélyezése üzenetek továbbítására egy adott időtartamon belül:

- 1. A System i navigátor programban bontsa ki a *saját rendszer* → **Hálózat** → **Szerverek** → **TCP/IP** elemet.
- 2. Kattintson a jobb egérgombbal az **SMTP** elemre, és válassza ki a **Tulajdonságokat**.
- 3. Kattintson a **Továbbítási korlátozások** lapra.
- 4. Az **Üzenettovábbítás engedélyezése** céljából válassza ki a **Kijelölt** értéket.
- 5. Válassza ki a **POP klienstől a következő időtartamra (15 - 65535)** elemet, majd az idő értéket beírva adja meg a percek számát, amelyre engedélyezi a kliensnek, hogy leveleket küldjön az SMTP szerver segítségével.
- 6. Kattintson az **OK** gombra.

### **Továbbítás- és kapcsolatkorlátozási funkciók együttes használata**

Az i5/OS operációs rendszer a továbbítás- és kapcsolatkorlátozási funkciók együttes használatával lehetővé teszi annak alapos felügyeletét, hogy ki férhet hozzá e-mail szerveréhez.

Korlátozhatja bizonyos csoportok számára a levelező szerver elérését, miközben az adott csoporton belül néhány Postahivatal protokoll (POP) kliensnek meg akarja engedni, hogy elektronikus leveleket küldhessenek az SMTP szerver felhasználásával.

Például, tudja, hogy egy adott IP cím tartományon belül a felhasználók rutinszerűen levélszemeteket küldenek. Éppen ezért korlátozni akarja az adott tartományon belüli címeket abban, hogy elérjék a levelező szerverét. Azonban, néhány IP cím az adott tartományban megbízható i5/OS felhasználónak tekinthető, és az ő számukra meg akarja engedni, hogy i5/OS felhasználói profiljukkal üzeneteket küldjenek egy megadott időtartamon belül, a POP szerverre való bejelentkezésük után.

Szerencsére a kapcsolati korlátozással korlátozhatja az adott IP címtartományra kapcsolatait, míg a továbbítási korlátozással megengedheti a korlátozott tartomány bizonyos megbízható felhasználóinak (POP kliensek), hogy elektronikus levelet küldjenek az Egyszerű levéltovábbítási protokoll (SMTP) szerver segítségével. Az i5/OS operációs rendszer először ellenőrzi a rendszer beállítását, hogy az megengedi-e a POP klienseknek üzenet továbbítását egy adott időtartamon belül. Azután ellenőrzi a kapcsolatok korlátozásait. Az i5/OS rendszernek ez a képessége lehetővé teszi, hogy precízen meghatározza, ki érheti el az SMTP szervert üzenetek továbbítására, és ki kapcsolódhat a levelező szerverhez.

<span id="page-34-0"></span>Ha a kapcsolat- és továbbításkorlátozási funkciók együttes használata mellett dönt, akkor meg kell adnia az |

OVRRJTNNL(\*YES) (Visszautasított kapcsolatok lista felülbírálása) paramétert az SMTP attribútumok módosítása |

(CHGSMTPA) CL parancsban. Ez a paraméter a POP szerver hitelesítési képessége számára lehetővé teszi a kapcsolat |

korlátozási konfiguráció felülbírálását. Később esetleg szándékában állhat a továbbítási korlátozások eltávolítása, |

amelyek lehetővé teszik a korlátozott csoport egyes POP klienseinek a levelező szerver használatát. Ebben az esetben |

az OVRRJTNNL(\*NO) paramétert kell megadnia a CHGSMTPA parancsban. |

#### **Kapcsolódó feladatok**

"Üzenetek [továbbításának](#page-32-0) korlátozása" oldalszám: 27

Ha meg szeretné akadályozni, hogy bizonyos személyek az e-mail szerverét spam vagy nagy mennyiségű, tömeges e-mail küldésére használják, akkor a továbbítás korlátozási funkciók segítségével megadhatja, hogy rendszerét ki használhatja üzenettovábbításra. Ha azonban az üzenetek továbbítását korlátozza, akkor e-mail hitelesítést nem használhat.

"Kapcsolatok korlátozása"

A rendszer biztonságának biztosítása érdekében meg kell akadályoznia olyan felhasználók csatlakozását, akik az e-mail szerver kínálta lehetőségekkel visszaélhetnek.

#### **Kapcsolódó hivatkozás**

SMTP attribútumok módosítása (CHGSMTPA) parancs |

## **Kapcsolatok korlátozása**

A rendszer biztonságának biztosítása érdekében meg kell akadályoznia olyan felhasználók csatlakozását, akik az e-mail szerver kínálta lehetőségekkel visszaélhetnek.

A nem kívánatos felhasználók a szerverhez kapcsolódva kéretlen leveleket küldhetnek. Ez a kéretlen e-mail nagy mennyiségű feldolgozási egység ciklust és területet vesz igénybe. Továbbá, ha rendszere másoknak megengedi a kéretlen levelek továbbítását, akkor más rendszerek a rendszeréről érkező leveleket blokkolhatják.

Az ismert, és nem kívánatos felhasználók IP címét megadhatja, vagy kapcsolódhat a hoszthoz, amely a Realtime Blackhole List (RBL) szervert tartalmazza. Ez a Realtime Blackhole Lists tartalmazza azokat az ismert IP címeket, amelyek ilyen üzenethalmazokat küldenek.

Az ismert IP címek vagy a Realtime Blackhole listával rendelkező hoszt megadásához hajtsa végre a következő lépéseket:

- 1. A System i navigátor programban bontsa ki a *saját rendszer* → **Hálózat** → **Szerverek** → **TCP/IP** elemet.
- 2. Kattintson a jobb egérgombbal az **SMTP** elemre, és válassza ki a **Tulajdonságokat**.
- 3. Kattintson a Kapcsolat korlátozások lapra.
- 4. Kattintson a **Hozzáadás** gombra, hogy felvegye a Realtime Blackhole listával rendelkező, használni kívánt szerverek hosztneveit.
- 5. Kattintson a **Hozzáadás** gombra, hogy hozzáadja az adott IP címeket, amelyek révén korlátozhatja a kapcsolatba lépés kísérletét.
- 6. Kattintson az **OK** gombra.

### **Kapcsolódó fogalmak**

"E-mail hozzáférés [felügyelete"](#page-16-0) oldalszám: 11

A rossz indulatú támadások elleni védekezés érdekében felügyelnie kell, hogy ki érheti el rendszerét e-mailen keresztül.

### **Kapcsolódó feladatok**

"Továbbítás- és [kapcsolatkorlátozási](#page-33-0) funkciók együttes használata" oldalszám: 28

Az i5/OS operációs rendszer a továbbítás- és kapcsolatkorlátozási funkciók együttes használatával lehetővé teszi annak alapos felügyeletét, hogy ki férhet hozzá e-mail szerveréhez.

## <span id="page-35-0"></span>**E-mail szűrése vírus elszaporodás megakadályozása érdekében**

Az e-mail szerverekre beszivárgó vírusok elterjedésének megakadályozása érdekében, szűrőket hozhat létre bizonyos tárgyak, típusok, fájlnevek és feladó címek követésére a bejövő e-mailekben. Az e-mail azután karanténba tehető vagy törölhető.

A vírus szűrés révén a kétes elektronikus leveleket automatikusan karanténba helyezi vagy eldobja a szerver, az adminisztrátor által kialakított paraméterek alapján. Az elektronikus levelek szűrhetők a következő feltételek egyike vagy mindegyike alapján:

- 1. **Cím**-egyedi vagy tartomány
- 2. **Tárgy** ILOVEYOU
- 3. **Csatolásnév** lovebug.vbs vagy \*.vbs
- 4. **MIME típus** image/\* vagy image/jpg

Az értékek tartalmazhatnak helyettesítő karaktereket is. Ilyen karakter például a csillag (\*), amely azt jelzi, hogy a helyén egy vagy több karakter lehet. Például, \*.vbs kifejezés használható a .vbs kiterjesztésű fájlok neveinek ellenőrzésére. Az \*@us.ibm.com feladó szűrő az Egyesült Államokban lévő IBM cégtől érkező minden levelet szűr, az image/\* szűrő pedig a kép típus összes altípusát szűri.

A szűrő létrehozásához kövesse ezeket a lépéseket:

- 1. A System i navigátor programban bontsa ki a *saját rendszer* → **Hálózat** → **Szerverek** → **TCP/IP** elemet.
- 2. Kattintson a jobb egérgombbal az **SMTP** elemre, és válassza ki a **Tulajdonságokat**.
- 3. Válassza ki a Szűrők lapot.
- 4. Válassza ki az **Üzenet megtartását** vagy az **Üzenet törlését**. Az **Üzenet megtartását** kiválasztva az üzenet egy példánya mentésre kerül, amely nem lesz továbbítva a címzettnek.
- 5. Kattintson a **Hozzáadásra**, hogy megadja az üzenet kritériumait, amely azonosítja a lehetséges vírust. A kritériummal megegyező üzenetet a rendszer nem továbbítja a címzettnek.
- 6. Kattintson az **OK** gombra a változtatások mentéséhez.

Ezen eszközökön kívül kiegészítő antivírus antivírus megoldásokra is szükség van.

## **E-mail küldése és fogadása**

A rendszere levélkezelő szerver és bejegyzett e-mail felhasználókkal (SNADS, POP vagy Lotus felhasználók) rendelkezik. Akár a POP, akár az SNADS kliens segítségével a felhasználók küldhetnek, fogadhatnak és olvashatnak e-maileket.

Felhasználói i5/OS programból a MIME levél küldése (QtmmSendMail) API, illetve a MIME e-mail létrehozása és | küldése (QtmsCreateSendEmail) API segítségével küldhetnek leveleket. A QtmsCreateSendEmail API használata | esetén a felhasználók a MIME dokumentumot secure/MIME segítségével aláírhatják és titkosíthatják, ami a MIME protokoll biztonságos változata. E-mail küldésének programból a QtmsCreateSendEmail API a preferált módja. |  $\blacksquare$ 

Ezenkívül a felhasználók az alábbi, különböző módokon fogadhatnak és küldhetnek e-mailt. |

### **Kapcsolódó fogalmak**

"E-mail [koncepciók"](#page-7-0) oldalszám: 2

Az elektronikus levelezés (e-mail) az üzletmenet létfontosságú eszköze. Az i5/OS operációs rendszer az e-mailek zavartalan és hatékony áramlását a hálózaton protokollok (például Egyszerű levéltovábbítási protokoll (SMTP) és Postahivatal protokoll (POP)) segítségével biztosítja.

### **Kapcsolódó feladatok**

"E-mail [felhasználók](#page-24-0) bejegyzése" oldalszám: 19 E-mail felhasználók bejegyzéséhez felhasználói profilokat kell létrehozni.

### **Kapcsolódó hivatkozás**

<span id="page-36-0"></span>MIME e-mail létrehozása és küldése (QtmsCreateSendEmail) API MIME levél küldése (QtmmSendMail) API

# **Postahivatal protokoll e-mail kliensek beállítása**

Ha levelei fogadására és tárolására Postahivatal protokoll (POP) szervert kíván felhasználni, akkor először be kell állítania egy e-mail klienst.

- A rendszere a POP szervert használja e-mail tárolására és továbbítására. Az ügyfél oldalán az elektronikus posta kliens |
- dolgozik együtt a POP szerverrel azon, hogy fogadja és tárolja a leveleket a felhasználók számára. Számos POP |
- protokollt támogató e-mail kliens áll rendelkezésre (többek között Eudora, Outlook Express és Lotus Notes). A kliens |
- konfigurálásához szükséges lépések az adott kliensre jellemzők. Azonban az információk, amelyeket meg kell adnia, |
- ugyanazok. Az alábbi lépések mintaként a Outlook Express klienst használják: |
	- 1. Gyűjtse össze a POP kliens program információit.
		- v Felhasználói azonosító és teljesen megadott tartománynév (hosztnév és tartománynév). Ez valójában a felhasználó e-mail címe a küldemények vételéhez, és jellemző formátuma felhasználóiazonosító@hosztnév.tartománynév.

**Megjegyzés:** Egyes klienseknél lehet, hogy többször kell beírni a hoszt címét: a POP szerver hoszt megadására a posta vételéhez, az SMTP hoszt megadására a posta küldéséhez, valamint a feladó azonosításához a címzett számára.

- v POP felhasználó vagy fiók neve. Ez az i5/OS felhasználói profil nevével egyezik meg.
- v Felhasználói jelszó. Ennek a jelszónak az i5/OS felhasználói profil jelszavával kell megegyeznie.
- 2. Azonosítsa a felhasználót és a felhasználó beállításait. Az Outlook Express programban például kattintson az |
- **Eszközök** → **Fiókok** menüpontra, majd a **Levelezés** lapra kattintva adja meg a felhasználóra és annak beállításaira vonatkozó információkat. | |
	- v Felhasználói név. Ez az i5/OS felhasználói profil neve.
	- v Felhasználó e-mail címe. Ez a felhasználói azonosító és a teljesen megadott tartománynév.
	- v Válasz cím. Ez megegyezhet a felhasználó e-mail címével, amit a hálózati adminisztrátor jelöl ki, de i5/OS felhasználói profilnak léteznie kell a rendszeren.
- 3. Azonosítsa a kimenő levelek (SMTP) szerverét. Meg kell adni az SMTP szervert a posta kliensben, mivel ez a | |
- szerver teszi lehetővé a kliens felhasználóinak a posta kiküldését. Az Outlook Express programban például

kattintson az **Eszközök** → **Fiókok** menüpontra, majd válassza ki az e-mail fiókot és kattintson a **Tulajdonságok** lehetőségre. Kattintson a **Szerverek** lapra és azonosítsa az SMTP szervert. | |

- v POP felhasználó vagy fiók neve. Ez a felhasználó e-mail címéhez tartozó felhasználói azonosító; ez egyben az i5/OS felhasználói profil neve is.
- v Kimenő posta (SMTP) szerver. Ez a rendszer hosztneve.
- 4. Azonosítsa a bejövő posta (POP) szervert. Az Outlook Express programban például kattintson az **Eszközök** → **Fiókok** menüpontra, majd válassza ki az e-mail fiókot és kattintson a **Tulajdonságok** lehetőségre. Kattintson a | |
	- **Szerverek** lapra és azonosítsa az POP szervert.

|

| | | | | | | |

- v Bejövő posta szerver. Ez a rendszer hosztneve.
- 5. Állítsa be a kliens programot TLS/SSL használatára. Az Outlook Express programban például a beállításhoz tegye a következőket: | |
	- a. Kattintson az **Eszközök** → **Fiókok** menüpontra és válassza ki az e-mail fiókot.
	- b. Kattintson a **Tulajdonságok** lehetőségre, majd kattintson a **Szerverek** lapra.
	- c. Válassza ki **A szerver hitelesítést igényel** lehetőséget, majd kattintson a **Beállítások** elemre.
- d. Válassza ki a **Bejövő levélkezelő szerverrel megegyező felhasználónév beállítások** lehetőséget és kattintson az **OK** gombra.
	- e. Kattintson a **Speciális** lapra és válassza ki az **Ez a szerver biztonságos kapcsolatot (SSL) igényel** beállítást mind a bejövő (POP), mind a kimenő (SMTP) levélkezelő szerver esetében. Kattintson az **OK** gombra.
- f. Kattintson az **Alkalmaz** gombra, majd az **OK** gombra a Tulajdonságok ablak bezárásához.

## <span id="page-37-0"></span>**JavaMail**

A JavaMail segítségével e-mail kliensalkalmazások fejleszthetők.

A JavaMail API platform- és protokoll független keretrendszer, amely révén Java technológián alapuló e-mail kliens alkalmazásokat építhet fel. A JavaMail API segítségével létrehozhat olyan levelező klienseket, amelyek képesek multimédia levélüzeneteket küldeni, valamint a teljes körű Internet levélhozzáférési protokoll (IMAP) megvalósítás révén mappákat, hitelesítéseket és csatolás kezeléseket támogatni.

Mivel az SMTP csak a karakteres adatokat támogatja, ezért a MIME funkciót használja az olyan komplex adatok ábrázolására, mint a formázott szöveg, fájlcsatolások (szöveg és bináris), valamint multimédia tartalom. Ha a MIME levél küldése (QtmmSendMail) alkalmazás programozási felületet használja, akkor az alkalmazásának kell az adatokat a megfelelő tartalommá átalakítania. A JavaMail megvalósítás integrált MIME feldolgozási képességeket biztosít.

A JavaMail összetevők az IBM Developer Kit for Java részét képezik.

**Kapcsolódó fogalmak** JavaMail

## **Spoolfájlok küldése PDF fájlként**

A spoolfájlokat Adobe hordozható dokumentum formátumba (PDF) is kiírhatja, majd a dokumentumot e-mailben terjesztheti.

Az IBM Infoprint Server for iSeries licencprogramot (5722-IP1) használva bármely i5/OS kimenetből előállíthat Adobe PDF fájlokat. Az így generált PDF fájlokat e-mail csatolásként küldheti el. Így elküldheti a spoolfájlt egy adott címre. A spoolfájlt részekre oszthatja, s így több PDF fájlt létrehozva, mindegyiket más-más címre küldheti el. Ezt a módszert követve, a vásárlói számlákat különálló PDF fájlokba teheti, és a megfelelő számlákat az egyes felhasználók e-mail címeire küldheti el. Ezen kimeneti módszer használatához az IBM Infoprint Server for iSeries licencprogram szükséges.

### **Kapcsolódó tájékoztatás**

InfoPrint szerver felhasználói kézikönyv PDF

IBM eServer iSeries Printing Redbooks VI -- Az [e-business](http://publib-b.boulder.ibm.com/abstracts/sg246250.html?Open) kimenete

## **Egyszerűsített címtárhozzáférési protokoll használata címzéshez**

Az Egyszerűsített címtárhozzáférési protokoll (LDAP) segítségével nyilvános címjegyzéket biztosíthat a rendszer továbbítási címjegyzék alapján.

A korábban a MAPI által szolgáltatott funkciók helyettesítésére az IBM Tivoli Directory Server for i5/OS (ami az |

LDAP IBM általi megvalósítása) terméket használhatja. Az LDAP használata révén egyetlen címtárat kell létrehozni, | amelyet az összes felhasználó elérhet a kliens alkalmazásból. |

LDAP használatához tegye a következőket:

- 1. Indítsa el a Címtárszervert.
- 2. Tegyen közzé információkat a Címtárszervernek.
- 3. Konfigurálja levelezési kliensét LDAP használatához. A feladat befejező lépései a levelezési klienstől függnek (például Netscape vagy Eudora). A kliensben szerkessze a tulajdonságokat, és adja meg az LDAP szervert Címtár szerverként.

### **Kapcsolódó feladatok**

Címtárszerver használatának megkezdése

Információk közzététele a címtárszervernek

### **Kapcsolódó hivatkozás**

IBM Tivoli Directory Server for i5/OS (LDAP)

## <span id="page-38-0"></span>**E-mail küldése Rendszer hálózati architektúra terjesztési szolgáltatásokat használva**

A rendszeréről e-mailt Rendszer hálózati architektúra terjesztési szolgáltatások (SNADS) kliens program segítségével is küldhet. Az elektronikus posta küldőjének helyi SNADS felhasználónak kell lenni.

### **Előfeltételek**

A helyi SNADS felhasználónak felhasználói profillal kell rendelkeznie, hogy a felhasználó bejegyzésre kerüljön a helyi rendszer továbbítási címjegyzékbe. Helyi SNADS e-mail felhasználók bejegyzéséhez lásd: E-mail [felhasználók](#page-24-0) [bejegyzése.](#page-24-0)

E-mail küldéséhez tegye a következőket:

- 1. Az i5/OS karakteres felületen írja be az SNDDST (Terjesztés küldése) parancsot és nyomja meg az Entert.
- 2. Nyomja meg az F10 billentyűt az összes paraméter megtekintéséhez.
- 3. Az első felszólításra (*Küldendő információk*) írja be a \*LMSG értéket és nyomja meg az Entert.
- 4. Írja be a címzett felhasználói azonosítóját és a szerver címét, vagy egy Internet címet.
- 5. Írja be az üzenet leírását a *Leírás* sorba.
- 6. Nyomja meg a Page Down billentyűt, és írja be az elküldendő elektronikus postát a *Hosszú üzenet* sorba.
- 7. Az elküldéshez nyomja meg az Enter billentyűt.

**Megjegyzés:** Használhat Internet címzést is, amikor Terjesztés küldése (SNDDST) paranccsal küld levelet.

### **Kapcsolódó feladatok**

"E-mail [felhasználók](#page-24-0) bejegyzése" oldalszám: 19

E-mail felhasználók bejegyzéséhez felhasználói profilokat kell létrehozni.

"E-mail fogadása Rendszer hálózati architektúra terjesztési [szolgáltatásokat](#page-40-0) használva" oldalszám: 35 A rendszerén e-mailt Rendszer hálózati architektúra terjesztési szolgáltatások (SNADS) kliens program segítségével is fogadhat. Az elektronikus posta címzettjének helyi SNADS felhasználónak kell lenni.

### **Fejlécek beállítása a címzettek megkülönböztetése céljából**

A Terjesztési attribútumok módosítása (CHGDSTA) parancs megváltoztatja az üzenetszolgáltatási tulajdonságok tartalmát (X.400 támogatás) az elektronikus posta terjesztéséhez.

A Keep Recipient (KEEPRCP) paraméter adja meg, hogy melyik címzett információja legyen tárolva, és elküldve az egyes levélterjesztésen belül. A paraméter beállítása hatással van az SNDDST MIME fejlécek létrehozására.

A MIME fejlécekben a CC és a BCC jelölők láthatóvá tételéhez (és a kliens képernyőkön), állítsa be a KEEPRCP paramétert \*ALL értékre. A paraméter beállításától függetlenül a BCC címzettek nem láthatók, mivel éppen ez a szándék. A TO és a CC címzettek az SNDDST üzenet szöveges részében láthatók.

### **MIME tartalom típusok**

A szabványos Internet szöveges üzenetek egy általános fejlécből és a szöveges törzsből állnak. A Többcélú Internetes levélkiterjesztések (MIME) üzenetek azonban több részből állhatnak, amelyek lehetővé teszik multimédia csatolások belefoglalását a szövegbe.

Ha az általános fejléc Többrészes/Kevert tartalom típussal rendelkezik, akkor egy vagy több csatolás követi. Minden egyes csatolás kezdő- és véghatárolókkal rendelkezik. A határ azonosítóját a *boundary=* paraméterben kell megadni, amelyet a Content-Type (tartalom típus) fejléc-jelző követ. A többrészes MIME üzenetre az 1. ábra mutat példát. Ebben a példában minden részben van tartalom típus, és minden szöveges tartalom típus választhatóan tartalmazhatja a karakterkészlet (charset) megadását.

<span id="page-39-0"></span>From @SYSNAM6.CITY.COMPANY.COM:popct08@SYSNAM6.city.company.com Wed Jan 10 11:33:18 1996 Return-Path: <@SYSNAM6.CITY.COMPANY.COM:popct08@SYSNAM6.city.company.com> Received: from SYSNAM6.city.company.com by fakeps2.city.company.com (COMPANY OS/2 SENDMAIL VERSION 1.3.2)/1.0) id AA0329; Wed, 10 Jan 96 11:33:18 -0500 Date: Wed, 10 Jan 96 11:33:18 -0500 Message-Id: <9601101633.AA0329@fakeps2.city.company.com> Received: from endmail9 by SYSNAM6.CITY.COMPANY. (IBM i5/OS SMTP V03R02M00) with TCP; Wed, 10 Jan 1996 10:23:42 +0000. X-Sender: popct08@SYSNAM6.city.ibm.com (Unverified) X-Mailer: Windows Eudora Pro Version 2.1.2 Mime-Version:1.0Content-Type:multipart/mixed;boundary="=====================\_821301929== \_" To: fake@fakeps2.city.company.com From: endmail9 <popct08@SYSNAM6.city.company.com> Subject: eudora attachments X-Attachments:C:\EUDORA\ARGYLE.BMP;--=====================\_821301929==\_ Content-Type: text/plain; charset= "us-ascii" An example of using Eudora to send a text andbitmap.--===================== 821301929== **Content-Type: application/octet-stream; name="ARGYLE.BMP";** x-mac-type="424D5070"; x-mac-creator="4A565752" Content-Transfer-Encoding: base64 Content-Disposition: attachment; filename= "ARGYLE.BMP" Qk12AgAAAAAAAHYAAAAoAAAAIAAAACAAAAABAAQAAAAAAAACAAAAAAAAAAAAAAAAAAAQAAAAAAAA AAAAgAAAgAAAAICAAIAAAACAAIAAgIAAAICAgADAwMAAAAD/AAD/AAAA//8A/wAAAP8A/wD//wAA ////AE1EREREREREZERERERERE1E1ERERERERsZERERERETURE1ERERERGxsZERERERNRERE1ERE REbGxsZERERE1ERERE1ERERsbGxsZERETURERERE1ERGxsbGxsZERNRERERERE1EbGxsbGxsZE1E RERERERE1sbGxsbGxsbURERERERERG1sbGxsbGxtZEREREREREbG1sbGxsbG1sZERERERERsbG1s bGxsbWxsZERERERGxsbG1sbGxtbGxsZEREREbGxsbG1sbG1sbGxsZERERsbGxsbG1sbWxsbGxsZE RGxsbGxsbG1tbGxsbGxsZEbGxsbGxsbG1sbGxsbGxsZEbGxsbGxsbW1sbGxsbGxkREbGxsbGxtbG 1sbGxsbGREREbGxsbG1sbG1sbGxsZEREREbGxsbWxsbG1sbGxkREREREbGxtbGxsbG1sbGRERERE REbG1sbGxsbG1sZEREREREREbWxsbGxsbG1kRERERERERNbGxsbGxsbG1ERERERERE1EbGxsbGxs ZE1ERERERETUREbGxsbGxkRE1ERERERNREREbGxsbGRERE1ERERE1EREREbGxsZERERE1ERETURE REREbGxkRERERE1ERNREREREREbGRERERERE1E1EREREREREZERERERERE3URERERERERERERERERERE--=====================\_821301929==\_--

*2. ábra: Példa többrészes MIME üzenetre*

### **Internet címzés támogatása az SNDDST parancsban**

Az Internetre úgy küldhet e-mailt az SNDDST paranccsal, hogy az *Internet címzett* rákérdezésre Internetes e-mail címet ad meg.

Ha hálózata SNA terjesztési szolgáltatásokat (SNADS) használ és e-maileket irodai alkalmazás segítségével küld és fogad, akkor levelezési rendszerét úgy kell beállítania, hogy a felhasználók a Terjesztés küldése (SNDDST) paranccsal Internet címeket használhassanak.

Kövesse ezeket a lépéseket a levelező rendszer konfigurálásához:

- 1. Az i5/OS karakteres felületen írja be a következőket: ADDDIRE USRID(INTERNET GATEWAY) USRD('Allow SNDDST to send INTERNET Mail') SYSNAME(INTERNET) MSFSRVLVL(\*USRIDX) PREFADR(NETUSRID \*IBM ATCONTXT)
- 2. Írja be a CHGDSTA SMTPRTE(INTERNET GATEWAY) parancsot és nyomja meg az Entert.

Ezután SNADS felhasználói már küldhetnek e-mailt az Internetre az SNDDST paranccsal úgy, hogy az *Internetes címzett* rákérdezésre Internet e-mail címet adnak meg.

### **Kapcsolódó tájékoztatás**

AS/400 [elektronikus](http://www.redbooks.ibm.com/abstracts/sg244703.html) levelezési képességek Redbook kiadvány

### <span id="page-40-0"></span>**Fájlok csatolása**

Ha az SNDDST parancs segítségével küld e-mailt, akkor előfordulhat, hogy fájlt vagy dokumentumot kíván küldeni ez e-maillel.

Csatolt fájlt vagy dokumentumot tartalmazó e-mailt a Terjesztés küldése (SNDDST) paranccsal küldhető. Az SNDDST egyidejűleg csak egy dokumentum vagy fájl elküldésére képes. Ha több csatolt dokumentumot szeretne elküldeni, akkor küldjön MIME levelet a MIME levél küldése (QtmmSendMail) API segítségével.

A *dokumentum* elektronikus postához való csatolása és elküldése céljából gépelje be a következőket a karakteres kezelőfelületen:

```
SNDDST TYPE(*DOC) DSTD(saját leírás)
TOUSRID(bármely_felhasználó)
DOC(saját_dokumentum)
FLR(saját_mappa)
```
A *fájl* elektronikus postához való csatolása és elküldése céljából gépelje be a következőket a karakteres kezelőfelületen: SNDDST TYPE(\*FILE) DSTD(*leírás*) TOUSRID(*valaki\_felhasználó*) MSG(*üzenet\_opcionális*) DOCFILE(*saját\_könyvtár/fájl*) DOCMBR(*saját\_mbr*)

Ha hibaüzeneteket kap, akkor lehet, hogy olyan fájlt vagy dokumentumot kísérelt meg elküldeni, amelynek formátuma a Terjesztés küldése (SNDDST)paranccsal nem kompatibilis. Használhatja az i5/OS CL CPY parancsokat, amelyek az SNDDST paranccsal kompatibilis fájlra vagy dokumentumra alakítják át a fájlt.

### **SNDDST paranccsal elküldendő fájltípusok átalakítása**

Feltételezve, hogy a spoolfájl már létrehozásra került és a fizikai fájl vagy mappa már létezik, a fájlt a küldéshez szükséges formátumba kell átalakítania.

- 1. A spool fájl áthelyezése adatbázis fizikai fájlba: CPYSPLF FILE(*splfile*) TOFILE(*dbfile*) JOB(*job3/job2/job1*) SPLNBR(*splnbr*) TOMBR(*mbr*)
- 2. A fizikai adatbázis fájl áthelyezése gyűjtőbe:

```
CPYTOPCD
FROMFILE(lib/dbfile) TOFLR(mappa)
FROMMBR(mbr) REPLACE(*YES)
```
3. Dokumentum elküldése:

```
SNDDST TYPE(*DOC)
TOUSRID(felhasználó címe) DSTD(MAIL)
DOC(mbr)
FLR(mappa)
```
### **Kapcsolódó hivatkozás**

MIME levél küldése (QtmmSendMail) API

## **E-mail fogadása Rendszer hálózati architektúra terjesztési szolgáltatásokat használva**

A rendszerén e-mailt Rendszer hálózati architektúra terjesztési szolgáltatások (SNADS) kliens program segítségével is fogadhat. Az elektronikus posta címzettjének helyi SNADS felhasználónak kell lenni.

E-mail fogadásához kövesse az alábbi eljárást.

- 1. A karakter alapú kezelőfelületen gépelje be a QRYDST (Lekérdezés terjesztés) parancsot, és nyomja meg az F4 billentyűt. A terjesztések listája jelenik meg.
- 2. Nyomja meg az F10 billentyűt a további paraméterek megjelenítése céljából.
- 3. A **Kimenetet fogadó fájl** mezőbe gépeljen be egy fájl és egy könyvtár nevet (ami könnyen eszébe jut), és nyomja meg az Enter billentyűt. A rendszer létrehozza ezeket a fizikai fájlokat.
- <span id="page-41-0"></span>4. Gépelje be a WRKF (Fájlok kezelése) parancsot, és nyomja meg az Enter billentyűt. Megjelenik a Fájlok kezelése képernyő.
- 5. Írja be a 3. lépésben megadott fájl- és könyvtár nevet, majd nyomja meg az F4 billentyűt.
- 6. A képernyő felsorolja az összes elektronikus postai küldeményt. Írjon be 5-öt a megjelentetni kívánt küldemény mellé, és nyomja meg az Enter billentyűt.
- 7. A Fizikai fájl member megjelenítése (DSPPFM) képernyőn nyomja meg az Enter billentyűt.
- 8. A következő képernyőn számokból álló hosszú karakterlánc tartozik minden egyes küldeményhez. Másolja ki a 7-26 karakterből álló számsort.
- 9. Nyomja meg kétszer az F3 billentyűt a kilépéshez.
- 10. Gépelje be az RCVDST (Terjesztés fogadása) parancsot, majd nyomja meg az Enter billentyűt.
- 11. A **Terjesztés azonosító** mezőbe illessze be a 7-26 kimásolt karaktert.
- 12. A **Kimenetet fogadó fájl** mezőben adja meg a fájl új nevét, valamint az előzőleg használt könyvtár nevét, és nyomja meg az Enter billentyűt.
- 13. Gépelje be a DSPPFM (Fizikai fájl member megjelenítése) parancsot az éppen létrehozott fájl megjelenítéséhez.
- 14. Nyomja meg az F20 (Shift + F8) billentyűt a balra léptetéshez, és olvassa el az üzenetet vagy üzeneteket.

### **Kapcsolódó feladatok**

"E-mail küldése Rendszer hálózati architektúra terjesztési [szolgáltatásokat](#page-38-0) használva" oldalszám: 33 A rendszeréről e-mailt Rendszer hálózati architektúra terjesztési szolgáltatások (SNADS) kliens program segítségével is küldhet. Az elektronikus posta küldőjének helyi SNADS felhasználónak kell lenni.

## **E-mail kezelés**

Tapasztalt felhasználóként vagy adminisztrátorként kezelheti a levelezési szervereket, a felhasználókat és üzeneteket, hogy a levelek terjesztése bizonyosan megtörténjen a hálózatban.

## **E-mail szerverek ellenőrzése**

Az elektronikus postával kapcsolatos általános problémák egyike az, hogy a megfelelő szerverek nincsenek elindítva. Az e-mail szerverek használata előtt állapotok ellenőrzésével győződjön meg róla, hogy hogy futnak-e.

A szerverek állapotának ellenőrzéséhez tegye a következőket:

- 1. A System i navigátor programban bontsa ki a *saját rendszer* → **Jobkezelés** → **Szerver jobok** elemet.
- 2. Ellenőrizze, hogy az SMTP szerver aktív-e. Az Aktív szerver jobok listájának Job neve oszlopában keresse a **Qtsmtp** jobokat.
- 3. Ha nincs **Qtsmtp** job a listában, indítsa el az SMTP szervereket.
- 4. Ellenőrizze, hogy a Levelező szerver keretrendszere aktív-e. Az Aktív szerver jobok listájának Job neve oszlopában keresse a **Qmsf** jobokat.
- 5. Ha nincsenek Qmsf jobok a listában, gépelje be az STRMSF (Start the Mail Server Framework) parancsot a karakter alapú kezelőfelületen.
- 6. Ellenőrizze, hogy a POP szerver aktív-e. Az Aktív szerver jobok listájának Job neve oszlopában keresse a **Qtpop** jobokat.
- 7. Ha nincs **Qtpop** job a listában, indítsa el a POP szervereket.
- 8. Ellenőrizze, hogy az SNADS szerver aktív-e. Az Aktív szerver jobok listájának Job neve oszlopában keresse a **Qsnads** jobokat.
- 9. Ha nincsenek QSNADS jobok a listában, indítsa el az SNADS alrendszert. A karakter alapú kezelőfelületen gépelje be az STRSBS QSNADS parancsot.

A működéshez minden e-mail szervert el kell indítani.

### **Kapcsolódó fogalmak**

"E-mail szerverek indítása és leállítása" [oldalszám:](#page-26-0) 21 Indítsa el a szükséges szervereket, hogy bizonyos legyen benne, minden helyesen működik, és az elvégzett összes <span id="page-42-0"></span>konfigurációs módosítás érvényesül. Időnként szükség lehet a szerverek újraindítására. Ez elvégezhető a szerverek leállításával, majd a szerverek indítását eredményező lépések ismételt elvégzésével.

"E-mail problémák [megállapítása"](#page-53-0) oldalszám: 48

Egyszerű lépésekkel meghatározhatja, hogy mi okozza a levelezési problémát.

## **Postahivatal Protokoll e-mail felhasználók eltávolítása**

Postahivatal protokoll (POP) e-mail felhasználókat a System i navigátor program segítségével távolíthat el.

Ha az e-mail felhasználót el kívánja távolítani az operációs rendszerből, akkor törölnie kell a rendszer továbbítási címjegyzék bejegyzést az alábbiak szerint:

- 1. A karakter alapú kezelőfelületen gépelje be a WRKDIRE (Work with Directory Entries) parancsot.
- 2. A tabulátorral lépjen a törölni kívánt felhasználó melletti *Opt* mezőre.
- 3. Írjon be 4-et (Remove), és nyomja meg az Enter billentyűt. A jóváhagyáshoz nyomja meg ismét az Enter billentyűt. Ez megakadályozza, hogy további levelek kézbesítése történjen meg a felhasználó POP postaládájába.
- 4. Jelentkezzen be a POP kliens programba az adott felhasználóként. Fogadja és törölje az elektronikus postát.

## **Nagyméretű e-mail üzenetek feldarabolásának megakadályozása**

Esetleg szükséges lehet, hogy megakadályozza a nagyméretű levélüzenetek feldarabolását, és kisebb, összekeveredett darabokban történő kézbesítését.

Az Egyszerű levéltovábbítási protokoll (SMTP) konfigurálható úgy, hogy a nagyméretű üzeneteket kisebb darabokra tördeli. Azonban sok kliens nem tudja újra összeállítani a darabokat, ami olvashatatlan üzeneteket eredményez. Ha úgy találja, hogy címzettjei nem tudják elolvasni a nagyméretű üzeneteket, mert azok több darabból állnak, szándékában állhat letiltani az SMTP felosztási funkcióját.

Az SMTP elektronikus posta feldarabolásának letiltásához kövesse ezeket a lépéseket:

- 1. A System i navigátor programban bontsa ki a *saját rendszer* → **Hálózat** → **Szerverek** → **TCP/IP** elemet.
- 2. Kattintson duplán a **POP** elemre. Megjelenik a POP tulajdonságok párbeszédpanel.
- 3. Kattintson a **Konfiguráció** lapra.
- 4. Az **Üzenetdarabok mérete** mezőre adjon meg **Nincs maximum** értéket.

**Megjegyzés:** Az elektronikus üzenet feldarabolásának kikapcsolása problémákat okozhat, amikor nagyméretű üzeneteket kezelni nem tudó hálózatnak küldünk nagyméretű elektronikus üzeneteket.

### **Kapcsolódó fogalmak**

"E-mail [hibaelhárítás"](#page-52-0) oldalszám: 47

Az itt leírtak az elektronikus levelezéssel kapcsolatban tapasztalt problémák megoldásában nyújthatnak segítséget.

## **E-mail kézbesítési állapotának fogadása**

Ha a felhasználók üzenetet szeretnének kapni kimenő leveleik kézbesítési állapotáról, akkor a Kézbesítési állapot értesítési funkciót engedélyezni kell.

A Kézbesítési állapot értesítés lehetővé teszi az e-mail klienseknek, hogy értesítési üzenetet kapjanak a kézbesítési állapotról, amikor a levél kézbesítésre vagy továbbításra kerül, illetve meghiúsul. Ha lehetővé kívánja tenni a levelezési klienseinek, hogy ilyen kéréseik lehessenek, akkor engedélyeznie kell a Kézbesítési állapot értesítést.

A Kézbesítési állapot értesítés funkciót csak a felhasználók számára engedélyezi. Ha a felhasználók használni akarják a Kézbesítési állapot értesítési funkciót, akkor be kell állítaniuk a paramétereket a levelezési klienseikben. A paraméterek nagyon különbözőek levelezési kliensről levelezési kliensre.

A Kézbesítési állapot értesítés engedélyezéséhez tegye a következőket:

1. A System i navigátor programban bontsa ki a *saját rendszer* → **Hálózat** → **Szerverek** → **TCP/IP** elemet.

- <span id="page-43-0"></span>2. Kattintson a jobb egérgombbal az **SMTP** elemre, és válassza ki a **Tulajdonságokat**.
- 3. Kattintson a További paraméterek lapra.
- 4. Jelölje be a **Kézbesítési állapot értesítés (DSN)** jelölő négyzetet, és adja meg a DSN értesítésért felelős személy címét.
- 5. Kattintson az **OK** gombra.

A Kézbesítési állapot értesítés használata erőforrásokat köt le, ami hatással lehet a levél címzettjeinek maximális számára.

## **Domino és SMTP szerver ugyanazon a hosztrendszeren**

Ha Domino alkalmazást és Egyszerű levéltovábbítási protokoll (SMTP) alkalmazást ugyanazon a rendszeren futtat, akkor ajánlott mindkettőt külön IP címhez hozzákötni.

Ha Domino alkalmazásás és SMTP szerverek ugyanazon a hosztrendszeren futnak, akkor érdemes mindegyik szervert IP címhez kötni. A e-mailek ezután a Domino vagy SMTP felhasználóknak a megfelelő IP cím segítségével kerülnek elküldésre, és bár a porton osztoznak, az e-mailt csak az a rendszer kezeli, amelyiknek szánták.

Ha az SMTP szervert adott Internet cím használatára kívánja kényszeríteni, akkor tegye a következőket:

- 1. A System i navigátor programban bontsa ki a *saját rendszer* → **Hálózat** → **Szerverek** → **TCP/IP** elemet.
- 2. Kattintson a jobb egérgombbal az **SMTP** elemre, és válassza ki a **Tulajdonságokat**.
- 3. Kattintson a **Kötések** lapra.
- 4. Az **Összes csatoló használata** választógomb kiválasztásával kösse az összes csatolót a 25-ös porthoz.
- 5. A **Csatoló kiválasztása** választógomb kiválasztásával adja meg a kliens és a szerver kötött csatolóit, amelyeket kötni szeretne.

**Megjegyzés:** Ha Hálózati cím fordítást (NAT) kíván használni akár a rendszeren, akár a tűzfalon, akkor az i5/OS SMTP klienst adott Internet cím használatára kell kényszerítenie.

6. Kattintson az **OK** gombra.

Az SMTP most már csak az erre az Internet címre küldött leveleket fogadja. Ellenőrizze a tartomány névszervert (DNS), a helyi hoszttáblát és a rendszer címtárat, hogy megbizonyosodjon arról, a kényszerített Internet cím megtalálható bennük.

A Domino SMTP adott TCP/IP címhez kötésével kapcsolatos útmutatást a Lotus Domino [referencia](http://www.ibm.com/servers/eserver/iseries/domino/library.html) könyvtár $\blacktriangleright$ webhelyen talál.

### **Kapcsolódó fogalmak**

"E-mail tervezése" [oldalszám:](#page-15-0) 10 Mielőtt beállítja az elektronikus levelezést, készítsen egy alapszintű tervet arról, hogyan fogja ezt használni a rendszerén.

IP szűrés és hálózati cím fordítás (NAT)

## **Domino LDAP és címtárszerver ugyanazon a hosztrendszeren**

Ha Domino LDAP alkalmazást és IBM Tivoli Directory Server for i5/OS (Címtárszerver) alkalmazást ugyanazon a rendszeren futtat, akkor ajánlott mindkettőt külön IP címhez hozzákötni.

Ha Domino LDAP alkalmazást és címtárszervert ugyanazon a hosztrendszeren futtat, akkor a két szerver számára beállíthat eltérő portszámot vagy külön IP címhez kötheti azokat. A port szám módosítása zavaró lehet a klienseknek, ezért jobb megoldásnak tűnik, ha a szerverekre egyedi IP címeket ad meg. A Domino és az Egyszerű levéltovábbítási protokoll (SMTP) az e-mail címeket egyaránt a megfelelő LDAP szerverről veszik.

Ha a Címtárszervert adott Internet cím használatára kívánja kényszeríteni, akkor tegye a következőket:

- <span id="page-44-0"></span>1. A System i navigátor programban válassza ki a *saját rendszer* → **Hálózat** → **Szerverek** → **TCP/IP** elemet.
- 2. Kattintson a jobb egérgombbal a **Címtár** elemre, és válassza ki a **Tulajdonságokat**.
- 3. Kattintson a **Hálózat** lapra.
- 4. Kattintson az **IP címek** elemre.
- 5. Válassza ki a **Kiválasztott IP címek használata** opciót, és jelölje ki a listából, hogy melyik interfészhez akarja kötni (bind).
- 6. Kattintson az **OK** gombra a Címtár IP címek lap bezárásához.
- 7. Kattintson az **OK** gombra a Címtár tulajdonságok lap bezárásához.
- 8. Választható: Domino LDAP használata esetén a Lotus Domino referencia könyvtárban talál útmutatást arról, hogy miként kell a Domino LDAP terméket adott TCP/IP címhez kötni.
- 9. Indítsa el az e-mail szervereket.

### **Kapcsolódó tájékoztatás**

Lotus Domino [referencia](http://www.ibm.com/servers/eserver/iseries/domino/library.html) könyvtár

## **Egyszerű levéltovábbítási protokoll szerver teljesítményének kezelése**

A témakör tanácsokat ad foglalt Egyszerű levéltovábbítási protokoll (SMTP) szerver kezeléséhez, amely egyszerre több feldolgozást végez.

Az SMTP szerver azért lehet foglalt, mert teljes kapacitását az egyes elektronikus levelezéshez tartozó előindított jobok indítására és leállítására használja fel.

Ha úgy találja, hogy az előindított jobok száma hatással van a rendszer teljesítményére, akkor a küszöbértéket alacsonyabbra állíthatja. Ha több job futását akarja elérni, akkor magasabbra kell beállítani az előindított jobok számát.

Az előre indított feladatok révén minden elektronikus levelezés kérés önálló feladatként fut. Ez a módszer lehetővé teszi, hogy minden job kizárólag a saját kliens vagy szerver programjának igényeire és kéréseire koncentráljon. Minden egyes job előállíthat hosszabb időtúllépési hívásokat a hosztnevek postázásának engedélyezésére abból a célból, hogy ne fogadja a nem kívánatos üzenetláncokat.

A foglalt SMTP szerver kezeléséhez a következő értékeket változtathatja meg:

- v Az inicializáláskor elindítandó jobok számát
- v A jobra vonatkozó küszöbértéket
- v A küszöbérték elérésekor hozzáadandó jobok számát
- v A futó jobok megengedett legnagyobb számát
- v A jobok alrendszerének kiválasztását

A foglalt rendszer kezeléséhez az SMTP szerveren és az SMTP kliensben is meg kell változtatni az értékeket.

Az SMTP szerver démon és előindított jobokkal dolgozik: QTSMTPSRVD és QTMSMTPSRVP. Az SMTP kliens démon és előindított jobokkal dolgozik: QTSMTPCLTD és QTSMTPCLTP.

Az SMTP szerver értékeinek megváltoztatásához kövesse ezeket a lépéseket:

- 1. A karakteres felületen írja be a CHGPJE (Job-bejegyzések módosítása) parancsot.
- 2. Felszólításra írja be az alábbi értékeket és nyomja meg az Entert.

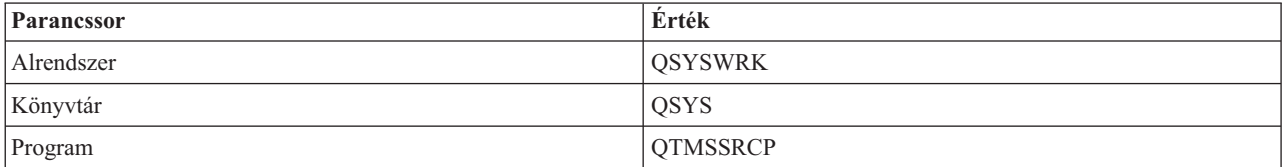

<span id="page-45-0"></span>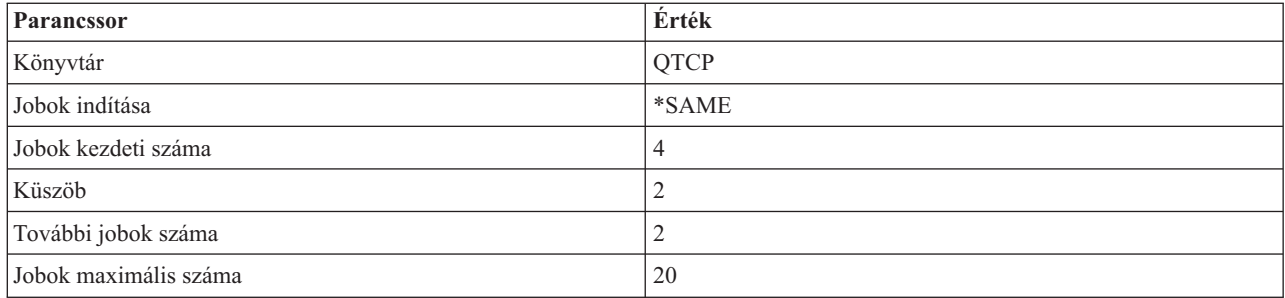

Ezek az értékek garantálják, hogy a szerver elindít négy előindított jobot, két további jobot, amikor a rendelkezésre álló jobok száma kettő alá csökken, továbbá maximum húsz előindított jobot engedélyez.

### **Egyszerű levéltovábbítási protokoll szerver értékeinek módosítása**

Az Egyszerű levéltovábbítási protokoll (SMTP) szerver értékeinek módosításához kövese az alábbi eljárást.

- 1. A karakteres felület írja be a CHGPJE (Job-bejegyzések módosítása) parancsot.
- 2. Felszólításra írja be a megfelelő értékeket és nyomja meg az Entert.

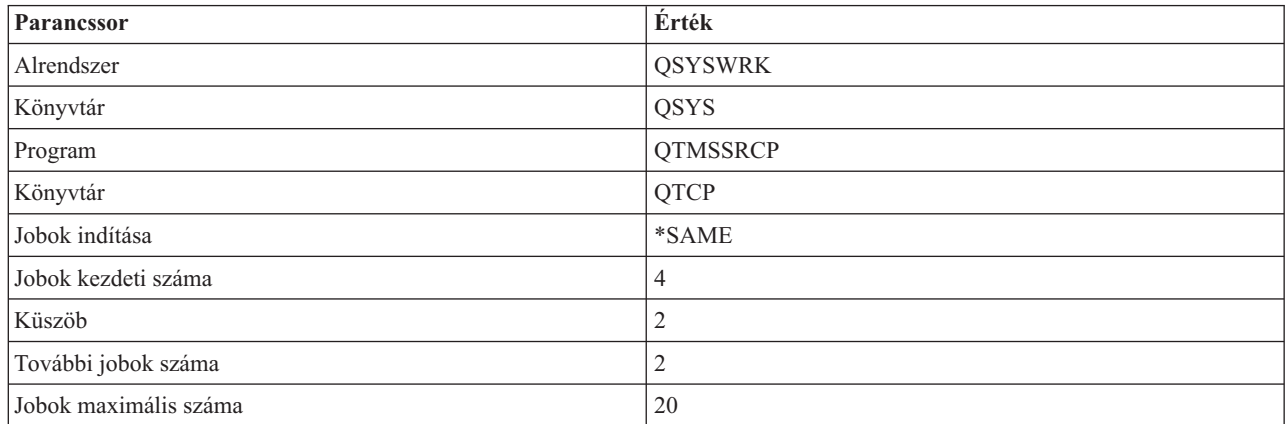

Ezek az értékek garantálják, hogy a szerver elindít négy előindított jobot, két további jobot, amikor a rendelkezésre álló jobok száma kettő alá csökken, továbbá maximum húsz előindított jobot engedélyez.

### **Egyszerű levéltovábbítási protokoll kliens értékeinek módosítása**

Az Egyszerű levéltovábbítási protokoll (SMTP) kliens értékeinek módosításához kövese az alábbi eljárást.

- 1. A karakter alapú kezelőfelületen gépelje be a CHGPIE (Change Job Entries) parancsot.
- 2. Írja be a következő értékeket a megfelelő sorokba (prompt), és nyomja meg az Enter billentyűt.

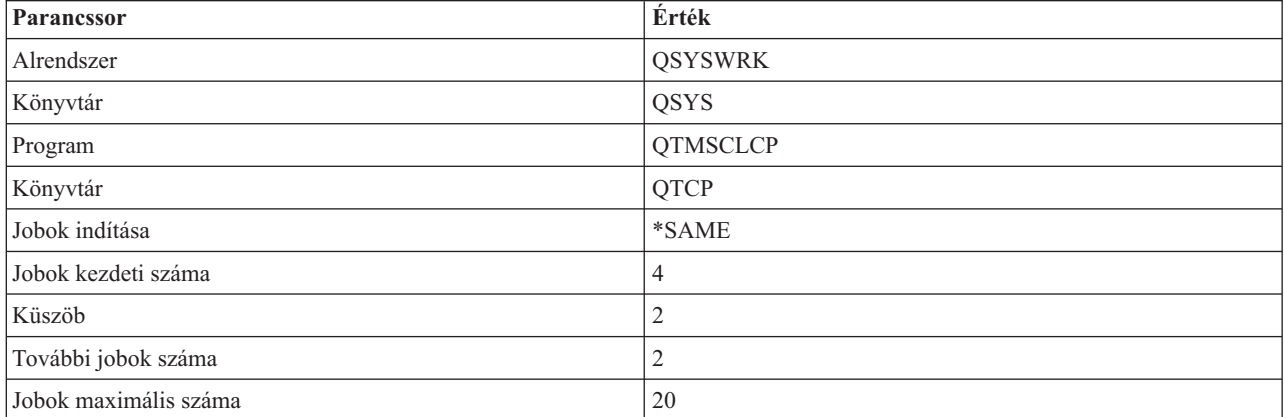

<span id="page-46-0"></span>Ezek az értékek garantálják, hogy az SMTP kliens elindít négy előindított jobot, két további jobot, amikor a rendelkezésre álló jobok száma kettő alá csökken, és maximum húsz előindított jobot engedélyez.

### **Új alrendszer kiválasztása Egyszerű levéltovábbítási protokoll szerver jobok számára**

Ha az Egyszerű levéltovábbítási protokoll (SMTP) szerver jobok számára új alrendszert kíván kijelölni, akkor használja az alábbi eljárást.

- 1. Az Egyszerű levéltovábbítási protokoll (SMTP) szerver számára megadhat külön alrendszert. Ez növeli a teljesítményt, mivel ezáltal az erőforrások megosztása ki van küszöbölve.
- 2. A különálló alrendszer kijelöléséhez hajtsa végre a következő lépéseket:
	- a. A System i navigátor programban bontsa ki a *saját rendszer* → **Hálózat** → **Szerverek** → **TCP/IP** elemet.
	- b. Kattintson a jobb egérgombbal az **SMTP** elemre, és válassza ki a **Tulajdonságokat**.
	- c. Kattintson a **További paraméterek** lapra.
	- d. Válassza ki az **Alrendszer leírás** rádiógombot.
	- e. Írja be az új alrendszer nevét és könyvtárát, ahol az alrendszer leírás és a job várakozási sor létre lesz hozva.

A program ellenőrizni fogja a megadott alrendszer meglétét. Ha nem létezik, a program létre fogja hozni az útválasztási tábla bejegyzésekkel, az auto-start job bejegyzésekkel, az előindított job bejegyzésekkel és a job leírásokkal egyetemben. Ha az alrendszer még nem is létezik, de az alrendszer leírás és a job várakozási sor könyvtárának már meg kell lennie. Amikor a szerver indítási job feldolgozásra kerül, meg fogja adni a paramétereket az újonnan létrehozott alrendszer számára, majd benyújtja a szerver jobokat kötegelt indításra az adott alrendszerben.

## **E-mail leírások**

Ez a rész a levélkezelő szerver naplóbejegyzéseivel, Egyszerű levéltovábbítási protokoll (SMTP) parancsokkal, valamint Postahivatal protokoll (POP) parancsszavakkal és paraméterekkel kapcsolatos referencia információkat tartalmaz.

## **Levélkezelő szerver naplóbejegyzései**

Ezek az információk a naplóbejegyzésekben használt kódok és üzenetek megértésében lesznek segítségére.

A következő táblázatok további részletekkel szolgálnak a naplóbejegyzések olvasásához.

- "Rövidítések a naplóbejegyzésben"
- v ["Naplóbejegyzések](#page-47-0) az SMTP klienshez" oldalszám: 42
- v ["Naplóbejegyzések](#page-48-0) az SMTP szerverhez" oldalszám: 43
- v ["Naplóbejegyzések](#page-49-0) a Híd szerverhez" oldalszám: 44
- v "Az [Üzenetátkapcsolási](#page-49-0) szolgáltatás (MSF) kilép és funkciókat hoz létre" oldalszám: 44

### **Rövidítések a naplóbejegyzésben**

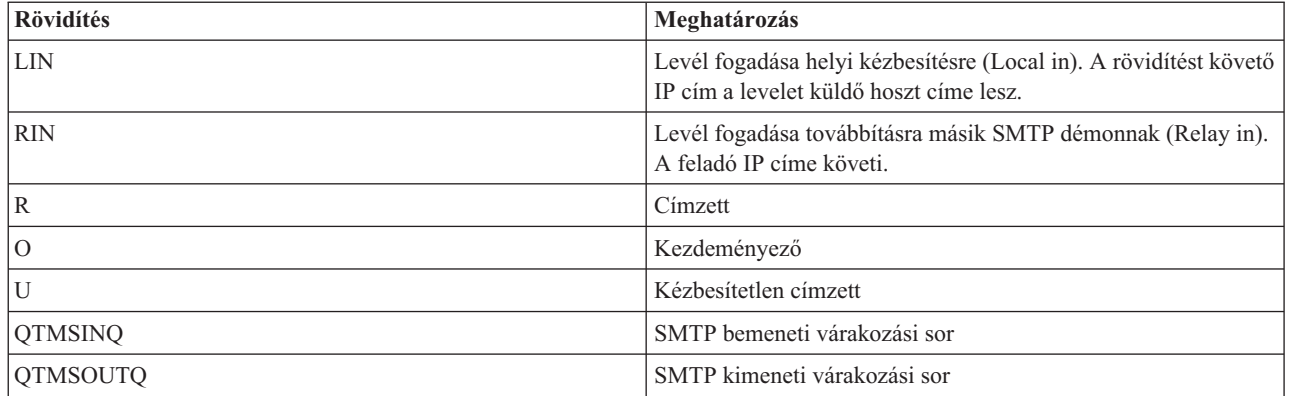

<span id="page-47-0"></span>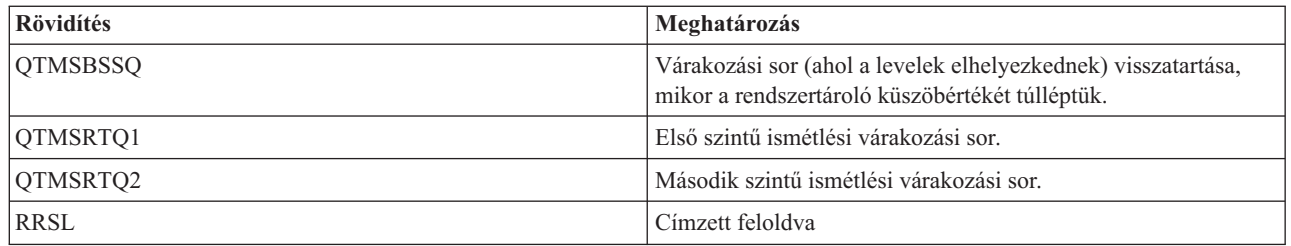

Minden naplóbejegyzést kétkarakteres altípus vagy kód előtaggal előz meg. Az altípus vagy a kód első karaktere a bejegyzésre vonatkozó funkció azonosítóból áll. Az altípus vagy kód második karaktere azt a műveletet takarja, amelyet a naplóbejegyzés dokumentál. A funkció azonosítók listáját az alábbi táblázat tartalmazza:

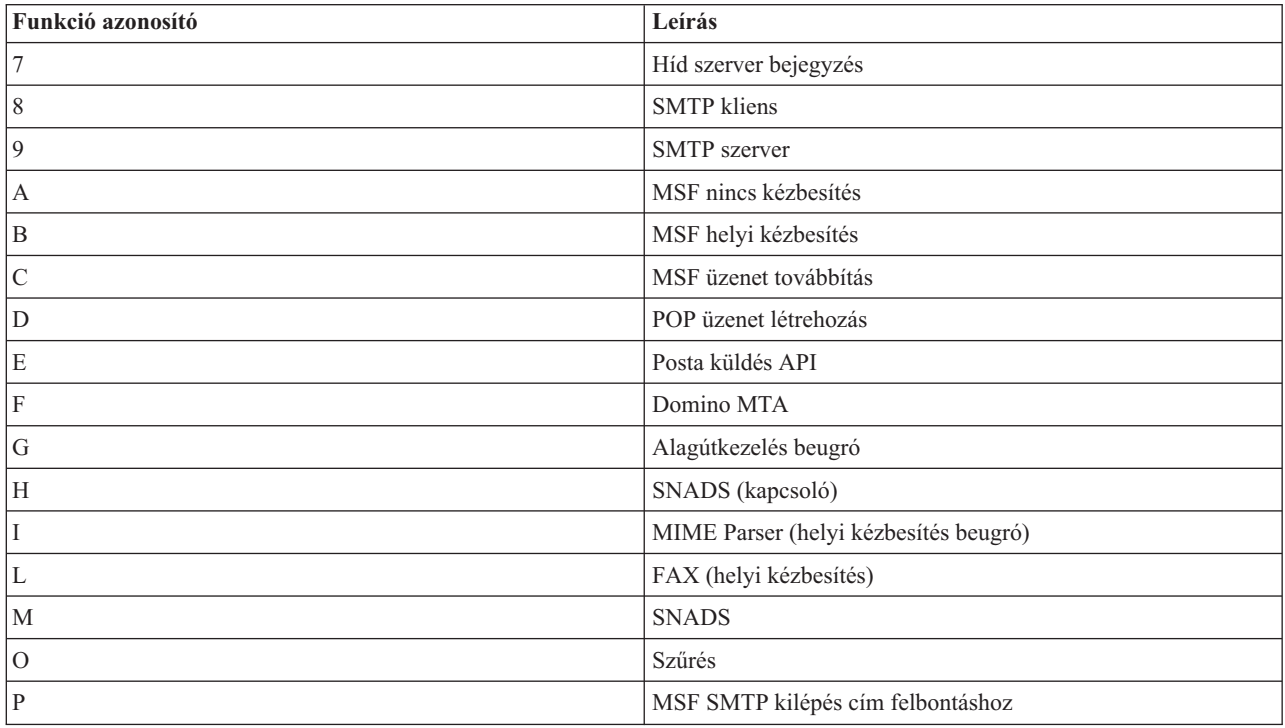

Az itt dokumentált összes naplóbejegyzés LG típust használ.

## **Naplóbejegyzések az SMTP klienshez**

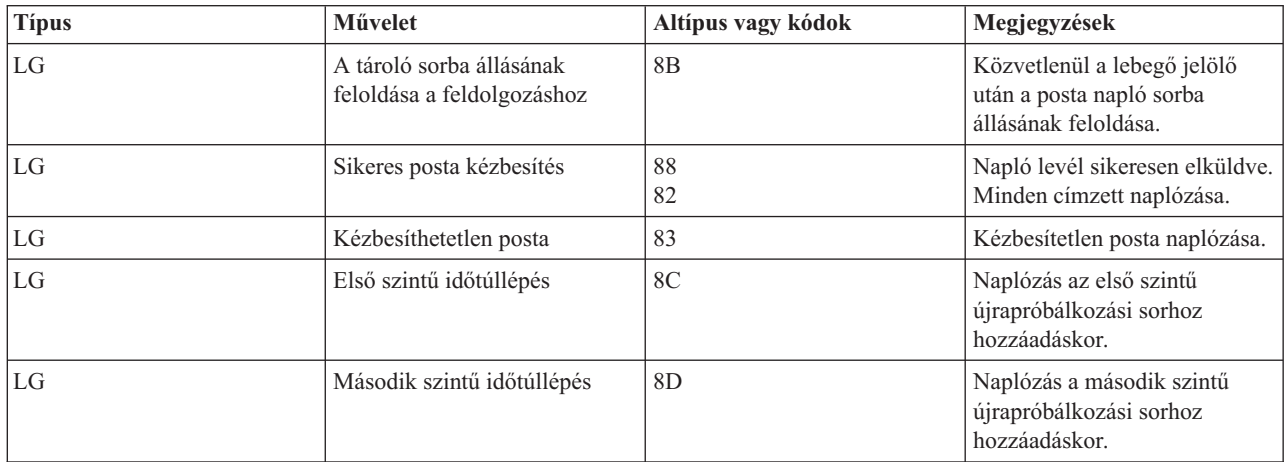

<span id="page-48-0"></span>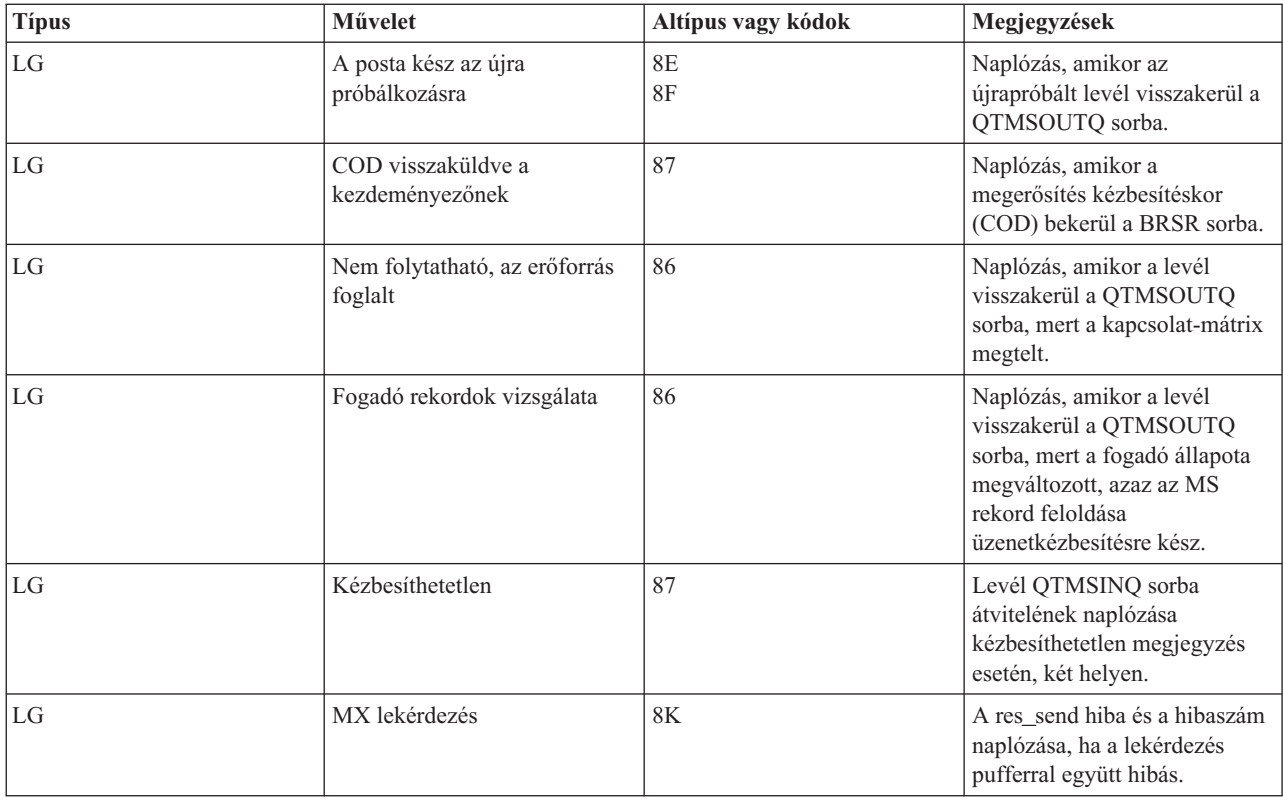

# **Naplóbejegyzések az SMTP szerverhez**

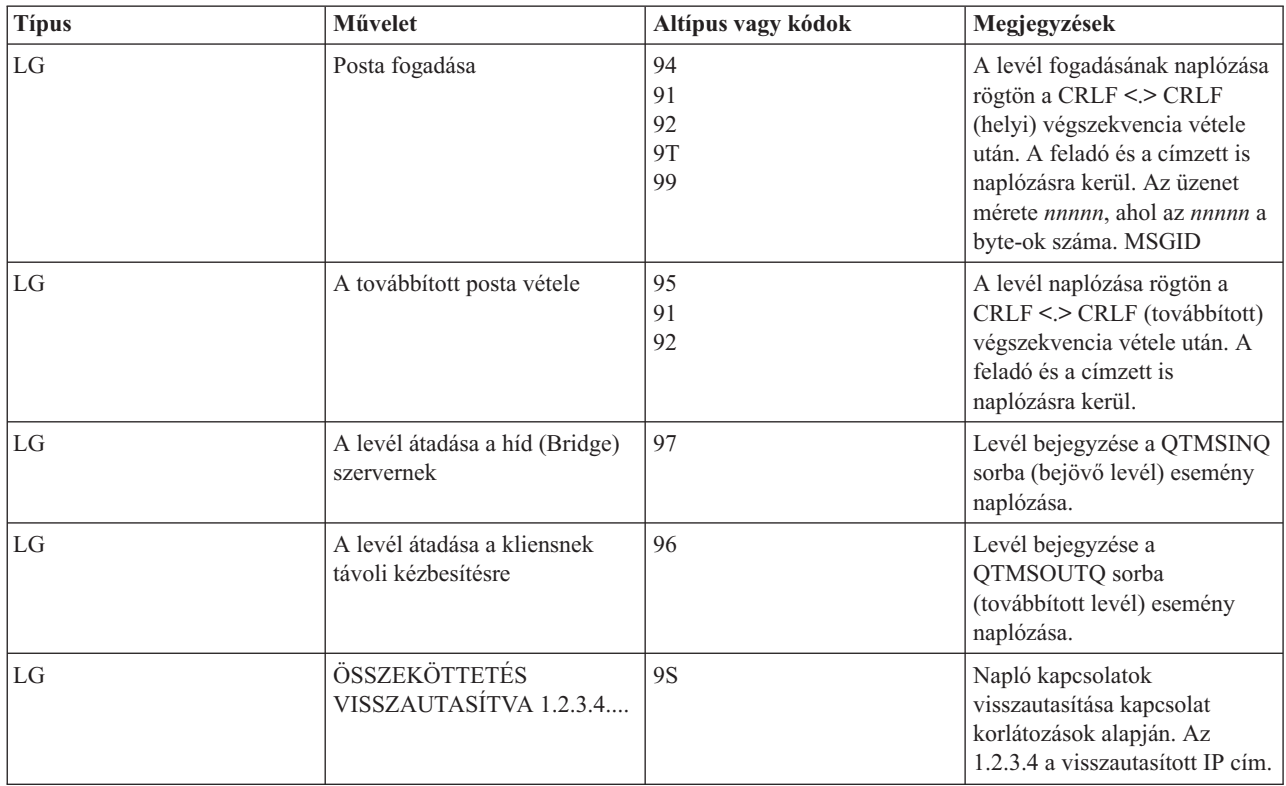

<span id="page-49-0"></span>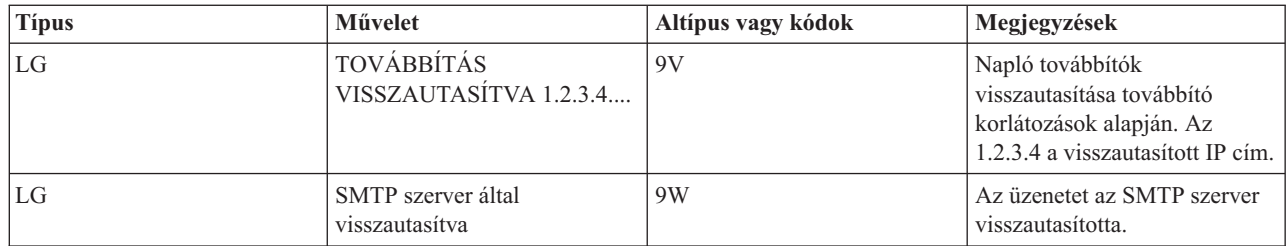

# **Naplóbejegyzések a Híd szerverhez**

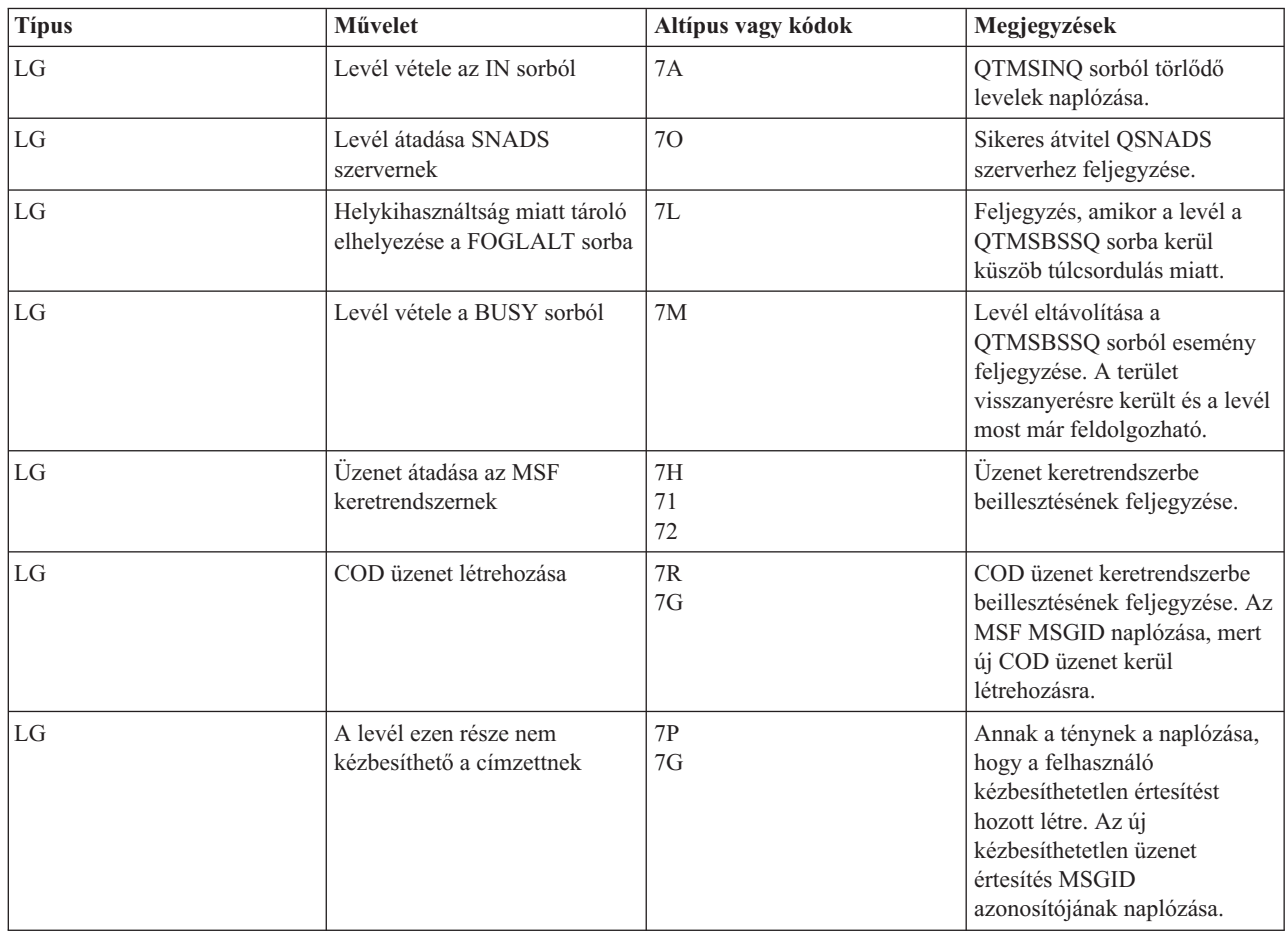

# **Az Üzenetátkapcsolási szolgáltatás (MSF) kilép és funkciókat hoz létre**

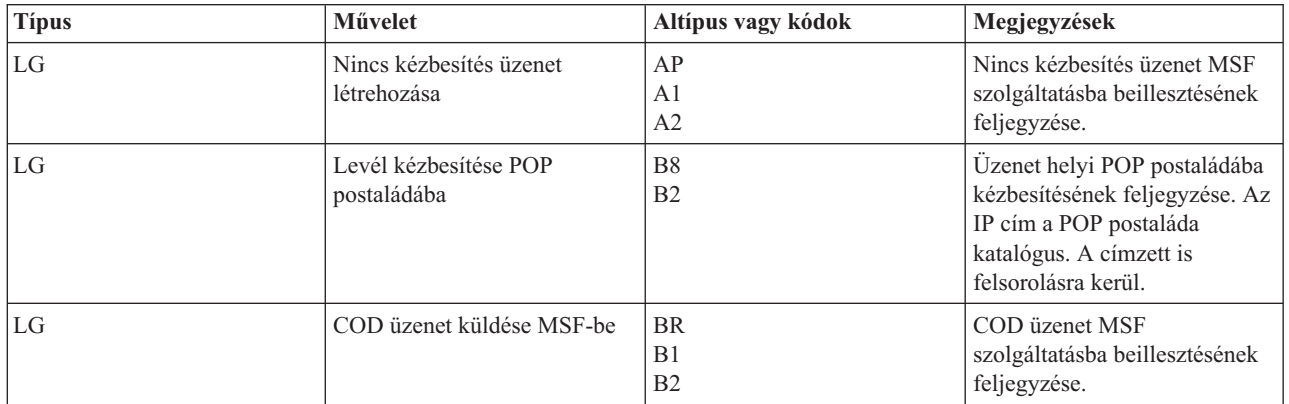

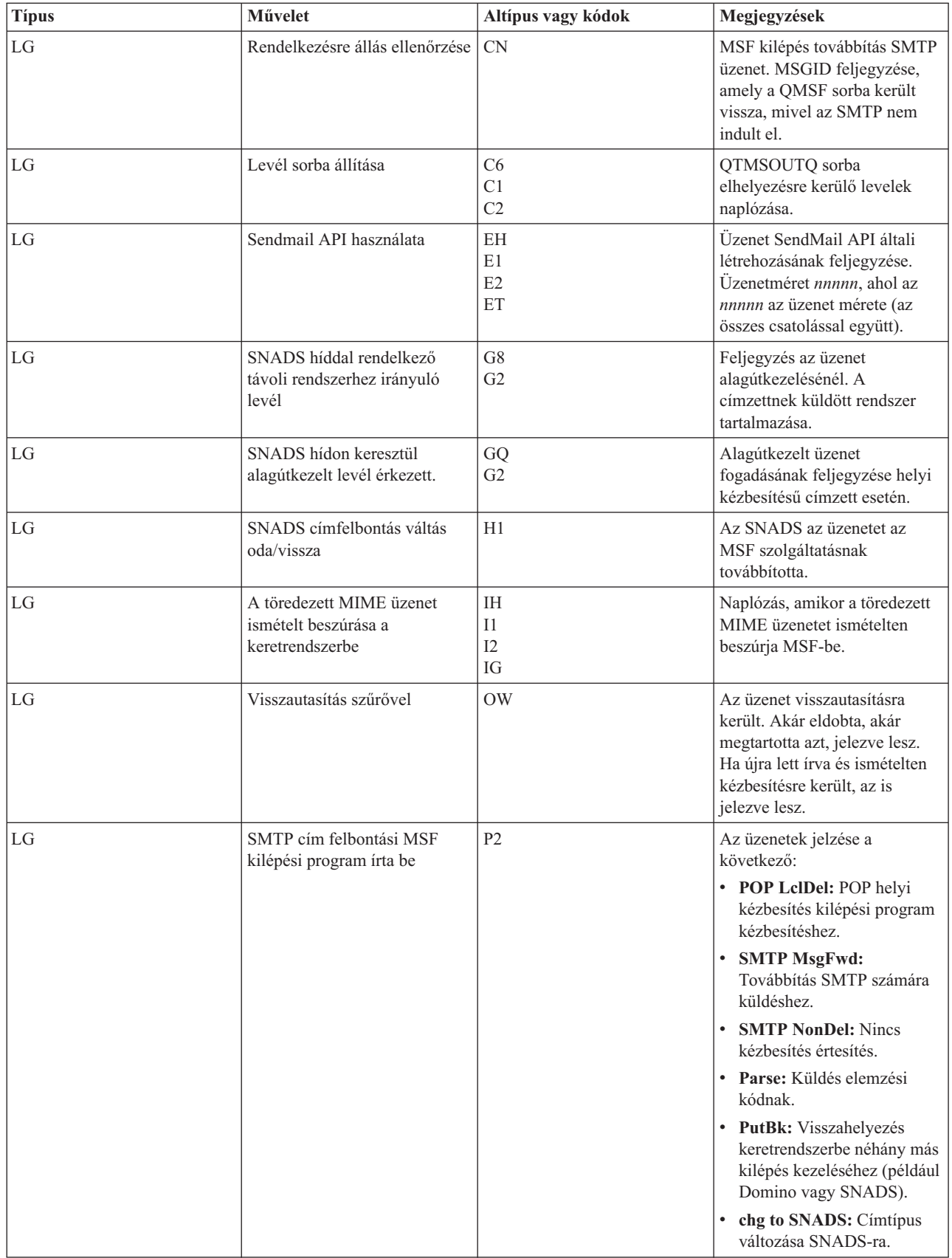

<span id="page-51-0"></span>"Összetevő naplók [ellenőrzése"](#page-54-0) oldalszám: 49

A hibákat rögzítő naplók ellenőrzésével meghatározhatja, hogyan oldhat meg egy adott levelezési problémát.

## **Simple Mail Transfer Protocol**

Az Egyszerű levéltovábbítási protokoll (SMTP) egy TCP/IP protokoll, amellyel elektronikus postát küldhet és fogadhat. Jellemzően együtt használjuk POP3 vagy Internetes üzenethozzáférési protokollal. Az üzenetek a szerveren lévő postaládában tárolódnak, és rendszeres időközönként letöltődnek a szerverről a felhasználóhoz.

## **SMTP parancsok**

Az alábbi táblázat ismerteti az SMTP parancsokat, a parancsok funkcióit, és azt, hogy az i5/OS SMTP szerver támogatja-e a parancsot.

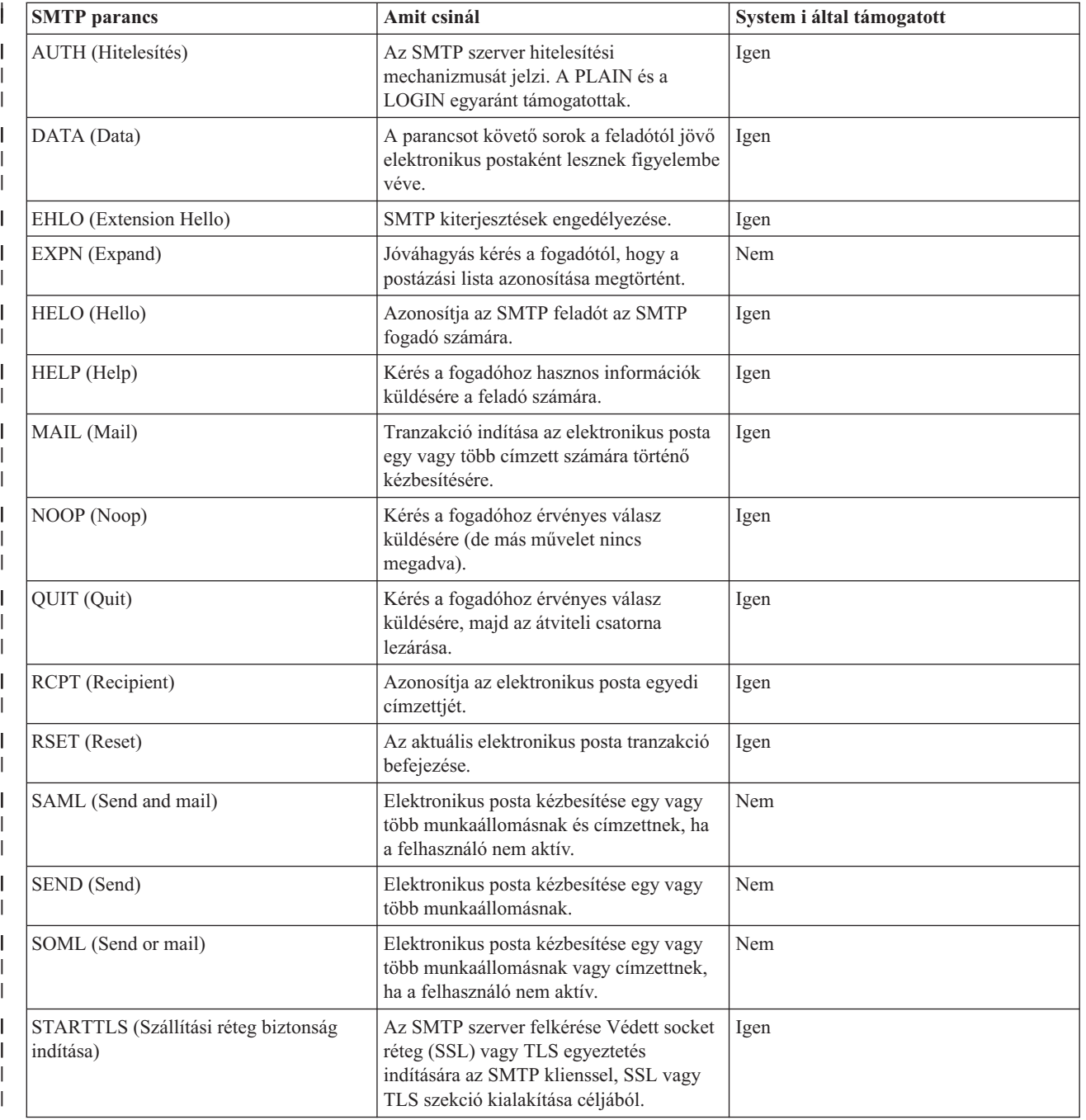

<span id="page-52-0"></span>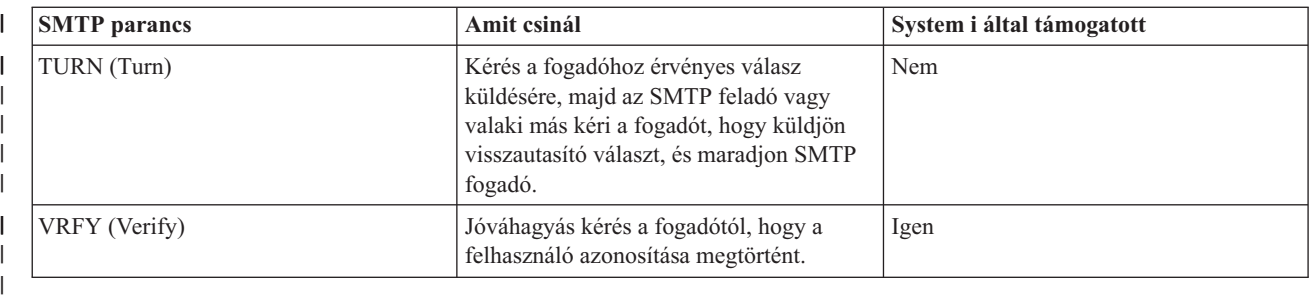

### **Kapcsolódó fogalmak**

["Példahelyzet:](#page-10-0) E-mail küldése és fogadása helyileg" oldalszám: 5 Ez a példahelyzet az e-mail helyi felhasználók közötti feldolgozását mutatja be.

## **Postahivatal protokoll**

A Postahivatal protokoll (POP) 3. verziószámú levelezési felület az RFC 1939 (POP3), RFC 2449 (POP3 kiterjesztési |

mechanizmus) és az RFC 2595 (TLS használata IMAP, POP3 és ACAP protokollokkal) dokumentumokban van |

meghatározva. Az RFC az Internet szabványok fejlődésének meghatározására szolgáló mechanizmus. |

A kliens szoftver *ige* jellegű parancsok segítségével kommunikál a POP szerverrel. Az i5/OS POP szerver az alábbi parancsszavakat támogatja.

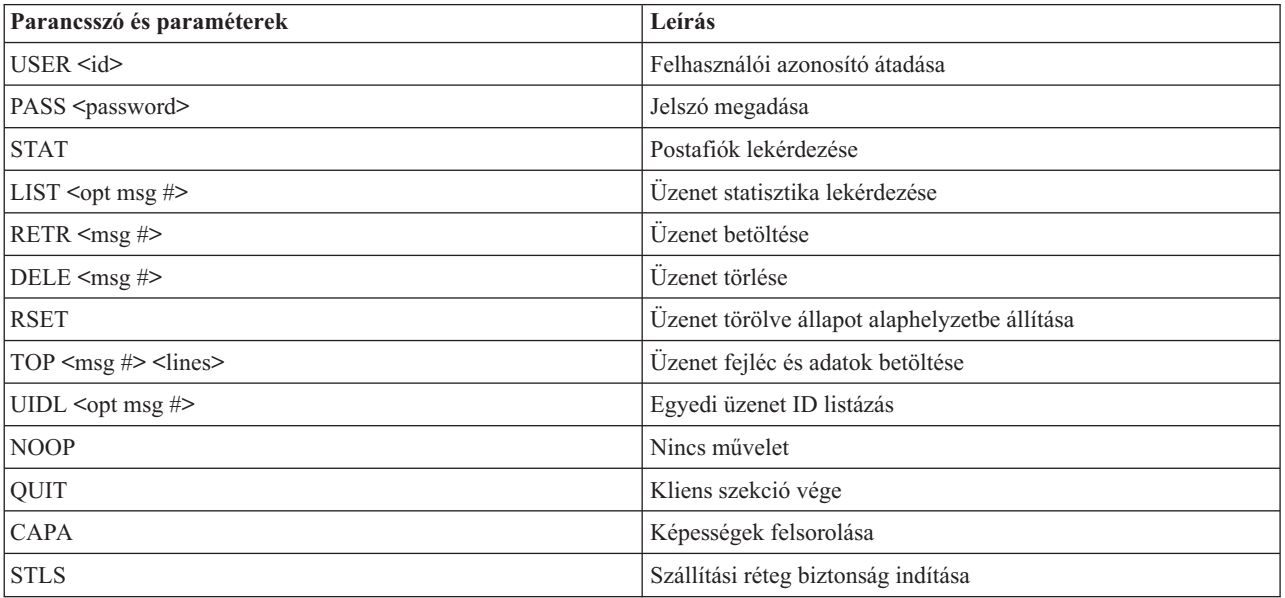

### **Kapcsolódó fogalmak**

["Példahelyzet:](#page-10-0) E-mail küldése és fogadása helyileg" oldalszám: 5

Ez a példahelyzet az e-mail helyi felhasználók közötti feldolgozását mutatja be.

["Postahivatal](#page-9-0) protokoll i5/OS platformon" oldalszám: 4

A Postahivatal protokoll (POP) szerver a Postahivatal protokoll 3. verziószámú levelezési felület i5/OS megvalósítása.

## **E-mail hibaelhárítás**

Az itt leírtak az elektronikus levelezéssel kapcsolatban tapasztalt problémák megoldásában nyújthatnak segítséget.

### **Kapcsolódó feladatok**

<span id="page-53-0"></span>"Nagyméretű e-mail üzenetek feldarabolásának [megakadályozása"](#page-42-0) oldalszám: 37 Esetleg szükséges lehet, hogy megakadályozza a nagyméretű levélüzenetek feldarabolását, és kisebb, összekeveredett darabokban történő kézbesítését.

## **E-mail problémák megállapítása**

Egyszerű lépésekkel meghatározhatja, hogy mi okozza a levelezési problémát.

Az Egyszerű levéltovábbítási protokoll(SMTP) problémák valószínű forrásának azonosításához kövesse ezeket a lépéseket:

- 1. Ellenőrizze, hogy a TCP/IP konfigurálva van-e az elektronikus postához.
	- a. Győződjön meg róla, hogy minden szükséges PTF telepítve van.
	- b. Ellenőrizze az e-mail szervereket, hogy biztos legyen benne, a szükséges szerverek elindultak és futnak.
- 2. Ellenőrizze a helyi tartománynevet.
	- a. A System i navigátor programban bontsa ki a *saját rendszer* → **Hálózat** elemet.
	- b. Kattintson a jobb egérgombbal a **TCP/IP konfiguráció** elemre, és válassza ki a **Tulajdonságokat**.
	- c. Kattintson a **Hoszt tartomány információk** lapra, és ellenőrizze a helyi tartománynevet.
- 3. Állítsa az SMTP ismétlési értéket kisebbre.
	- a. A System i navigátor programban bontsa ki a *saját rendszer* → **Hálózat** → **Szerverek** → **TCP/IP** elemet.
	- b. Kattintson duplán az **SMTP** elemre.
	- c. Kattintson a **Kimenő levél újrapróbálkozások** lapra.
- 4. Ellenőrizze, hogy a címzett felhasználói azonosítója és címe benne van a rendszer címkatalógusában.
	- a. A System i navigátor programban bontsa ki a *saját rendszer* → **Felhasználók és csoportok** → **Minden felhasználó** elemet.
	- b. Kattintson a jobb egérgombbal a felhasználói azonosító **Profil** elemére, és válassza ki a **Tulajdonságokat**.
	- c. Kattintson a **Személyi** menüpontra, és menjen a **Levél** lapra a cím ellenőrzéséhez.
- 5. Ellenőrizze, hogy szükség van-e hoszt-tábla bejegyzésre ahhoz, hogy az elektronikus posta elérje a címzettet.
	- a. A karakter alapú kezelőfelületen gépelje be a CHGTCPHTE (Change TCP/IP Host Table Entry) parancsot, és írja be a posta szerver Internet címét.
	- b. Ha nem jelenik meg hoszt-tábla bejegyzés, akkor írja be a hoszt nevet az adott Internet cím számára.
- 6. Győződjön meg róla, hogy a tároló küszöbértékét nem lépte túl.
	- a. A System i navigátor programban bontsa ki a *saját rendszer* → **Konfiguráció és szerviz** → **Hardver** → **Lemezegységek** → **Lemeztárak** elemet.
	- b. Kattintson a jobb egérgombbal a megtekinteni kívánt forrás lemeztárra, és válassza ki a **Tulajdonságok** lapot.
	- c. Válassza ki a **Kapacitás** fület.

Ha a rendszer kihasználtsága nagyobb a küszöbértéknél, akkor a levelezés működése leállhat.

- 7. Ellenőrizze, hogy az e-mail felosztás tiltva van-e.
	- a. A System i navigátor programban bontsa ki a *saját rendszer* → **Hálózat** → **Szerverek** → **TCP/IP** elemet.
	- b. Kattintson duplán a **POP** elemre. Megjelenik a POP tulajdonságok párbeszédpanel.
	- c. Kattintson a **Konfiguráció** lapra.
	- d. Az **Üzenetdarabok mérete** mezőnél ellenőrizze, hogy a **Nincs maximum** érték van-e kiválasztva.
- 8. Futtassa a TCP/IP alkalmazások nyomkövetése parancsot. A karakter alapú kezelőfelületen gépelje be a TRCTCPAPP parancsot.
- 9. Ellenőrizze a komponens naplókat a probléma kereséséhez.

### **Kapcsolódó fogalmak**

"E-mail hozzáférés [felügyelete"](#page-16-0) oldalszám: 11

A rossz indulatú támadások elleni védekezés érdekében felügyelnie kell, hogy ki érheti el rendszerét e-mailen keresztül.

<span id="page-54-0"></span>Független lemeztár példák

["Postahivatal](#page-16-0) protokoll hozzáférés vezérlése" oldalszám: 11

A rendszer biztonsága érdekében vezérelnie kell a Postahivatal protokoll (POP) hozzáférést.

["QtmmSendMail](#page-55-0) API problémák megoldása" oldalszám: 50

Ezt a hibaelhárítási folyamatot a MIME levél küldése (QtmmSendMail) API problémáinak megoldásában használhatja fel.

### **Kapcsolódó feladatok**

"E-mail szerverek [ellenőrzése"](#page-41-0) oldalszám: 36

Az elektronikus postával kapcsolatos általános problémák egyike az, hogy a megfelelő szerverek nincsenek elindítva. Az e-mail szerverek használata előtt állapotok ellenőrzésével győződjön meg róla, hogy hogy futnak-e.

"TCP/IP beállítása e-mail céljából" [oldalszám:](#page-20-0) 15

Mielőtt a rendszeren e-mailt konfigurálna, előtte TCP/IP protokollt kell telepítenie.

"Levélkezelő szerver [keretrendszer](#page-56-0) jobjainak ellenőrzése" oldalszám: 51

A QtmmSendMail alkalmazás programozási felületben előforduló hiba lehetséges okának megállapításához a levélkezelő szerver keretrendszer jobokat kell ellenőrizni a QSYSWRK rendszerben.

"Összetevő naplók ellenőrzése"

A hibákat rögzítő naplók ellenőrzésével meghatározhatja, hogyan oldhat meg egy adott levelezési problémát.

"Kézbesítetlen e-mail [nyomkövetése"](#page-55-0) oldalszám: 50

Használhat általános felhasználói azonosítót a nem kézbesíthető elektronikus postával kapcsolatos problémák követésére. Ez a módszer hasznos az elektronikus posta kézbesítési és konfigurációs problémáira egyaránt.

### **Kapcsolódó tájékoztatás**

IBM System i [támogatás](http://www.ibm.com/servers/eserver/support/iseries/index.html)

## **Összetevő naplók ellenőrzése**

A hibákat rögzítő naplók ellenőrzésével meghatározhatja, hogyan oldhat meg egy adott levelezési problémát.

Az operációs rendszer különféle várakozási sorokat, programokat és naplózási dokumentumokat használ, így meg tudja mondani, hogy az e-mail szerver miért nem kézbesíti a leveleit. A naplózási funkció betekintést nyújt abba, hogy mi a hiba az elektronikus levelező rendszerrel. A naplózás processzor ciklusidőt használ fel, ezért a gép jobb teljesítményt nyújt, ha a naplózás ki van kapcsolva.

A naplózási funkció a következő elemeket dokumentálja:

- v Átmenetek -- programok a várakozási sorokhoz, várakozási sorok a programokhoz.
- v Események -- levél érkezése a szerveren keresztül, levél kézbesítése a kliensen keresztül, levelek tárolása az ismétlési sorokban vagy erőforrás foglaltsági sorok.
- v Adatok követése és néhány mérés -- 822 Üzenet ID, MSF Üzenet ID, az üzenet mérete, kezdeményező, címzettek.

A napló rekordokat a naplófogadók tárolják. Ezeket a fogadókat a felhasználók kezelik. Amikor a napló betelik, a Change Journal (CHGJRN) parancs kiadásával átválthat egy új naplófogadóra. Az új SMTP naplózási funkció a QZMF naplót használja.

A naplózás bekapcsolásához és a napló tartalmának megjelenítéséhez kövesse ezeket a lépéseket:

- 1. A System i navigátor programban bontsa ki a *saját rendszer* → **Hálózat** → **Szerverek** → **TCP/IP** elemet.
- 2. Kattintson duplán az **SMTP** elemre.
- 3. Kattintson az **Általános** lapra.
- 4. Válassza ki a **Naplóbejegyzések engedélyezése** jelölőkockát.
- 5. Nyisson meg egy emulációs szekciót.
- 6. A karakter alapú kezelőfelületen gépelje be a következő parancsot ahhoz, hogy az SMTP naplóbejegyzéseket látható formátumra konvertálja: DSPJRN JRN(QZMF) OUTPUT(\*OUTFILE) OUTFILE(*jrnlib/zmfstuff*) OUTMBR(*MAR2*) ENTDTALEN(512), ahol *jrnlib* a könyvtár neve, míg *zmfstuff* a fizikai fájl neve.
- <span id="page-55-0"></span>7. Az SMTP naplóbejegyzések megtekintéséhez gépelje be a parancssorba a következőket: DSPPFM FILE(*jrnlib/zmfstuff*) MBR(*MAR2*).
- 8. Nyomja meg az F20 (Shift + F8) billentyűt a naplójellegű információk megjelenítéséhez.

### **Kapcsolódó fogalmak**

"E-mail problémák [megállapítása"](#page-53-0) oldalszám: 48 Egyszerű lépésekkel meghatározhatja, hogy mi okozza a levelezési problémát.

### **Kapcsolódó hivatkozás**

"Levélkezelő szerver [naplóbejegyzései"](#page-46-0) oldalszám: 41

Ezek az információk a naplóbejegyzésekben használt kódok és üzenetek megértésében lesznek segítségére.

## **Kézbesítetlen e-mail nyomkövetése**

Használhat általános felhasználói azonosítót a nem kézbesíthető elektronikus postával kapcsolatos problémák követésére. Ez a módszer hasznos az elektronikus posta kézbesítési és konfigurációs problémáira egyaránt.

- 1. Válasszon ki vagy hozzon létre egy felhasználói azonosítót az értesítések fogadásához. A karakter alapú kezelőfelületen gépelje be a CRTUSRPRF (Create User Profile) parancsot, és nyomja meg az Enter billentyűt.
- 2. Gépelje be a WRKDIRE (Work with Directory Entries) parancsot, és nyomja meg az Enter billentyűt.
- 3. Írjon be 1-et abból a célból, hogy hozzáadja a felhasználót a rendszer címlistához.
- 4. Bizonyosodjon meg arról, hogy a Mail Store értéke 2, és a Preferred Address értéke 3.
- 5. Nyomja meg az F19(Add Name for SMTP) billentyűt.
- 6. Írja be a NONDELIVERY@localhost.domain értéket SMTP címként valamelyik POP felhasználó számára.

Ez a felhasználó megkapja a nem továbbítható elektronikus posta egy példányát.

**Megjegyzés:** A bevitt felhasználói azonosítónak valódi azonosítónak kell lenni ahhoz, hogy hatékonyan tudja figyelni a nem kézbesített üzenetekre vonatkozó megjegyzéseket. A küldő egy másolatot fog kapni a kézbesítetlenségre vonatkozó észrevételről azon címzettek listájával, akik nem kapták meg az elektronikus postát.

### **Kapcsolódó fogalmak**

"E-mail problémák [megállapítása"](#page-53-0) oldalszám: 48 Egyszerű lépésekkel meghatározhatja, hogy mi okozza a levelezési problémát.

## **QtmmSendMail API problémák megoldása**

Ezt a hibaelhárítási folyamatot a MIME levél küldése (QtmmSendMail) API problémáinak megoldásában használhatja fel.

Találkozhat olyan hibákkal, amelyeket a QtmmSendMail API ad vissza. Az API által visszaadott hibaüzenetek leírását a QtmmSendMail API tartalmazza. ||

### **Kapcsolódó fogalmak**

"E-mail problémák [megállapítása"](#page-53-0) oldalszám: 48 Egyszerű lépésekkel meghatározhatja, hogy mi okozza a levelezési problémát.

### **Kapcsolódó hivatkozás**

MIME levél küldése (QtmmSendMail) API

### **API hívás ellenőrzése**

Ahhoz, hogy egy hiba után megtörténjen a helyreállítás QtmmSendMail alkalmazásprogramozási csatolóval (API), ellenőriznie kell, hogy a munkaállomás képernyőjén kap-e hibaüzeneteket az API felől.

Ha beprogramozta a hiba visszajelzését, akkor a hiba visszajelzésre kerül a programnak. Azonban, ha 0 értéket állított be - ahogy az alábbi példában látható - akkor a hiba a munkaállomás képernyőjén jelenik meg.

### **C példa**

<span id="page-56-0"></span>Qus EC t Snd Error Code; Snd\_Error Code.Bytes\_Provided=0;

#### **RPG példa**

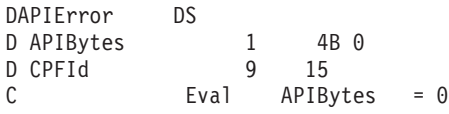

### **Többcélú Internetes levélkiterjesztések fájl ellenőrzése**

Problémák lehetnek a Többcélú Internetes levélkiterjesztések (MIME) fájllal, ami azt eredményezi, hogy a QtmmSendMail API hibát jelez. Ellenőrizni kell a MIME fájlt, hogy megbizonyosodjon a problémák javításáról.

- 1. Ellenőrizze a MIME fájl elhelyezését. A MIME fájlnak a gyökér (ROOT) rendszerben kell elhelyezkednie, ″/″ jellel kell kezdődnie - például /myfile.txt - és a fájlnévnek tartalmaznia kell az elérési útvonalat: /mydirectory/myfile.mime.
- 2. Ellenőrizze a jogosultsági szinteket. A QMSF és a QTCP profiloknak jogosultaknak kell lenni a MIME fájl olvasásához és törléséhez.
	- a. A karakteres felületen írja be a WRKLNK (Objektumhivatkozások kezelése) parancsot.
	- b. Írjon be 9-et (Display) a QMST és a QTCP jogosultságok kezelése érdekében. Megjelenik a Jogosultság kezelése képernyő.
- 3. Győződjön meg róla, hogy a MIME fájl rendelkezik fejléc vége (CRLFCRLF) utasítással a fejléc és a törzsrész között.
- 4. Győződjön meg róla, hogy a MIME fájl a MIME RFC dokumentumokban foglaltaknak megfelel.

**Megjegyzés:** A fejléc vége utasítással kapcsolatos további információkat az RFC2822 2.1 fejezetében (http://rfc.net/rfc2822.html) talál.

### **Levélkezelő szerver keretrendszer jobjainak ellenőrzése**

A QtmmSendMail alkalmazás programozási felületben előforduló hiba lehetséges okának megállapításához a levélkezelő szerver keretrendszer jobokat kell ellenőrizni a QSYSWRK rendszerben.

- 1. Ha az MSF leállította az üzenet feldolgozását, ellenőrizze az MSF jobokat a hibaüzenetek szempontjából.
- 2. Ha a keretrendszer job befejeződött, akkor a MIME fájlnak törlődnie kellett. Ez azt jelenti, hogy a keretrendszer feldolgozta a MIME fájlt. Ebben az esetben nem az API-val van problémája, hanem az SMTP konfigurációjában.

### **Kapcsolódó fogalmak**

"E-mail problémák [megállapítása"](#page-53-0) oldalszám: 48 Egyszerű lépésekkel meghatározhatja, hogy mi okozza a levelezési problémát.

## **E-mail szolgáltatáshoz kapcsolódó információk**

Termék kézikönyvek, IBM Redbooks kiadványok, webhelyek és egyéb információs központ témakörgyűjtemények is tartalmaznak olyan információkat, amelyek az E-mail témakörgyűjteményre vonatkozó információkat tartalmaznak. A PDF fájlokat megtekintheti vagy kinyomtathatja.

### **Kézikönyv**

AnyMail/400 Mail Server Framework Support (kb. 622 KB)

Az i5/OS levélkezelő szervert vezérlő keretrendszerrel kapcsolatos információk.

### **IBM Redbooks**

• AS/400 [Electronic-Mail](http://www.redbooks.ibm.com/abstracts/sg244703.html) Capabilities (kb. 3593 KB)

Ez a népszerű IBM Redbooks dokumentáció e-mail és SMTP szolgáltatásokkal kapcsolatos, részletekbe menő információkat tartalmaz.

AS/400 Internet Security: [Protecting](http://www.redbooks.ibm.com/abstracts/SG244929.html) Your AS/400 from HARM in the Internet (kb. 2160 KB) Ez a Redbooks kiadvány biztonsági információkat tartalmaz, az i5/OS operációs rendszer megtisztításának lépéseit is beleértve, amennyiben a rendszer támadás áldozatává válik.

### **Webhelyek**

• IBM System i [támogatás](http://www.ibm.com/servers/eserver/support/iseries/index.html)<sup>1</sup>

Az i5/OS rendszerre vonatkozó aktuális PDF dokumentumok letöltése, munkaállomását átjáróként használva a PTF Internetes oldalhoz, illetve i5/OS megoldások megtekintése a Technikai információk és Adatbázis kategóriában.

• RFC [index](http://www.rfc-editor.org/rfcsearch.html)  $\rightarrow$ 

| | | |

Az e-mail protokollok definícióját az RFC-k (Request for Comments) tartalmazzák. Az RFC-k az Internet szabványok fejlődésének meghatározására szolgáló információhordozók. Az SMTP protokollal kapcsolatos további információkat a következő RFC dokumentumokban talál: RFC 1939 (POP3), RFC 2449 (POP3 kiterjesztési mechanizmus) és RFC 2595 (TLS használata IMAP, POP3 és ACAP protokollokkal).

• Lotus [Domino](http://www.ibm.com/servers/eserver/iseries/domino/) for  $i5/\text{OS}$ 

A weboldal a Lotus Domino for i5/OS terméket és a licencprogramok által kínált megoldásokat mutatja be.

• Lotus Domino [referencia](http://www.ibm.com/servers/eserver/iseries/domino/library.html) könyvtár

A Domino bemutatása white paper kiadványokon, könyveken, bemutatókon és dokumentumokon keresztül.

• Lotus [dokumentáció](http://www.notes.net/doc)

A Lotus dokumentációs oldal termékdokumentációkhoz, white paper kiadványokhoz, Redbooks kiadványokhoz és egyéb erőforrásokhoz biztosít hivatkozásokat.

## **Egyéb információk**

System i és Internet biztonság

A System i hálózat biztonságossá tételével kapcsolatos információs központ témakör gyűjtemény.

### **Kapcsolódó hivatkozás**

"E-mail PDF fájl" [oldalszám:](#page-7-0) 2 Ezek az információk PDF fájl formátumban is megtekinthetők és kinyomtathatók.

# <span id="page-58-0"></span>**Nyilatkozatok**

Ezek az információk az Egyesült Államokban forgalmazott termékekre és szolgáltatásokra vonatkoznak.

Az IBM lehet, hogy nem ajánlja az ebben a dokumentációban tárgyalt termékeket, szolgáltatásokat vagy kiegészítőket más országokban. Kérjen tanácsot a helyi IBM képviselettől az adott területen pillanatnyilag rendelkezésre álló termékekről és szolgáltatásokról. Bármely hivatkozás IBM termékre, programra vagy szolgáltatásra nem szándékozik azt állítani vagy sugallni, hogy csak az az IBM termék, program vagy szolgáltatás alkalmazható. Bármely funkcionálisan azonos termék, program vagy szolgáltatás, amely nem sérti az IBM érvényes szellemi tulajdonával kapcsolatos jogokat, használható helyette. Bármely nem IBM termék, program vagy szolgáltatás működésének kiértékelése és ellenőrzése azonban a felhasználó felelőssége.

Az IBM-nek lehetnek szabadalmai, vagy szabadalmi intézés alatt álló alkalmazásai, amelyek fedik az ebben a dokumentumban leírt témákat. Ennek a dokumentumnak az átadása azonban nem jelenti ezen szabadalmak licencjogának átadását is. Licencjog iránti kéréseit írásban az alábbi címre küldje:

IBM Director of Licensing IBM Corporation North Castle Drive Armonk, NY 10504-1785 U.S.A.

Ha duplabyte-os (DBCS) információkkal kapcsolatban van szüksége licencre, akkor lépjen kapcsolatba saját országában az IBM szellemi tulajdon osztályával, vagy írjon a következő címre:

IBM World Trade Asia Corporation Licensing 2-31 Roppongi 3-chome, Minato-ku Tokyo 106-0032, Japan

**A következő bekezdés nem vonatkozik az Egyesült Királyságra, valamint azokra az országokra, amelyeknek jogi szabályozása ellentétes a bekezdés tartalmával:** AZ INTERNATIONAL BUSINESS MACHINES CORPORATION JELEN KIADVÁNYT "ÖNMAGÁBAN", BÁRMIFÉLE KIFEJEZETT VAGY VÉLELMEZETT GARANCIA NÉLKÜL ADJA KÖZRE, IDEÉRTVE, DE NEM KIZÁRÓLAG A JOGSÉRTÉS KIZÁRÁSÁRA, A KERESKEDELMI ÉRTÉKESÍTHETŐSÉGRE ÉS BIZONYOS CÉLRA VALÓ ALKALMASSÁGRA VONATKOZÓ VÉLELMEZETT GARANCIÁT. Bizonyos államok nem engedélyezik egyes tranzakciók kifejezett vagy vélelmezett garanciáinak kizárását, így elképzelhető, hogy az előző bekezdés Önre nem vonatkozik.

Jelen dokumentum tartalmazhat technikai, illetve szerkesztési hibákat. Az itt található információk bizonyos időnként módosításra kerülnek; a módosításokat a kiadvány új kiadásai tartalmazzák. Az IBM mindennemű értesítés nélkül fejlesztheti és/vagy módosíthatja a kiadványban tárgyalt termékeket és/vagy programokat.

A könyvben a nem IBM webhelyekre történő hivatkozások csupán kényelmi célokat szolgálnak, és semmilyen módon sem kívánják azt a látszatot kelteni, hogy az IBM jóváhagyná ezeket a webhelyeket. Az ilyen webhelyeken található anyagok nem képezik az adott IBM termék dokumentációjának részét, így ezek használata csak saját felelősségre történhet.

Az IBM legjobb belátása szerint bármilyen formában felhasználhatja és továbbadhatja a felhasználóktól származó információkat anélkül, hogy a felhasználó felé ebből bármilyen kötelezettsége származna.

A programlicenc azon birtokosainak, akik információkat kívánnak szerezni a programról (i) a függetlenül létrehozott programok vagy más programok (beleértve ezt a programot is) közti információcseréhez, illetve (ii) a kicserélt információk kölcsönös használatához, fel kell venniük a kapcsolatot az alábbi címmel:

#### IBM Corporation

<span id="page-59-0"></span>Software Interoperability Coordinator, Department YBWA 3605 Highway 52 N Rochester, MN 55901 U.S.A.

Az ilyen információk bizonyos feltételek és kikötések mellett állnak rendelkezésre, ideértve azokat az eseteket is, amikor ez díjfizetéssel jár.

A dokumentumban tárgyalt licenc hatálya alá eső programokat és a hozzájuk tartozó licenc anyagokat az IBM az IBM Vásárlói megállapodás, az IBM Nemzetközi programlicenc szerződés, az IBM Gépi kódra vonatkozó licencszerződés vagy a felek azonos tartalmú megállapodása alapján biztosítja.

A dokumentumban található teljesítményadatok ellenőrzött környezetben kerültek meghatározásra. Ennek következtében a más működési körülmények között kapott adatok jelentősen különbözhetnek a dokumentumban megadottaktól. Egyes mérések fejlesztői szintű rendszereken kerültek végrehajtásra, így nincs garancia arra, hogy ezek a mérések azonosak az általánosan hozzáférhető rendszerek esetében is. Továbbá bizonyos mérések következtetés útján kerültek becslésre. A tényleges értékek eltérhetnek. A dokumentum felhasználóinak ellenőrizni kell az adatok alkalmazhatóságát az adott környezetben.

A nem IBM termékekre vonatkozó információkat az IBM a termékek szállítóitól, az általuk közzétett bejelentésekből, illetve egyéb nyilvánosan elérhető forrásokból szerezte be. Az IBM nem vizsgálta ezeket a termékeket, és nem tudja megerősíteni a nem IBM termékekre vonatkozó teljesítményadatok pontosságát, a kompatibilitást és egyéb követelményeket. A nem IBM termékekkel kapcsolatos kérdéseivel forduljon az adott termék szállítóihoz.

Az IBM jövőbeli elképzeléseivel és szándékaival kapcsolatos összes állítás előzetes értesítés nélkül megváltozhat vagy visszavonásra kerülhet, ezek csupán célokat képviselnek.

Az információk között példaként napi üzleti tevékenységekhez kapcsolódó jelentések és adatok lehetnek. A valóságot a lehető legjobban megközelítő illusztráláshoz a példákban egyének, vállalatok, márkák és termékek nevei szerepelnek. Minden ilyen név a képzelet szüleménye, és valódi üzleti vállalkozások neveivel és címeivel való bármilyen hasonlóságuk teljes egészében a véletlen műve.

### Szerzői jogi licenc:

Jelen dokumentáció forrásnyelvű példa alkalmazásokat tartalmazhat, amelyek a programozási technikák bemutatására szolgálnak a különböző működési környezetekben. A példaprogramokat tetszőleges formában, az IBM-nek való díjfizetés nélkül másolhatja, módosíthatja és terjesztheti fejlesztési, használati, marketing célból, illetve olyan alkalmazási programok terjesztése céljából, amelyek megfelelnek azon operációs rendszer alkalmazásprogram illesztőjének, ahol a példaprogramot írta. Ezek a példák nem kerültek minden állapotban tesztelésre. Az IBM így nem tudja garantálni a megbízhatóságukat, szervizelhetőségüket, de még a programok funkcióit sem.

A példaprogramok minden példányának, illetve a belőlük készített összes származtatott munkának tartalmaznia kell az alábbi szerzői jogi nyilatkozatot:

© (cégnév) (évszám). A kód bizonyos részei az IBM Corp. példaprogramjaiból származnak. © Copyright IBM Corp. \_évszám vagy évszámok\_. Minden jog fenntartva.

Ha az információkat elektronikus formában tekinti meg, akkor elképzelhető, hogy a fotók és színes ábrák nem jelennek meg.

## **Programozási felületre vonatkozó információk**

Jelen e-mail kiadvány olyan tervezett programozási felületeket dokumentál, amelyek révén az ügyfél az IBM i5/OS szolgáltatásainak kihasználására programokat írhat.

# <span id="page-60-0"></span>**Védjegyek**

A következő kifejezések az International Business Machines Corporation védjegyei az Egyesült Államokban és/vagy más országokban:

AIX AS/400 Domino eServer i5/OS IBM IBM (logó) Infoprint iSeries Lotus Lotus Notes Redbooks System i Az e-business kimenete Tivoli

Az Adobe, az Adobe logó, a PostScript, illetve a PostScript logó az Adobe Systems Incorporated bejegyzett védjegyei vagy védjegyei az Egyesült Államokban és más országokban.

A Linux Linus Torvalds bejegyzett védjegye az Egyesült Államokban és/vagy más országokban.

A Microsoft, a Windows, a Windows NT és a Windows embléma a Microsoft Corporation védjegye az Egyesült Államokban és/vagy más országokban.

A Java és az összes Java alapú védjegy a Sun Microsystems, Inc. védjegye az Egyesült Államokban és/vagy más országokban.

Más vállalatok, termékek vagy szolgáltatások nevei mások védjegyei vagy szolgáltatás védjegyei lehetnek.

## **Feltételek és kikötések**

A kiadványok használata az alábbi feltételek és kikötések alapján lehetséges.

**Személyes használat:** A kiadványok másolhatók személyes, nem kereskedelmi célú felhasználásra, feltéve, hogy valamennyi tulajdonosi feljegyzés megmarad. Az IBM kifejezett engedélye nélkül nem szabad a kiadványokat vagy azok részeit terjeszteni, megjeleníteni, illetve belőlük származó munkát készíteni.

**Kereskedelmi használat:** A kiadványok másolhatók, terjeszthetők és megjeleníthetők, de kizárólag a vállalaton belül, és csak az összes tulajdonosi feljegyzés megtartásával. Az IBM kifejezett hozzájárulása nélkül nem készíthetők olyan munkák, amelyek a kiadványokból származnak, továbbá nem másolhatók, nem terjeszthetők és nem jeleníthetők meg, még részben sem, a vállalaton kívül.

A jelen engedélyben foglalt, kifejezetten megadott hozzájáruláson túlmenően a kiadványokra, illetve a bennük található információkra, adatokra, szoftverekre vagy egyéb szellemi tulajdonra semmilyen más kifejezett vagy vélelmezett engedély nem vonatkozik.

Az IBM fenntartja magának a jogot, hogy jelen engedélyeket saját belátása szerint bármikor visszavonja, ha úgy ítéli meg, hogy a kiadványokat az IBM érdekeit sértő módon használják fel, vagy a fenti útmutatásokat nem megfelelően követik.

Jelen információk kizárólag valamennyi vonatkozó törvény és előírás betartásával tölthetők le, exportálhatók és reexportálhatók, beleértve az Egyesült Államok exportra vonatkozó törvényeit és előírásait is.

AZ IBM A KIADVÁNYOK TARTALMÁRA VONATKOZÓAN SEMMIFÉLE GARANCIÁT NEM NYÚJT. A KIADVÁNYOK ″ÖNMAGUKBAN″, BÁRMIFÉLE KIFEJEZETT VAGY VÉLELMEZETT GARANCIA VÁLLALÁSA NÉLKÜL KERÜLNEK KÖZREADÁSRA, IDEÉRTVE, DE NEM KIZÁRÓLAG A KERESKEDELMI ÉRTÉKESÍTHETŐSÉGRE, A SZABÁLYOSSÁGRA ÉS AZ ADOTT CÉLRA VALÓ ALKALMASSÁGRA VONATKOZÓ VÉLELMEZETT GARANCIÁKAT IS.

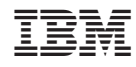

Nyomtatva Dániában